## **LTQ Orbitrap™** Getting Started 2.2

119 0821 Revision A - November 2006

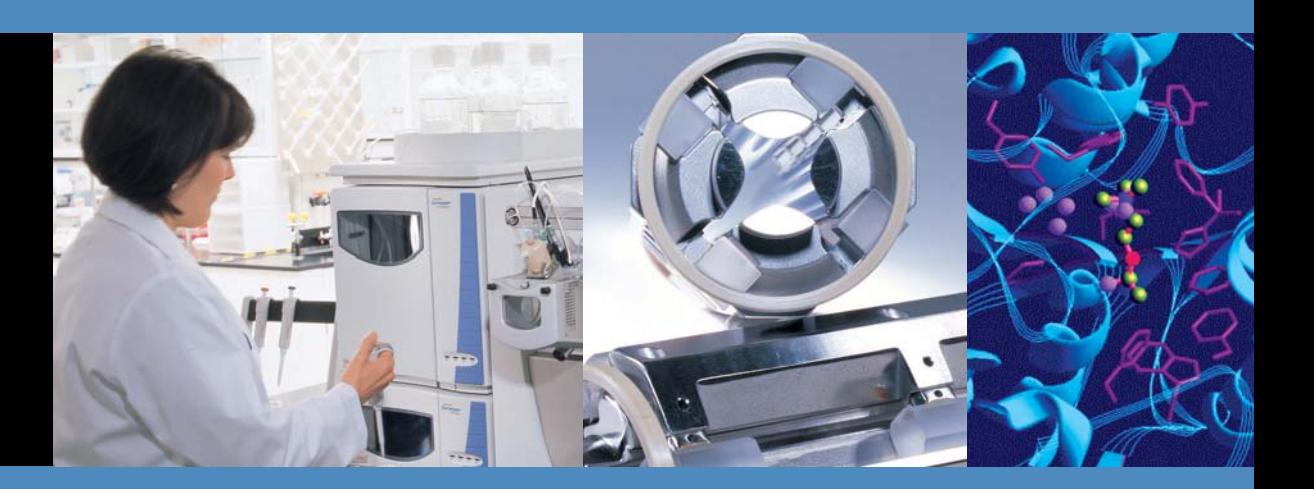

For Research Use Only Not for use in Diagnostic Procedures

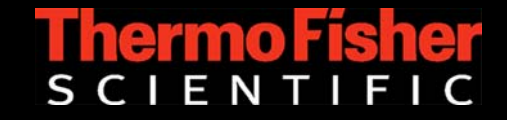

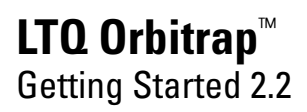

119 0821 Revision A - November 2006

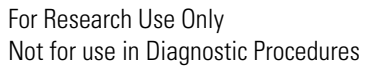

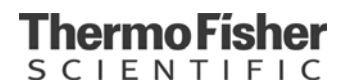

© 2006 Thermo Fisher Scientific Inc. All rights reserved.

"Swagelok" is a registered trademark of the Crawford Fitting Company. "Teflon" is a registered trademark of E. I. du Pont de Nemours & Co.

All other trademarks are the property of Thermo Fisher Scientific Inc. and its subsidiaries.

Technical information contained in this publication is for reference purposes only and is subject to change without notice. Every effort has been made to supply complete and accurate information; however, Thermo Fisher Scientific assumes no responsibility and will not be liable for any errors, omissions, damage, or loss that might result from any use of this manual or the information contained therein (even if this information is properly followed and problems still arise).

This publication is not part of the Agreement of Sale between Thermo Fisher Scientific and the purchaser of a Thermo Scientific system. In the event of any conflict between the provisions of this document and those contained in Thermo Fisher Scientific's Terms and Conditions, the provisions of the Terms and Conditions shall govern. System Configurations and Specifications supersede all previous information and are subject to change without notice.

Printing History: Revision A printed in November 20, 2006.

# Thermo Fisher

## **WEEE Compliance**

This product is required to comply with the European Union's Waste Electrical & Electronic Equipment (WEEE) Directive 2002/96/EC. It is marked with the following symbol:

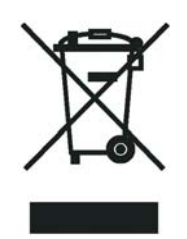

Thermo Fisher Scientific has contracted with one or more recycling/disposal companies in each EU Member State, and this product should be disposed of or recycled through them. Further information on Thermo Fisher Scientific's compliance with these Directives, the recyclers in your country, and information on Thermo Fisher Scientific products which may assist the detection of substances subject to the RoHS Directive are available at www.thermo.com/WEEERoHS.

## **WEEE Konformität**

Dieses Produkt muss die EU Waste Electrical & Electronic Equipment (WEEE) Richtlinie 2002/96/EC erfüllen. Das Produkt ist durch folgendes Symbol gekennzeichnet:

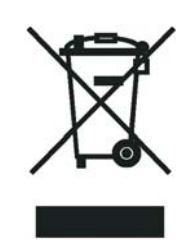

Thermo Fisher Scientific hat Vereinbarungen getroffen mit Verwertungs-/ Entsorgungsanlagen in allen EU-Mitgliederstaaten und dieses Produkt muss durch diese Firmen wiederverwertet oder entsorgt werden. Mehr Informationen über die Einhaltung dieser Anweisungen durch Thermo Fisher Scientific, die Verwerter und Hinweise die Ihnen nützlich sein können, die Thermo Fisher Scientific Produkte zu identifizieren, die unter diese RoHS Anweisung fallen, finden Sie unter www.thermo.com/WEEERoHS.

### Thermo Físher **SCIENTIFIC**

## **Conformité DEEE**

Ce produit doit être conforme à la directive européenne (2002/96/EC) des Déchets d'Equipements Electriques et Electroniques (DEEE). Il est marqué par le symbole suivant:

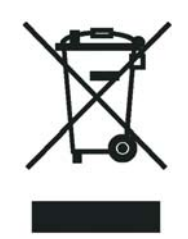

Thermo Fisher Scientific s'est associé avec une ou plusieurs compagnies de recyclage dans chaque état membre de l'union européenne et ce produit devrait être collecté ou recyclé par celles-ci. Davantage d'informations sur la conformité de Thermo Fisher Scientific à ces directives, les recycleurs dans votre pays et les informations sur les produits Thermo Fisher Scientific qui peuvent aider la détection des substances sujettes à la directive RoHS sont disponibles sur www.thermo.com/WEEERoHS.

# **Read This First**

Welcome to the Thermo Scientific, LTQ Orbitrap™ system! The LTQ Orbitrap is a member of the family of  $LTQ<sup>™</sup>$  mass spectrometer (MS) detectors.

This *LTQ Orbitrap Getting Started* manual provides you with information on how to set up, calibrate, and tune the LTQ Orbitrap. Procedures in Chapters 1–4 can be performed from the Xcalibur® Tune Plus window.

*LTQ Orbitrap Getting Started* includes the following chapters:

- [Chapter 1: "Introduction"](#page-22-0) provides general information about this manual.
- [Chapter 2: "Tune Plus Window"](#page-24-0) provides information on the Tune Plus window.
- [Chapter 3: "Calibrating the LTQ Orbitrap for FTMS Measurements"](#page-44-0) provides procedures to calibrate your LTQ Orbitrap for FTmeasurements.
- [Chapter 4: "Performing Diagnostics/Checks"](#page-64-0) describes several diagnostic procedures.
- [Chapter 5: "Instrument Setup"](#page-78-0) describes the FT relevant topics of the data dependent settings in the Instrument Setup.
- [Chapter 6: "Instrument Configuration"](#page-82-0) gives instructions about configuring your instrument.
- [Appendix A: "Miscellaneous Information"](#page-88-0) gives additional information about various topics.

### **Changes to the Manual**

To suggest changes to this manual, please send your comments to:

Editors, Technical Documentation Thermo Fisher Scientific Hanna-Kunath-Str. 11

28199 Bremen

Germany

documentation.bremen@thermo.com

You are encouraged to report errors or omissions in the text or index. Thank you.

**Typographical Conventions** Typographical conventions have been established for Thermo Fisher Scientific manuals for the following:

- Data input
- Admonitions
- Topic headings

**Data Input** Throughout this manual, the following conventions indicate data input and output via the computer:

- Messages displayed on the screen are represented by capitalizing the initial letter of each word and by italicizing each word.
- Input that you enter by keyboard is identified by quotation marks: single quotes for single characters, double quotes for strings.
- For brevity, expressions such as "choose File > **Directories**" are used rather than "pull down the File menu and choose Directories."
- Any command enclosed in angle brackets < > represents a single keystroke. For example, "press **<F1>**" means press the key labeled *F1*.
- Any command that requires pressing two or more keys simultaneously is shown with a plus sign connecting the keys. For example, "press **<Shift> + <F1>**" means press and hold the <Shift> key and then press the  $\langle$ F1 $>$  key.
- Any button that you click on the screen is represented in bold face letters. For example, "click on **Close**".

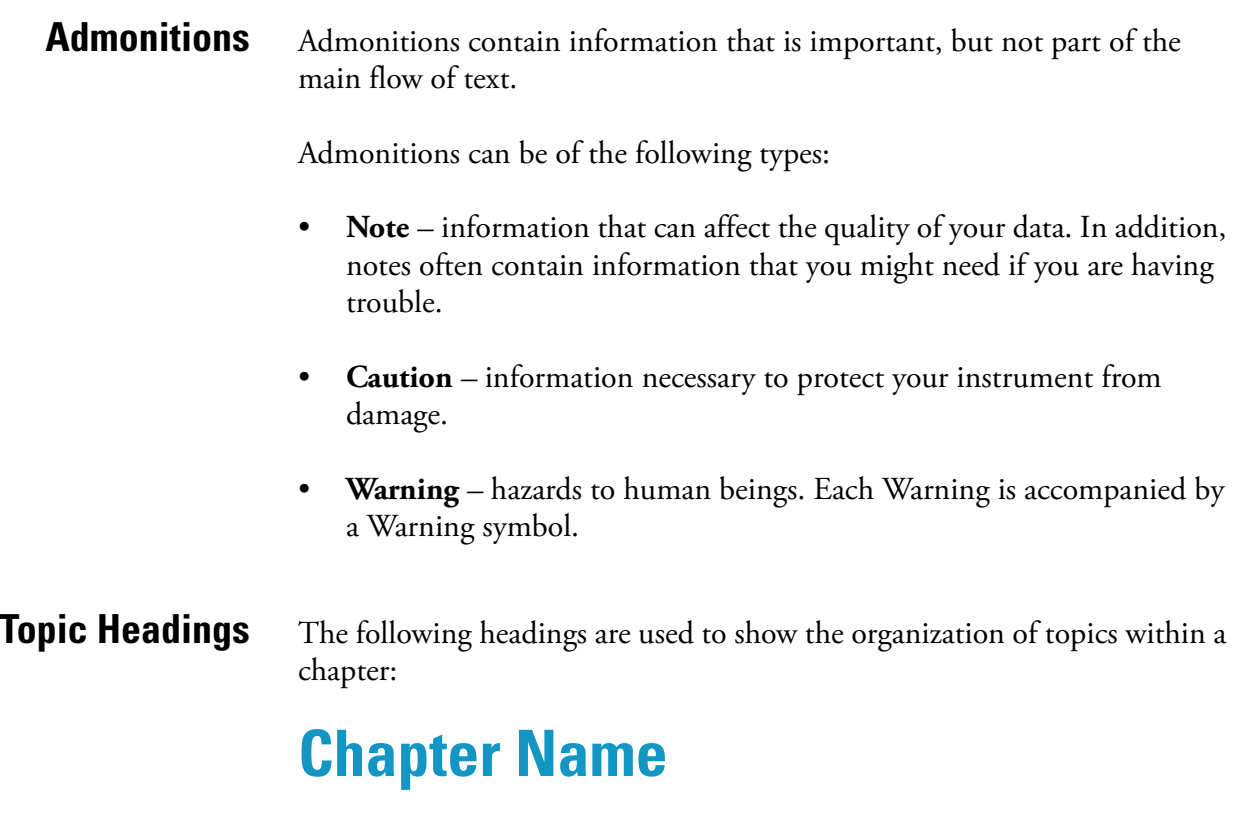

The following headings appear in the left column of each page:

## **Second Level Topics**

### **Third Level Topics**

**Fourth Level Topics**

<span id="page-10-0"></span>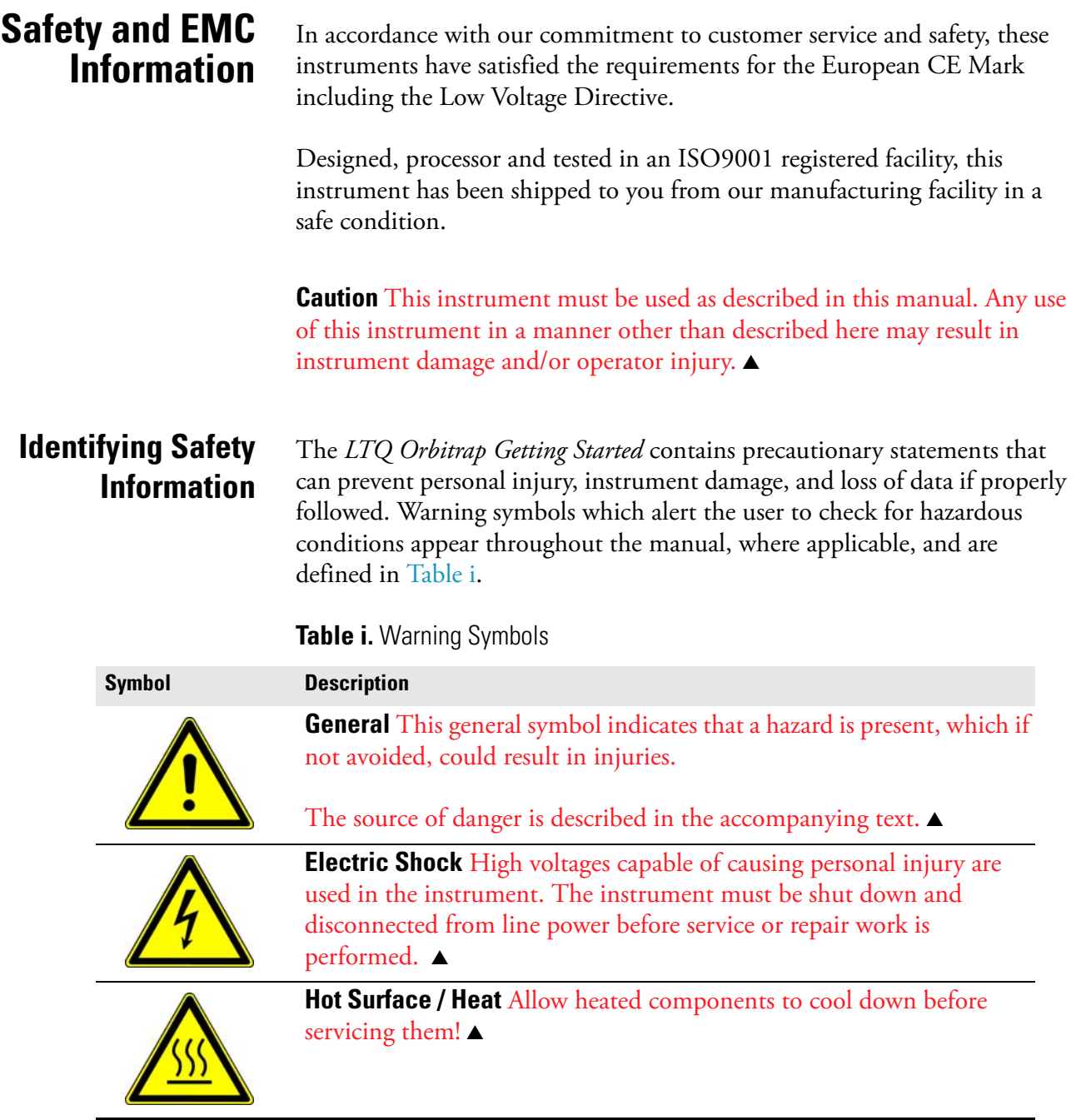

### **Instrument-Specific Hazards**

Every instrument has specific hazards, so be sure to read and comply with the following precautions. They will help ensure the safe, long-term use of your system.

- 1. Before plugging in any of the instrument modules or turning on the power, always make sure that the voltage and fuses are set appropriately for your local line voltage.
- 2. Only use fuses of the type and current rating specified. Do not use repaired fuses and do not short-circuit the fuse holder.
- 3. The supplied power cord must be inserted into a power outlet with a protective earth contact (ground). When using an extension cord, make sure that the cord also has an earth contact.
- 4. Do not change the external or internal grounding connections. Tampering with or disconnecting these connections could endanger you and/or damage the system.

**Caution** The instrument is properly grounded in accordance with regulations when shipped. You do not need to make any changes to the electrical connections or to the instrument's chassis to ensure safe operation. ▲

- 5. Never run the system without the housing on. Permanent damage can occur.
- 6. Do not turn the instrument on if you suspect that it has incurred any kind of electrical damage. Instead, disconnect the power cord and contact a service representative for a product evaluation. Do not attempt to use the instrument until it has been evaluated. (Electrical damage may have occurred if the system shows visible signs of damage, or has been transported under severe stress.)
- 7. Damage can also result if the instrument is stored for prolonged periods under unfavorable conditions (e.g., subjected to heat, water, etc.).
- 8. Always disconnect the power cord before attempting any type of maintenance.
- 9. Capacitors inside the instrument may still be charged even if the instrument is turned off.
- 10. Never try to repair or replace any component of the system that is not described in this manual without the assistance of your service representative.

## **Contents**

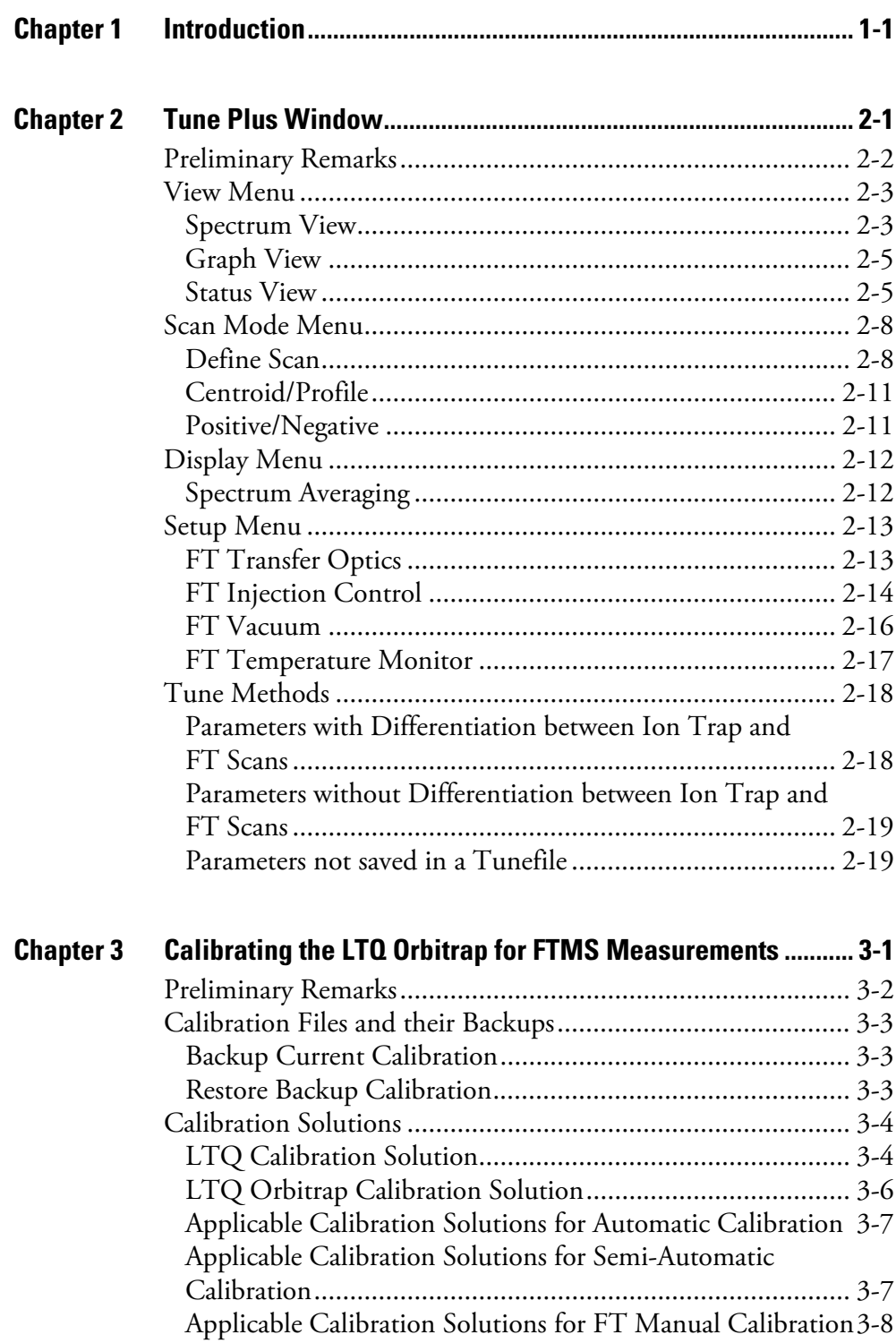

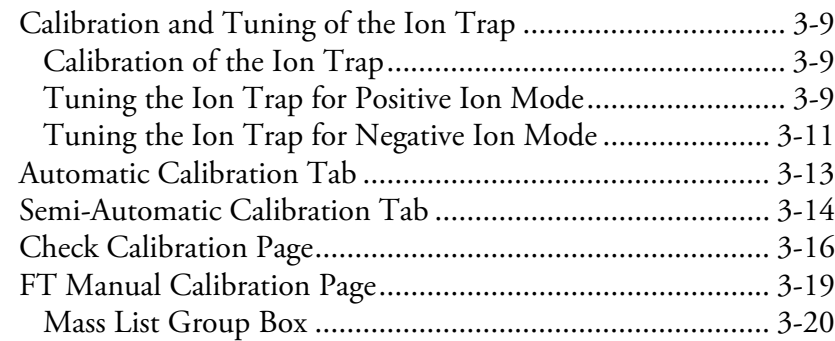

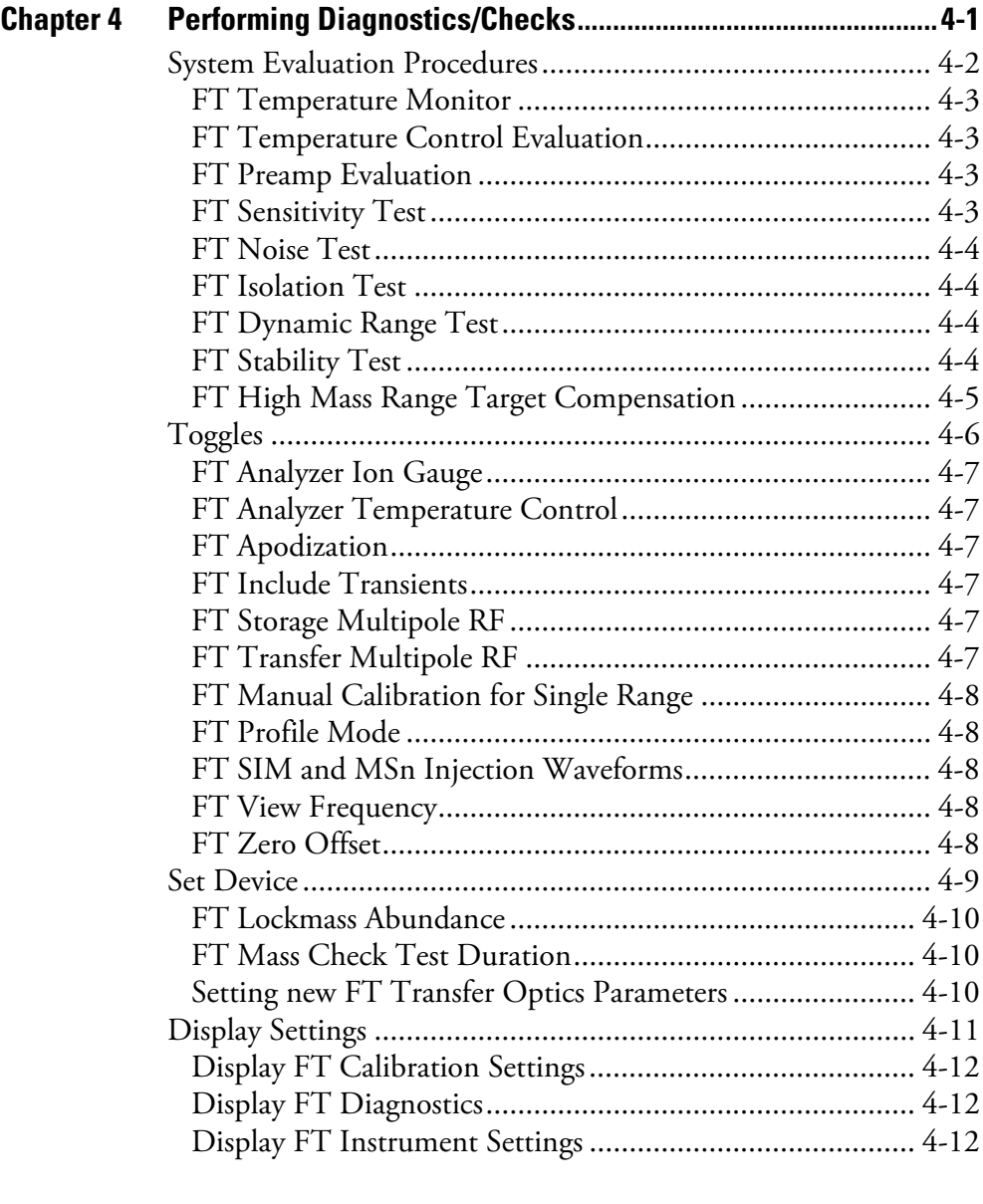

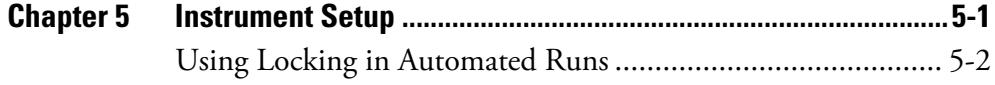

#### **Contents**

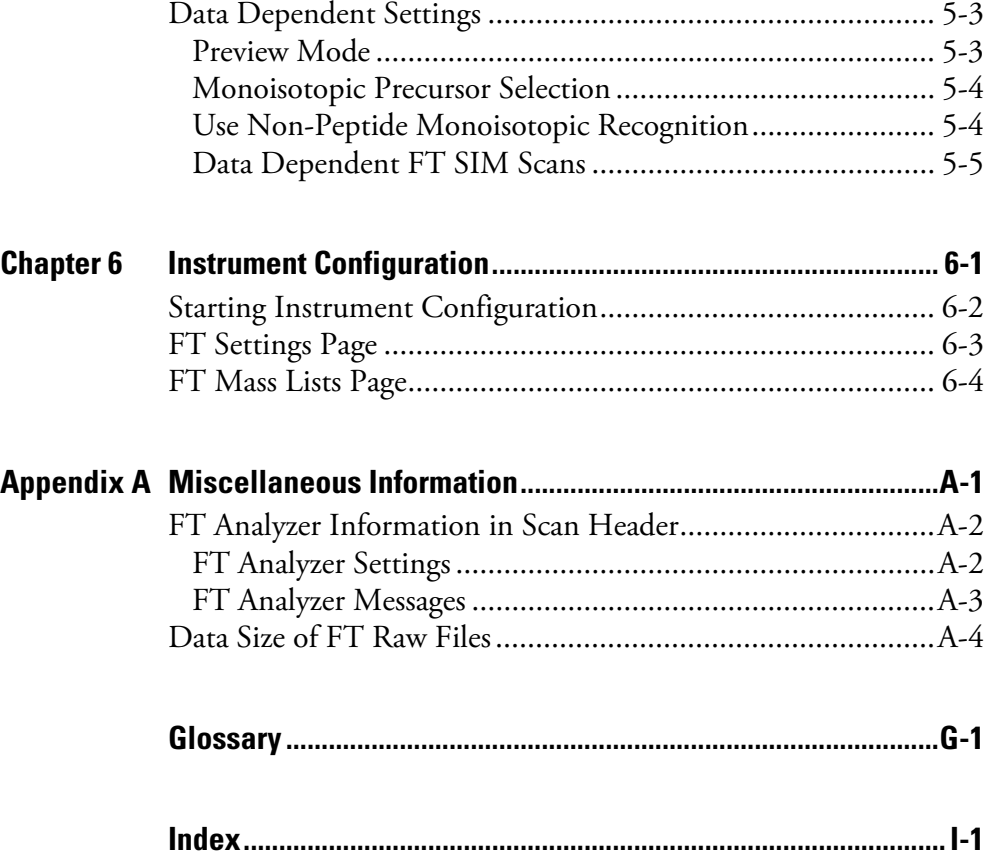

# **Figures**

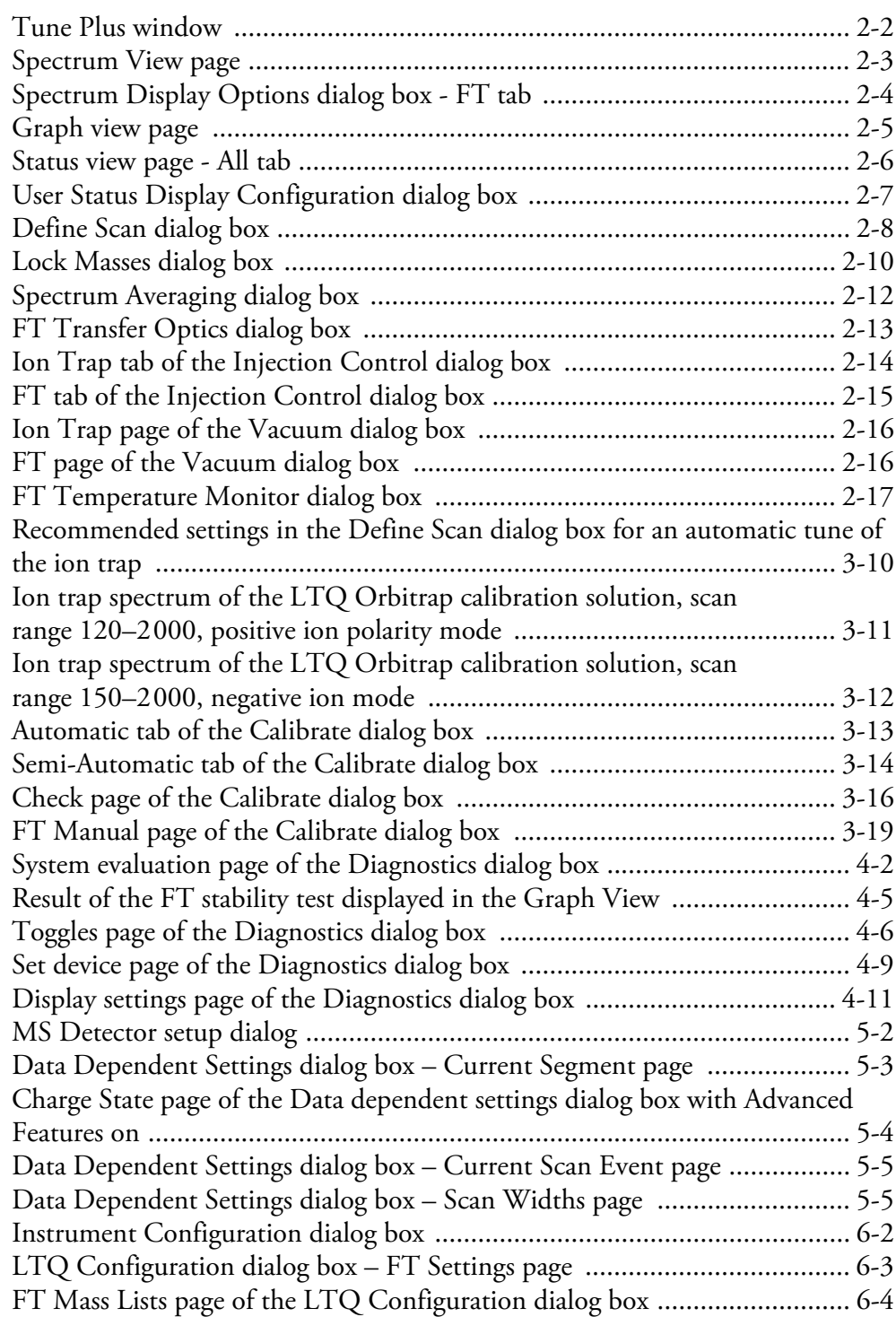

# **Tables**

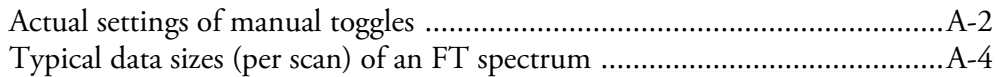

## <span id="page-22-1"></span><span id="page-22-0"></span>**Chapter 1 Introduction**

This manual describes only the FTMS detector relevant settings and procedures of the LTQ Orbitrap software (Tune plus version 2.2). For ion trap relevant settings and procedures, refer to the *Finnigan LTQ Getting Started* manual.

In addition to this manual, the LTQ Orbitrap Tune Plus Online Help gives information to specific topics. Nevertheless, it is recommended to read this manual entirely.

## <span id="page-24-1"></span><span id="page-24-0"></span>**Chapter 2 Tune Plus Window**

This chapter provides LTQ Orbitrap specific information about the Tune Plus window. It contains the following topics:

- **•** ["Preliminary Remarks" on page 2-2](#page-25-0)
- **•** ["View Menu" on page 2-3](#page-26-0)
- **•** ["Scan Mode Menu" on page 2-8](#page-31-0)
- **•** ["Display Menu" on page 2-12](#page-35-0)
- **•** ["Setup Menu" on page 2-13](#page-36-0)
- **•** ["Tune Methods" on page 2-18](#page-41-0)

<span id="page-25-0"></span>**Preliminary Remarks** The Tune Plus window shows the schematic view of the LTQ Orbitrap and the instrument name. See [Figure 2-1.](#page-25-1)

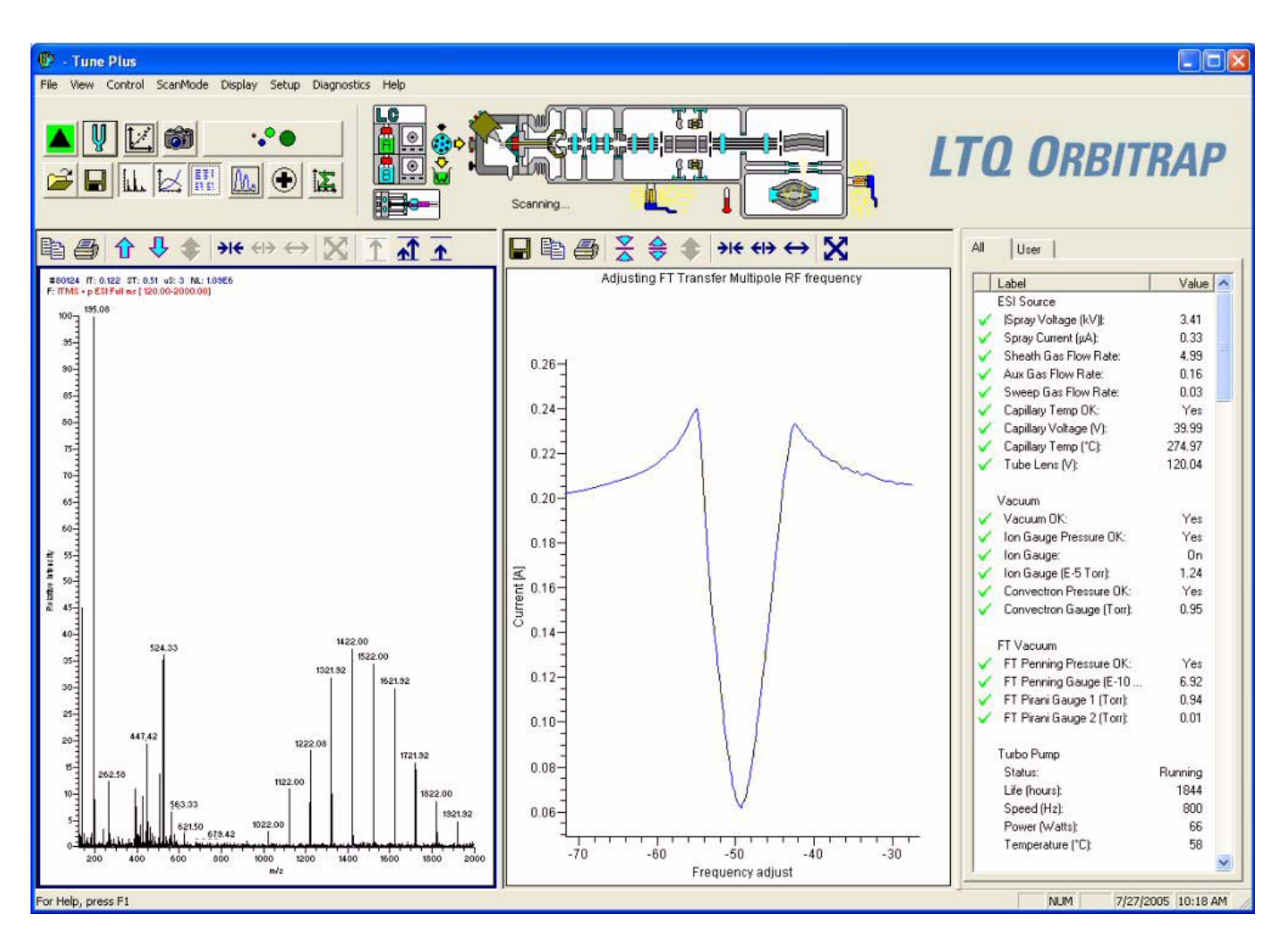

<span id="page-25-1"></span>**Figure 2-1.** Tune Plus window

**Note** The Tune Plus window needs a minimum screen resolution of 1152×864 to be fully displayed.  $\blacktriangle$ 

To access the functions of the Tune Plus window, use the menu commands, toolbar buttons, and display views. The FT relevant changes or additions of the menu commands, toolbar buttons, and display views are explained in the following chapters.

#### <span id="page-26-0"></span>**View Menu** This section describes those elements of the View menu that are different from the LTQ version of the Tune Plus window.

**Spectrum View** The Spectrum view displays real-time ion trap or FT mass spectra depending on the analyzer type selected in the Define Scan dialog box. See [Figure 2-2](#page-26-2).

<span id="page-26-1"></span>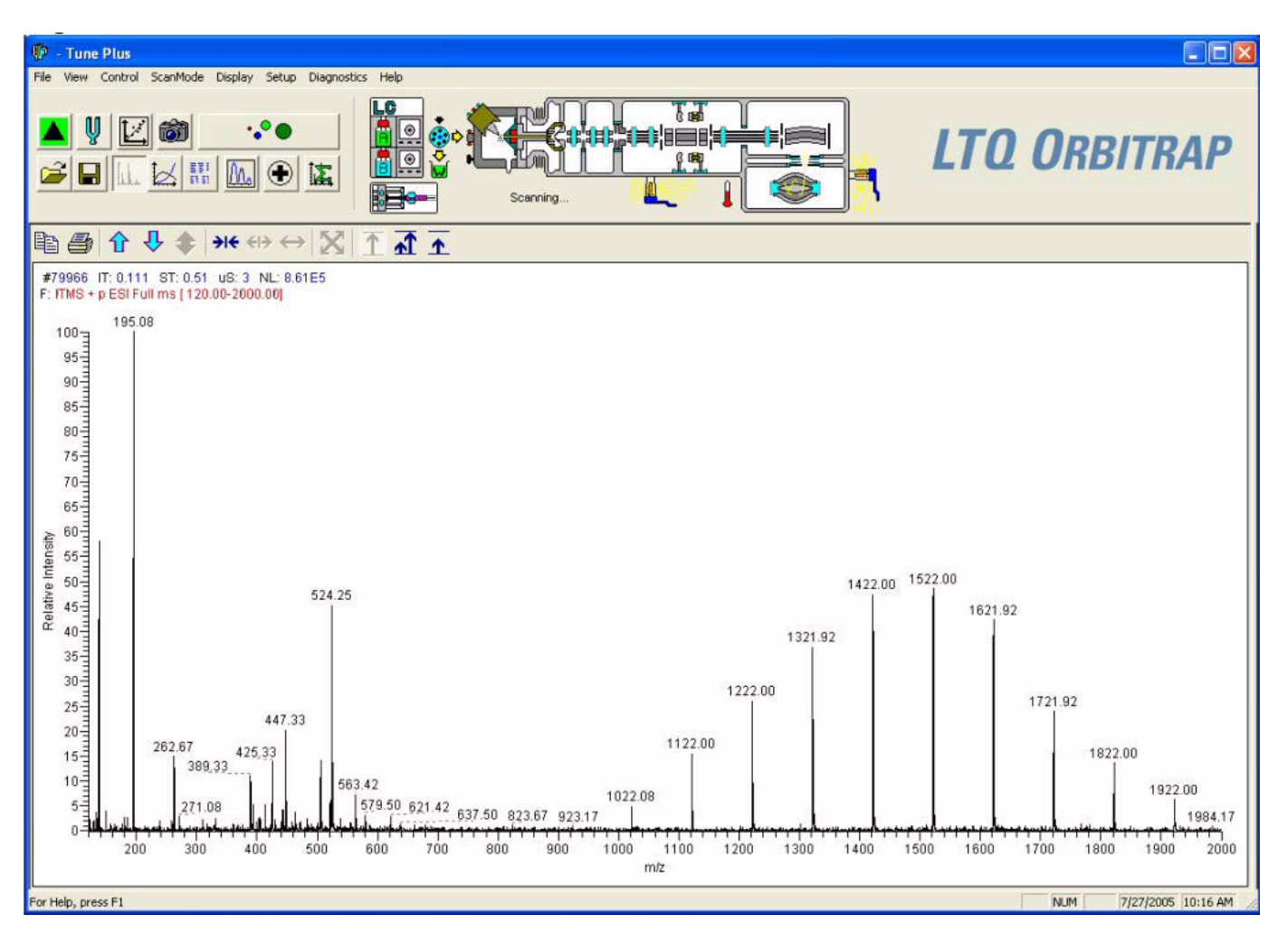

<span id="page-26-2"></span>**Figure 2-2.** Spectrum View page

The Spectrum View page has a shortcut menu that is displayed when you right-click anywhere on the page. To open the Spectrum Display Options dialog box, choose **Display Options**. The dialog box has two tabs, Ion Trap, and FT.

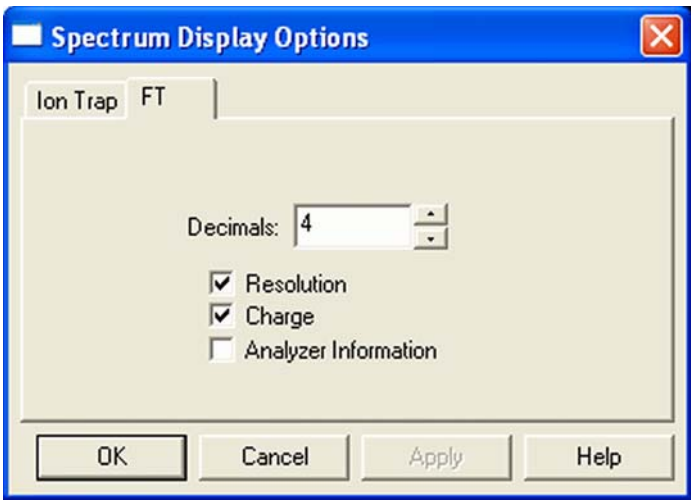

<span id="page-27-0"></span>**Figure 2-3.** Spectrum Display Options dialog box - FT tab

On the FT tab, you can determine the number of decimals shown on peak labels. See [Figure 2-3.](#page-27-0) To change the number of decimals, click on the arrows in the spin box to increment [up arrow] or decrement [down arrow] the value. You can set the number of decimals to any value from 0 to 5. Alternatively, you can enter a value in the spin box text field. The LTQ Orbitrap changes the number of decimals when you click on **Apply** or **OK**.

A check box allows you to show additional analyzer information for FTMS scans. This information will be displayed above the spectrum graph if the box is checked. See ["FT Analyzer Messages" on page A-3](#page-90-1) for a list of items that may be displayed as analyzer information.

You can also decide whether or not to show the resolution and/or the charge state of peaks in the FT spectrum by clearing or checking the corresponding check boxes.

If the FTMS analyzer is used, it is possible to display different diagnostic views in the spectrum view. See [Chapter 4: "Performing](#page-64-0)  [Diagnostics/Checks"](#page-64-0) for diagnostic features that involve the spectrum view.

**Graph View** The Graph view displays, in a variety of traces, real-time data generated during calibration, tuning, and diagnostic tests. For example, [Figure 2-4](#page-28-2) shows the progress of the FT transfer multipole frequency calibration.

<span id="page-28-0"></span>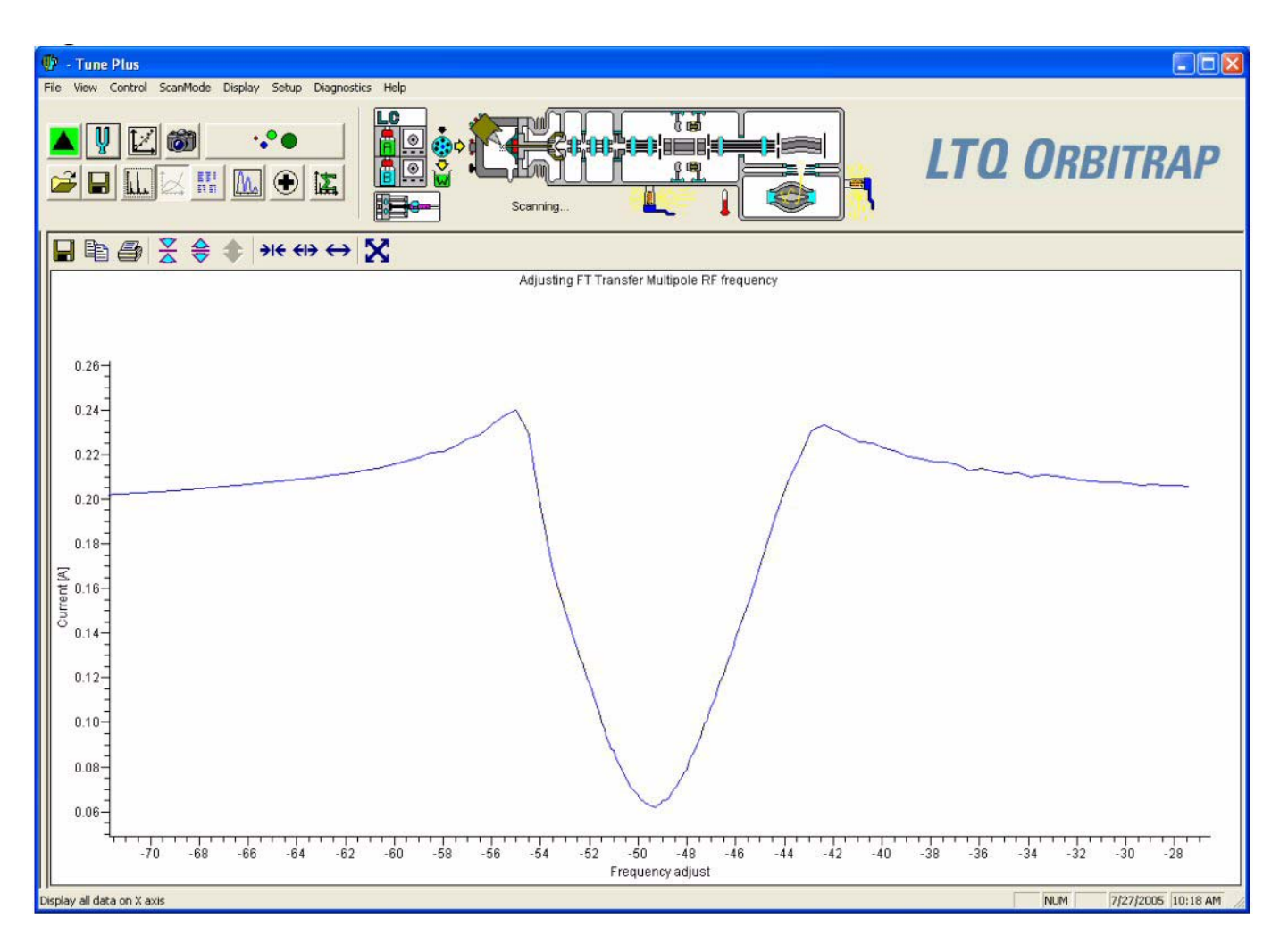

<span id="page-28-2"></span><span id="page-28-1"></span>**Figure 2-4.** Graph view page

**Status View** The Status view displays real-time status information for the LTQ Orbitrap. See [Figure 2-5 on page 2-6](#page-29-0). The Status view has two pages, i.e the All and User page. The Status view - All page displays the real-time status information for about 80 parameters of the LTQ Orbitrap. You can scroll through the list to observe the status of the parameters. The Status view - User page displays real-time status information for LTQ Orbitrap parameters that you have selected in the User Status Display Configuration dialog box. (See [page 2-6](#page-29-1).)

| <b>C</b> ck<br><b>LTO ORBITRAP</b> |                    |
|------------------------------------|--------------------|
|                                    |                    |
| Lobel                              | Volum              |
| FT Analyzer Temp. I'CL             | 26.00              |
| FT Analyzer TEC Voltage:           | 1.65               |
| FT Analyse TEC Current:            | 632                |
| V FT Analyzer TEC Temp. ("E):      | 25.74              |
| FT CE Electronics Temp. ['C):<br>✓ | 31.50              |
| FT CE Electronics TEC Temp. (TC):  | 28. EE             |
| Power Supplies                     |                    |
| +5V Supply (V):                    | 4.98               |
| ✓<br>-19/ Supply (V):              | $-15.07$           |
| +15/Supply (v):<br>✓               | 14.98              |
| ٧<br>-18V Supple (V):              | $-17.86$           |
| ✓<br>+1BV Supply (V):              | 18.13              |
| ŷ<br>+24V Supply Mt                | 23.50              |
| -20V Supple Mt                     | $-29.25$           |
| ᢦ<br>+2BV Supply MT                | 28.17              |
| ✓<br>+2BV Supply (Amps);           | 1.46               |
| ✓<br>+36/ Supply fv?               | 36.30              |
| $-150V$ Supply (V):                | $-148.58$          |
| ✓<br>+150V Supply [A]              | 148.05             |
| ✓<br>-300V Supply (V):             | $-296.18$          |
| +300V Supply [V]:                  | 253.86             |
| Ambient Testp (TC):                | 42.83              |
| FT Power Supplies                  |                    |
| FT IC8 +15 Supply [/]              | 14.72              |
| FT IC8 -15 Supply (V):             | $-14.75$           |
| FT ICB +10 Supply EA               | 9.89               |
| FT ICB -10 Supply (V):             | $-98$              |
| FT IC8 +5 Supply (V):              | \$01               |
| FT ICB +3.3 Supply (V):            | 331                |
| FT ICB +2.5 Supply (V):            | 250                |
| <b>NLM</b>                         | 7/27/2005 10:22 AM |

<span id="page-29-0"></span>**Figure 2-5.** Status view page - All tab

#### <span id="page-29-1"></span>**User Status Display Configuration Dialog Box**

[Figure 2-6 on page 2-7](#page-30-0) shows the User Status Display Configuration dialog box. Use the following procedure to configure the user page:

- 1. Choose View > **Display Status View**.
- 2. Click on the User tab. Right-click on the User page to display the shortcut menu.
- 3. Choose **Configure**.

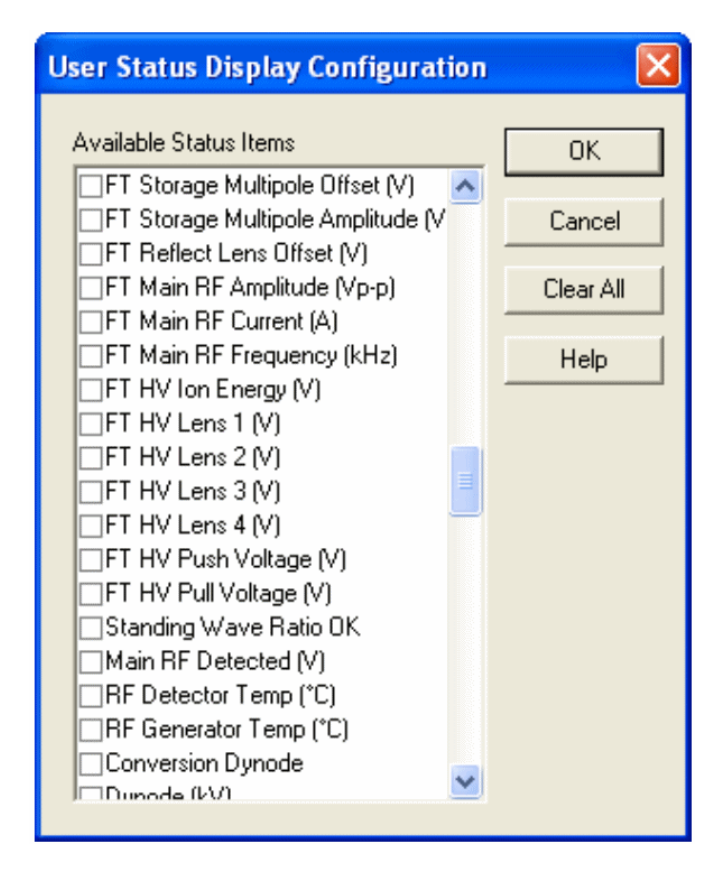

<span id="page-30-0"></span>**Figure 2-6.** User Status Display Configuration dialog box

<span id="page-31-1"></span><span id="page-31-0"></span>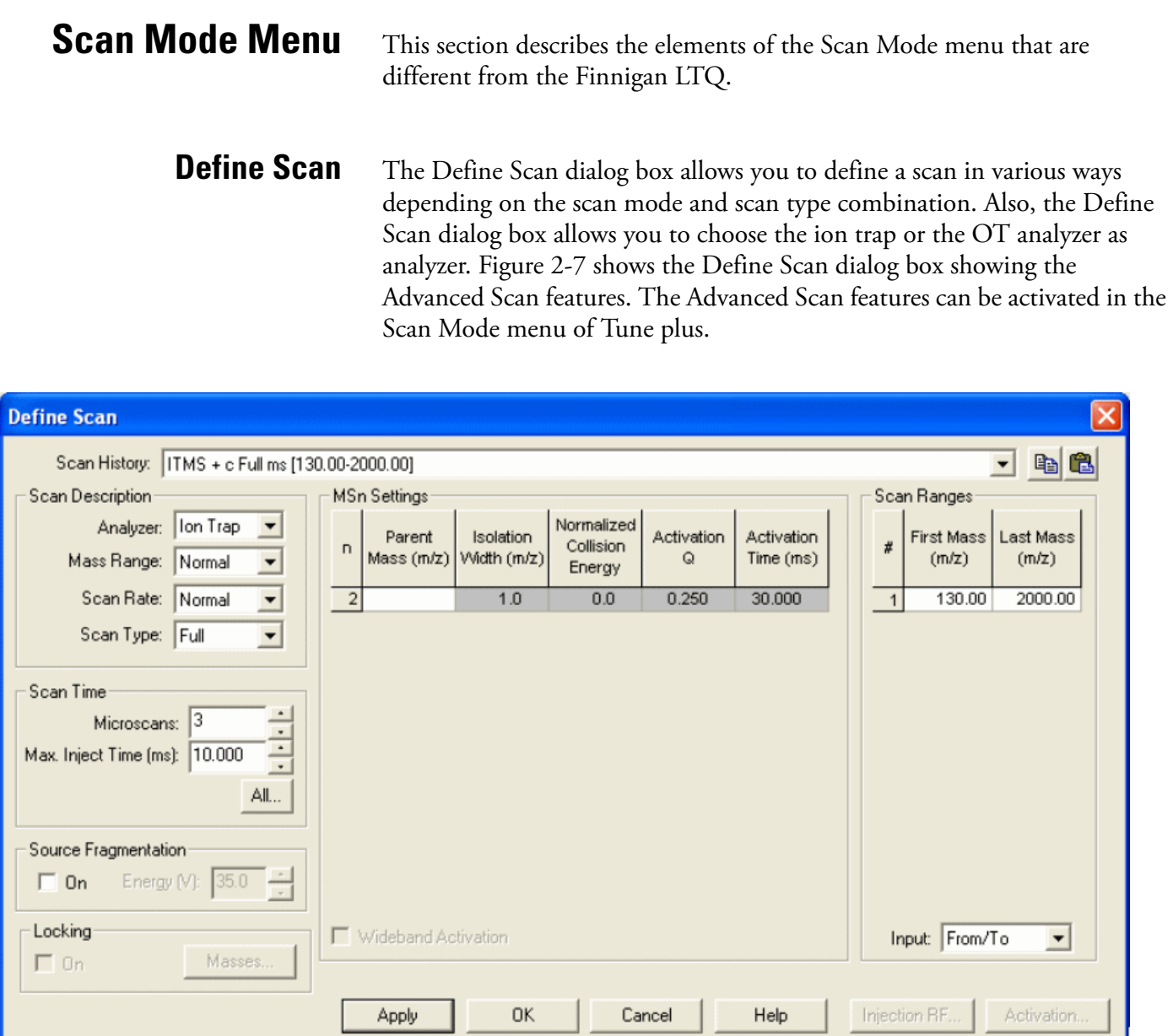

<span id="page-31-2"></span>**Figure 2-7.** Define Scan dialog box

**Scan Description** The Scan Description group box contains the following elements:

**Analyzer** At the top, the Analyzer list box allows you to select the analyzer type used during the currently selected scan event. The options are as follows:

- **• FTMS** selects the Orbitrap detector.
- **• Ion Trap** selects the ion trap detector.

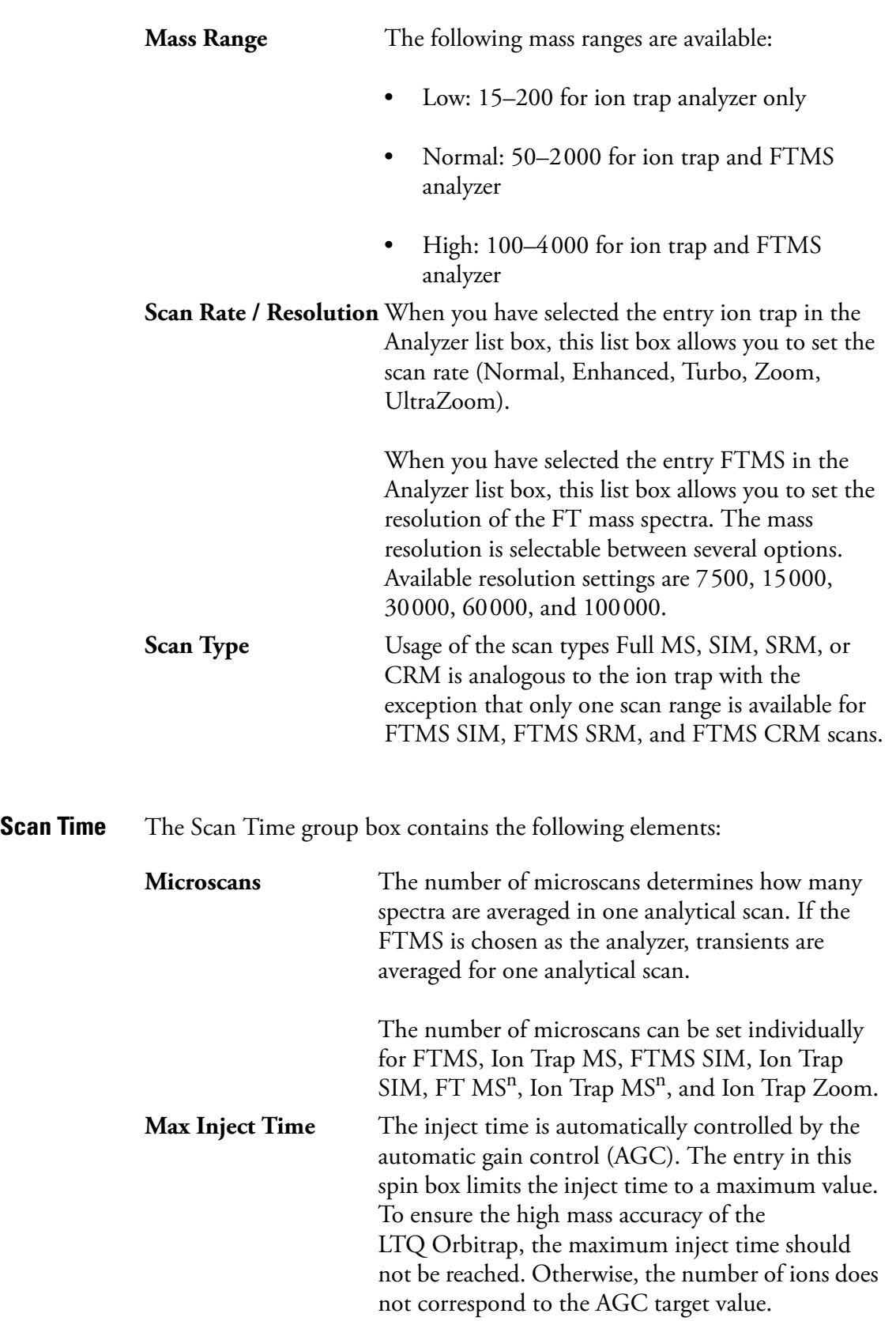

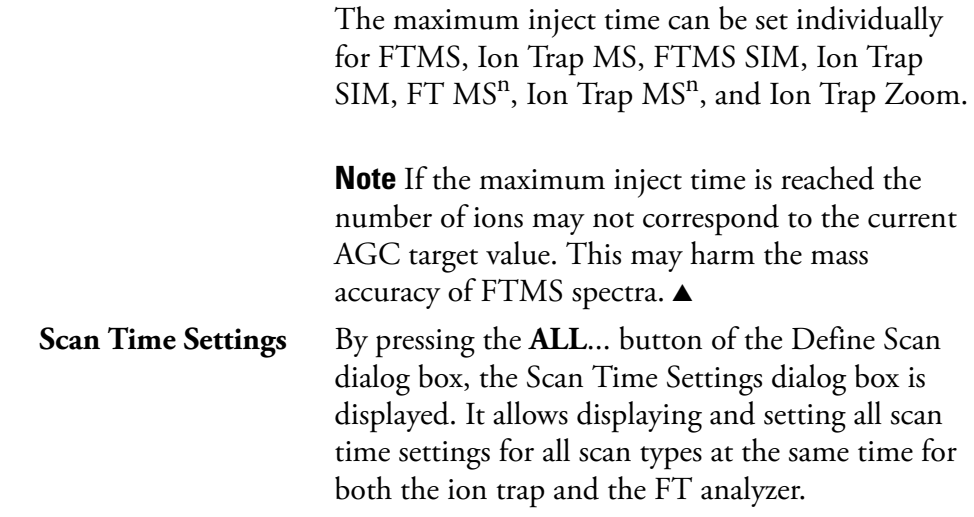

**Locking** The locking feature allows using one or more peaks in the spectrum as internal reference in order to improve mass accuracy. Locking is available for FTMS analyzer type.

Masses...

The locking feature can be enabled by activating the check box. When the Locking check box is activated, the **Masses...** button brings up a dialog box to enter and edit lock mass lists.

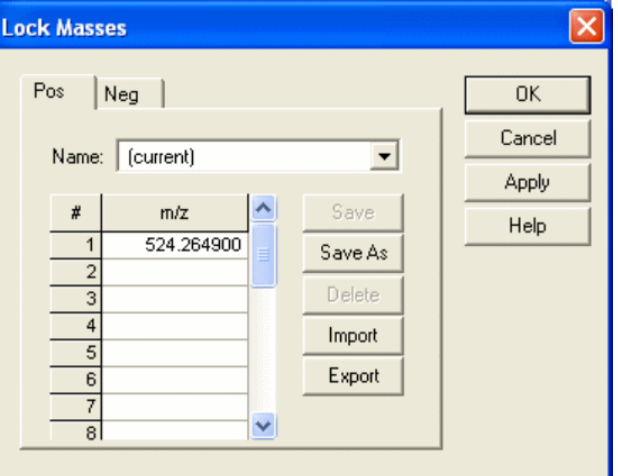

<span id="page-33-0"></span>**Figure 2-8.** Lock Masses dialog box

Lock mass lists can consist of one or more lock masses. If the list contains lock masses that are (temporarily) not found in the spectrum, these lock masses are ignored (temporarily). For standard full scan experiments, it is expected that at least one of the lock masses is visible in the spectrum.

There are two situations where the instrument makes use of a special mode to artificially mix the lock mass into the spectrum:

- 1. If none of the given lock masses is found in the full spectrum, the instrument tries to improve the abundance of the lock mass by performing additional SIM-injections of the specified lock mass.
- 2. If the given lock mass can not be found in the spectrum because the instrument runs in  $MS<sup>n</sup>$  or SIM scan type, the instrument adds the lock mass by using SIM-injections.

This way, lock masses can be used for all FTMS scan types and for varying lock mass abundances. There is no need for user interaction other than specifying a list of reference peak candidates.

See ["FT Analyzer Messages" on page A-3](#page-90-1) on how to view information about the instruments locking state. See ["Using Locking in Automated Runs" on](#page-77-2)  [page 5-2](#page-77-2) on how to set FTMS locking in Instrument Setup.

<span id="page-34-0"></span>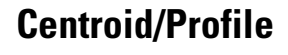

**Centroid/Profile** With this pair of buttons you switch between the Centroid and the Profile format. The profile format for FTMS data is a compressed profile format. ["FT Profile Mode" on page 4-8](#page-71-5) describes how to switch to full profile format for FTMS data for diagnostic purposes.

> For further information, see also topic ["Data Size of FT Raw Files" on](#page-91-2)  [page A-4](#page-91-2).

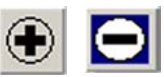

<span id="page-34-1"></span>**Positive/Negative** With this pair of buttons you can toggle between positive ion and negative ion polarity. Different FT transfer, storage and mass calibration parameters are used for the different polarities.

## <span id="page-35-0"></span>**Display Menu** This section describes the elements of the Display menu that are different

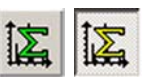

<span id="page-35-1"></span>**Spectrum Averaging** With this toggle, spectrum averaging can be switched on or off. If spectrum averaging is enabled the displayed spectrum is the moving average of several spectra before. Averaging FTMS scans is actually an averaging of transients.

Use this functionality in analogy to ion trap scans:

from the Finnigan LTQ.

- 1. In the Tune Plus window, choose Display > Spectrum Averaging > **Settings…** to display the Spectrum Averaging dialog box. See [Figure 2-9](#page-35-2).
- 2. Enter the number of transients to average into the spin box.
- 3. Click on **OK** to save your changes and close the dialog box.

<span id="page-35-2"></span>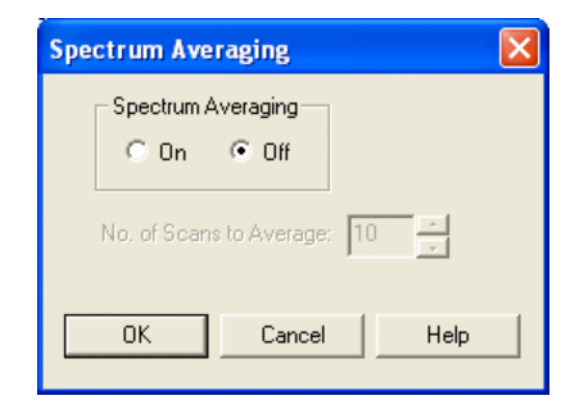

**Figure 2-9.** Spectrum Averaging dialog box
**Setup Menu** This section describes the elements of the Setup menu that are different from the Finnigan LTQ.

**FT Transfer Optics** The FT transfer parameters are only changed by an FT transmission calibration, which is usually only necessary when the hardware of the system is modified somehow. This dialog box displays the actual FT readback values for the current scan mode. See [Figure 2-10](#page-36-0).

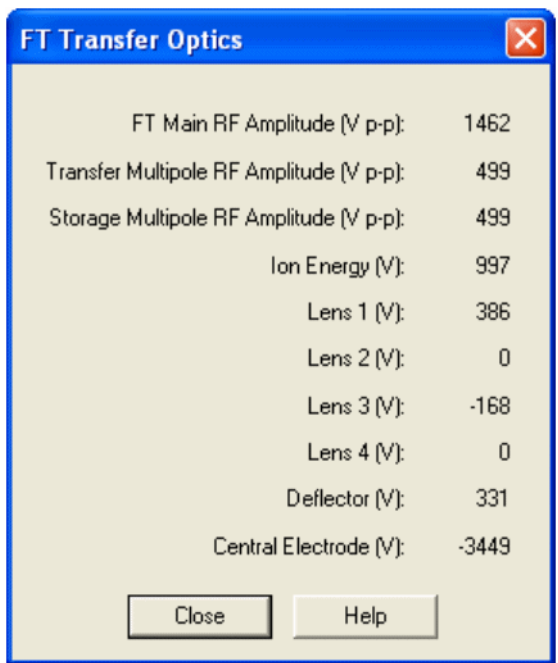

<span id="page-36-0"></span>**Figure 2-10.** FT Transfer Optics dialog box

To open this dialog box:

**•** From the Tune Plus window, choose Setup > **FT Transfer Optics**, or

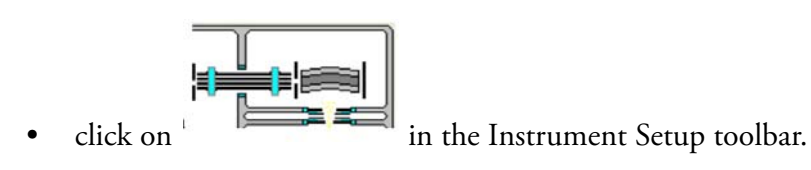

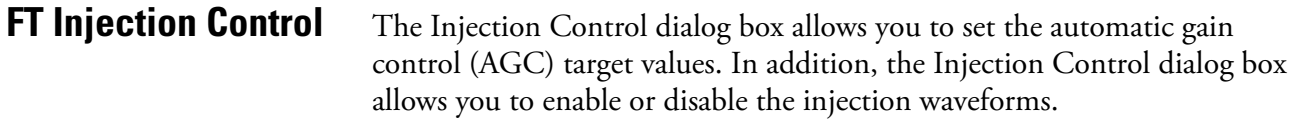

To open this dialog box:

- **•** From the Tune Plus window, choose Setup > **FT Injection Control**, or
- click on in the Instrument Setup toolbar.

The Injection Control dialog box has two tabs to enable an independent selection of target values for Ion Trap and FT scans.

**Ion Trap** Recommended target values for the ion trap:

Full MS Target: 3e+04 SIM Target:  $1e+04$ MS<sup>n</sup> Target: 1e+04

Zoom Target: 3000.0

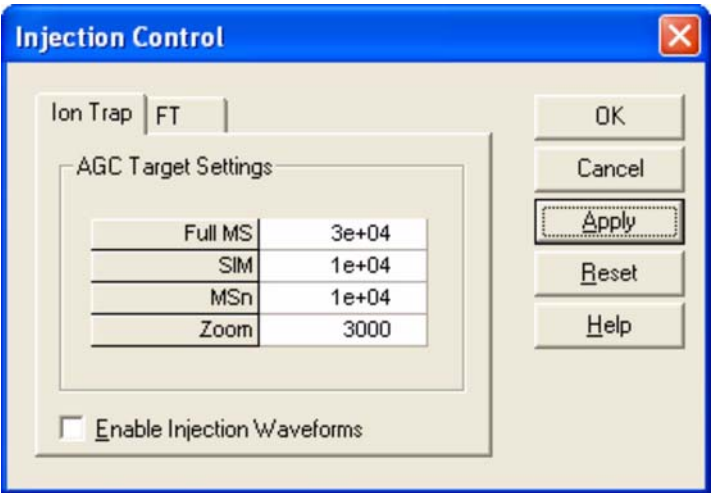

**Figure 2-11.** Ion Trap tab of the Injection Control dialog box

**FT** For FTMS measurements, only the Full MS target, the SIM target, and the MS<sup>n</sup> Target are used.

Recommended target values for the FT analyzer:

Full MS Target: 5e+05 SIM Target: 5e+04  $MS<sup>n</sup> Target: 2e+05$ 

**Note** Lower target values than those listed above may be used to obtain shorter inject times. For  $MS<sup>n</sup>$  scans, lower target values may also improve the isolation/fragmentation efficiency. Higher target values than those listed above can be used to improve the dynamic range. However, target values far above the recommended settings may affect isolation/fragmentation efficiency and mass accuracy for the FTMS analyzer. ▲

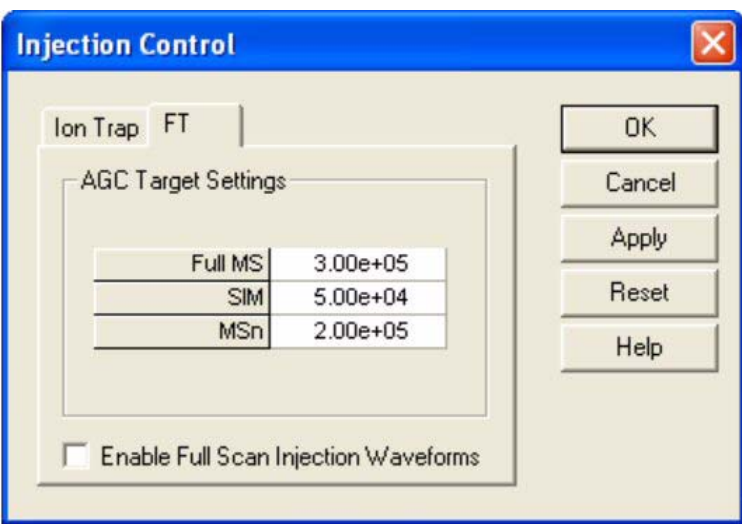

**Figure 2-12.** FT tab of the Injection Control dialog box

### **Enable Full Scan Injection Waveforms**

You can enable or disable the injection waveforms independently for ion trap and FT scans.

If the injection waveforms are enabled, a filter on the ions injected into the ion trap is applied. The ions above and below the selected ion or ion range selected are rejected. This option is often useful if the ion trap is being filled with ions of greater or lesser mass than the ion mass or ion mass range of interest. For example, this option can be used to remove high mass ions that are not of interest and ensures that more target ions can enter the trap before the trap is full.

**Note** The FT injection waveforms option only applies to full scan MS scans performed with the Orbitrap mass analyzer. In FT SIM and FT  $MS<sup>n</sup>$  scans, the injection waveforms are automatically enabled. ▲

**FT Vacuum** The Vacuum dialog box allows you to monitor the vacuum system parameters. The Vacuum dialog box has two tabs to enable an independent selection of displaying the vacuum data of the ion trap or the FT part.

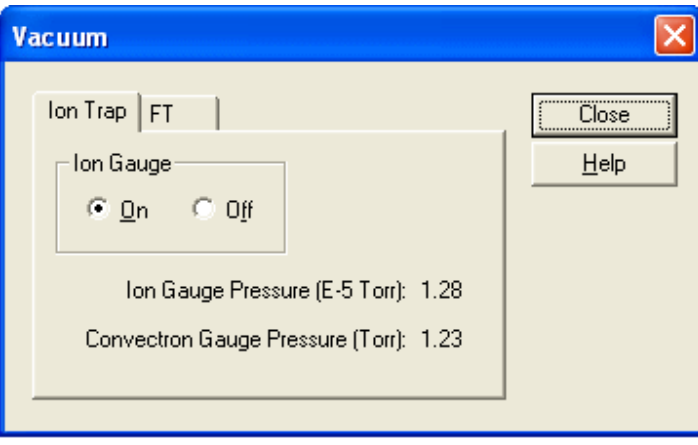

**Figure 2-13.** Ion Trap page of the Vacuum dialog box

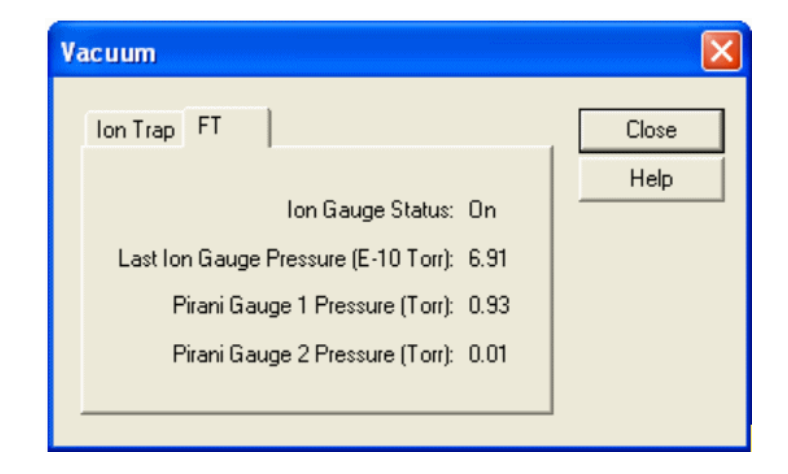

**Figure 2-14.** FT page of the Vacuum dialog box

To open this dialog box:

**•** From the Tune Plus window, choose Setup > **Vacuum…**, or

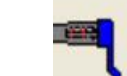

click on **i** in the Instrument Setup toolbar.

**FT Temperature Monitor** The FT Temperature Monitor dialog box allows to view the status of the FTMS analyzer temperature regulation. Deviations of the actual temperature from the temperature setpoint can affect instrument performance. It is not possible to operate the instrument when the bakeout procedure is active.

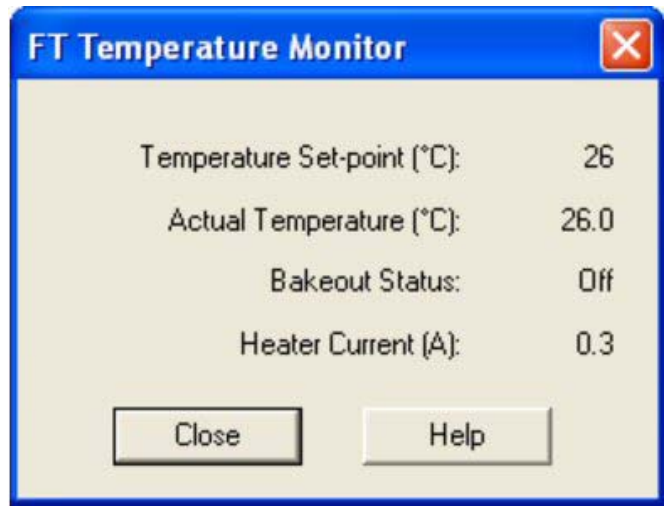

**Figure 2-15.** FT Temperature Monitor dialog box

To open this dialog box:

**•** From the Tune Plus window, choose Setup > **FT Temperature Monitor…**, or

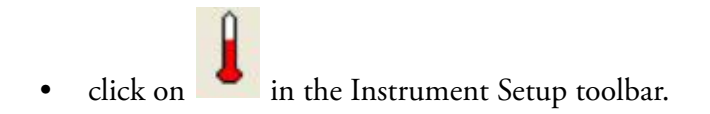

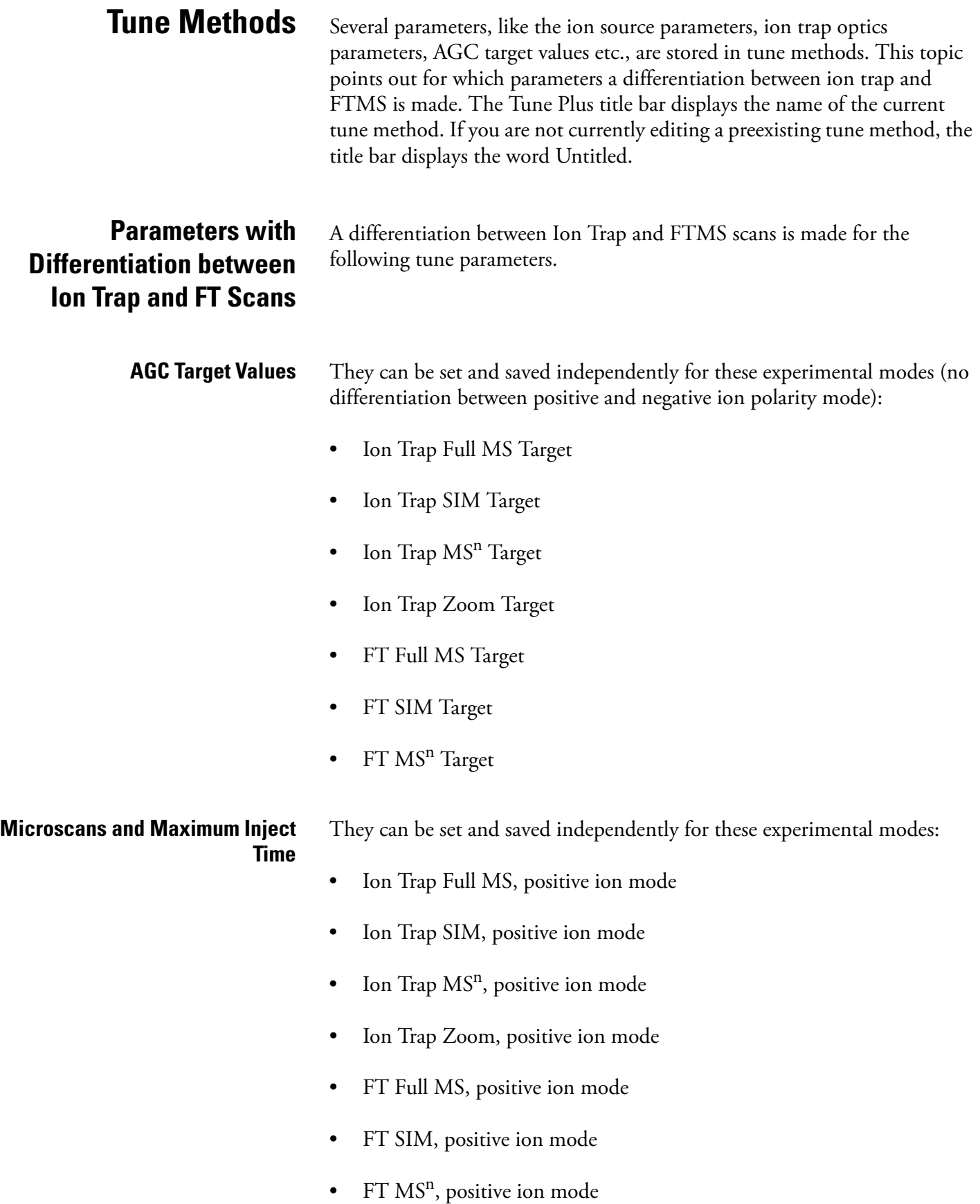

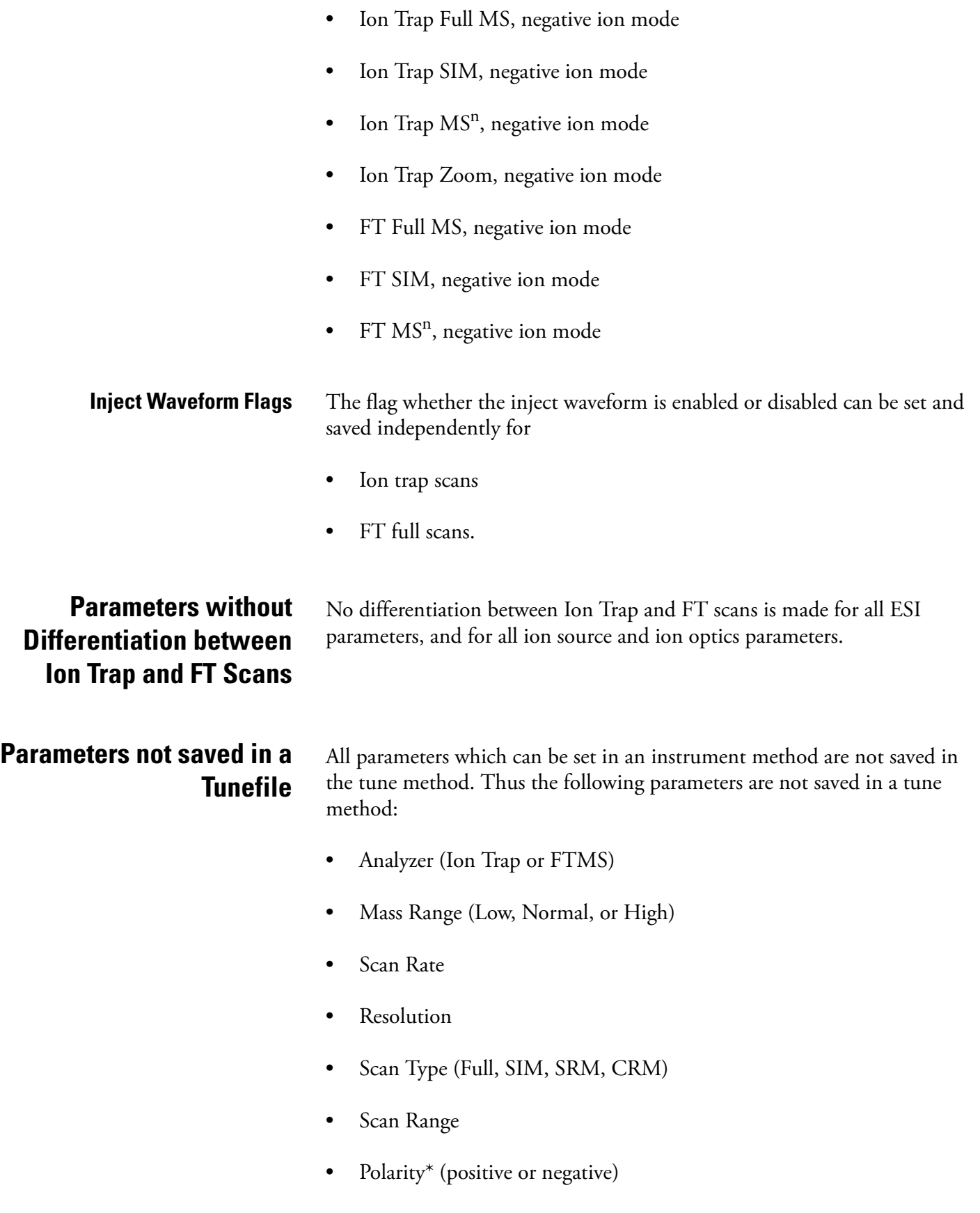

**•** Data type\* (centroid or profile)

\* Only the data format (centroid or profile) and the ion polarity are saved in a tunefile that are set after a new start of TunePlus.

# **Chapter 3 Calibrating the LTQ Orbitrap for FTMS Measurements**

This chapter provides procedures to calibrate your LTQ Orbitrap for FTMS measurements. It contains the following topics:

- **•** ["Preliminary Remarks" on page 3-2](#page-45-0)
- **•** ["Calibration Files and their Backups" on page 3-3](#page-46-0)
- **•** ["Calibration Solutions" on page 3-4](#page-47-0)
- **•** ["Calibration and Tuning of the Ion Trap" on page 3-9](#page-52-0)
- **•** ["Automatic Calibration Tab" on page 3-13](#page-56-0)
- **•** ["Semi-Automatic Calibration Tab" on page 3-14](#page-57-0)
- ["Check Calibration Page" on page 3-16](#page-59-0)
- **•** ["FT Manual Calibration Page" on page 3-19](#page-62-0)

<span id="page-45-0"></span>**Preliminary Remarks** There are no specific tune procedures for the FTMS. All FTMS ion transfer and excitation parameters are treated as calibration parameters and are determined in automatic calibration procedures.

> In the automatic calibration, the FT transmission calibration and the FTmass calibration are automatically performed for all calibration ranges. In the semi-automatic calibration, it is possible to decide whether the transmission and/or mass calibration are performed only for the positive ion mode, only for the negative ion mode or for both polarities. See topics ["Automatic Calibration Tab" on page 3-13](#page-56-0) and ["Semi-Automatic](#page-57-0)  [Calibration Tab" on page 3-14](#page-57-0) for further details.

On the FT Manual calibration page, you can select your own calibration masses for FT ion transmission, storage transmission, and FT mass calibration. See topic ["FT Manual Calibration Page" on page 3-19](#page-62-0) for further details.

**Note** It is recommended to use the semi-automatic calibration. ▲

<span id="page-46-0"></span>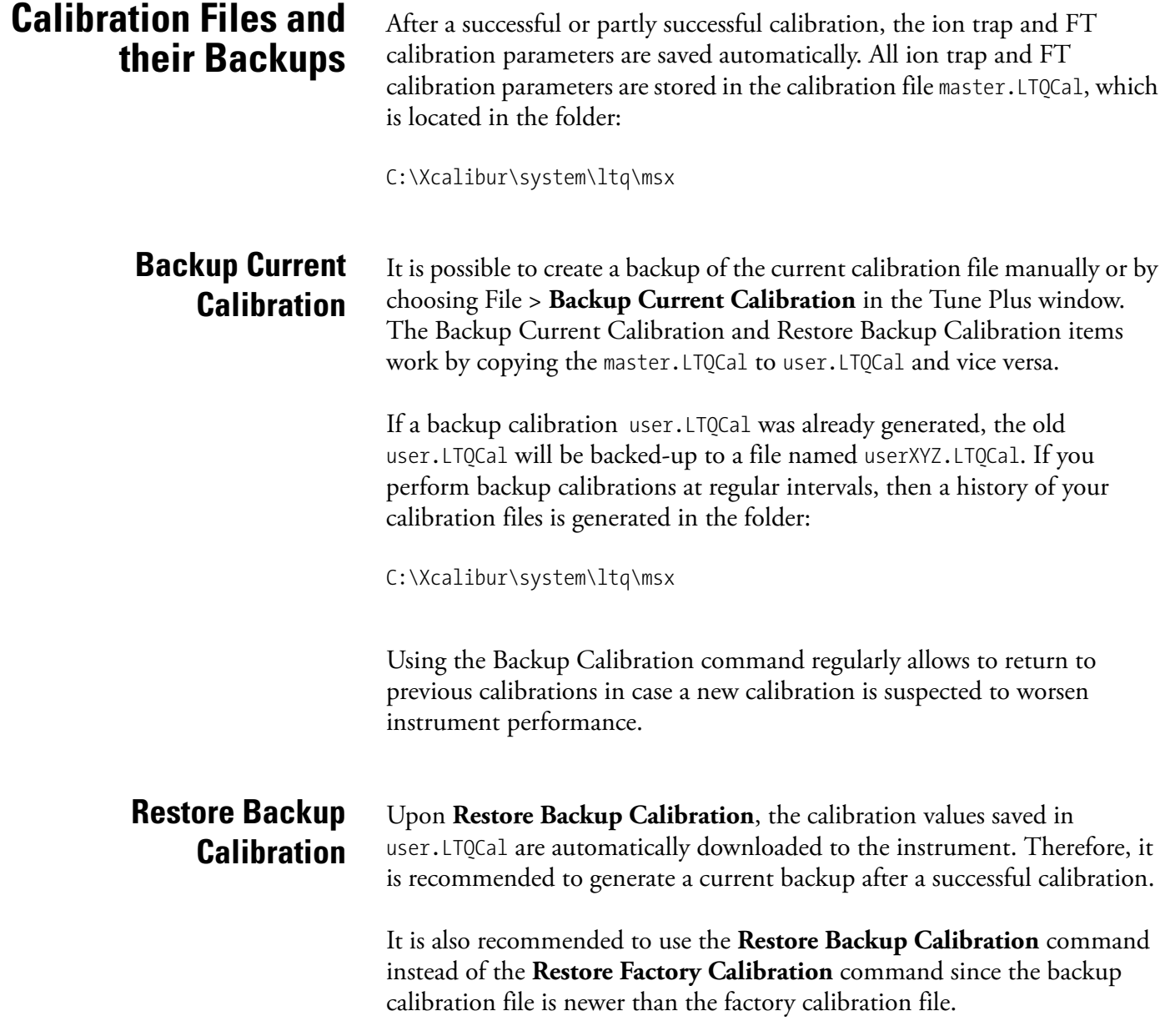

<span id="page-47-2"></span><span id="page-47-1"></span><span id="page-47-0"></span>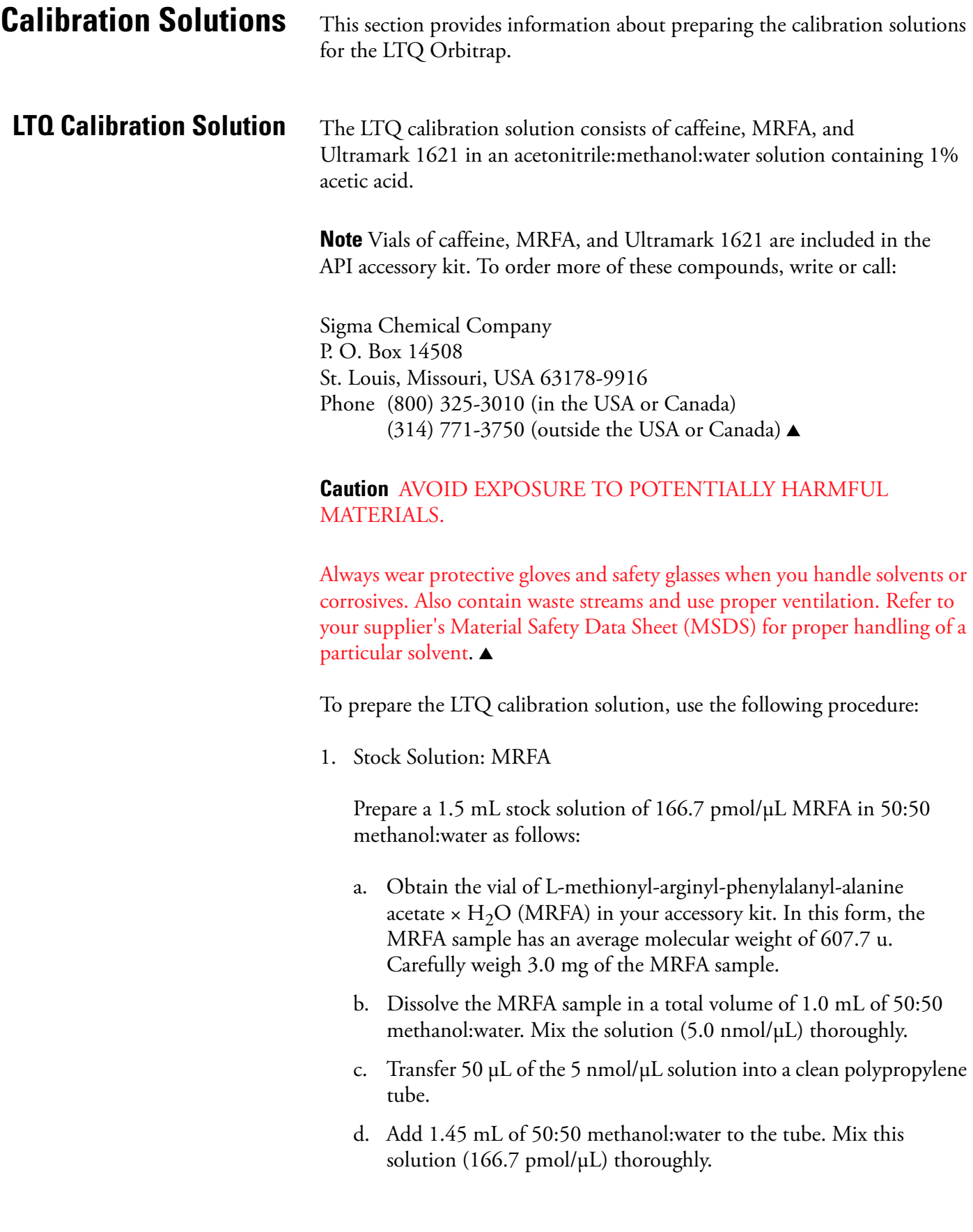

- e. Label the tube *MRFA stock solution* and store it in a refrigerator until it is needed.
- 2. Ultramark 1621 stock solution

Prepare a 10 mL stock solution of 0.1% Ultramark 1621 in acetonitrile as follows:

- a. Obtain the vial of Ultramark 1621 in your accessory kit.
- b. Using a syringe, measure out 10 µL of Ultramark 1621, and dissolve it in 10 mL of acetonitrile. Mix the solution thoroughly.
- c. Label the vial *Ultramark 1621 stock solution* and store it in a refrigerator until it is needed.
- 3. LTQ calibration solution

Prepare 10 mL of the LTQ calibration solution as follows:

- a. Obtain the 1 mg/mL stock solution of caffeine in 100% methanol that is provided in your accessory kit.
- b. Pipet 200 µL of the caffeine stock solution into a clean, dry 10 mL volumetric flask.
- c. Pipet 100 µL of the MRFA stock solution into the flask.
- d. Pipet 100 µL of the Ultramark 1621 stock solution into the flask.
- e. Pipet 100 µL of glacial acetic acid into the flask.

**Note** Use only glass pipets or stainless steel syringes when measuring glacial acetic acid. Using plastic pipet tips causes contamination of acid stock solutions that can introduce contaminants into the calibration solution. ▲

- f. Pipet 5 mL of acetonitrile into the flask.
- g. Bring the volume of the solution up to the 10 mL-mark on the flask with 50:50 methanol:water.
- h. Mix the calibration solution thoroughly.
- i. Transfer the solution to a clean, dry vial.
- j. Label the vial *LTQ Calibration Solution* and store it in a refrigerator until it is needed.

### **LTQ Orbitrap Calibration Solution**

In contrast to the ion trap calibration, the FT calibration of the LTQ Orbitrap requires both positive and negative ions. The LTQ ESI calibration solution does not provide applicable negative ions below m/z 1000. Thus, sodium dodecyl sulfate (gives anion at m/z 265) and sodium taurocholate (gives anion at m/z 514) is added to the LTQ ESI calibration solution to generate the LTQ Orbitrap calibration solution. In addition, the ratio of MRFA is increased versus the LTQ calibration solution.

**Note** Vials of sodium dodecyl sulfate and sodium taurocholate are shipped with the instrument. Refer to the Material Safety Data Sheet (MSDS) for proper handling of these substances. To order more of these compounds, contact Sigma-Aldrich. The product number of sodium dodecyl sulfate is L4509-10G, the product number of sodium taurocholate is T4009-250MG. Note that sodium dodecyl sulfate and sodium taurocholate are not included in the standard LTQ API accessory kit. ▲

### **Caution** AVOID EXPOSURE TO POTENTIALLY HARMFUL MATERIALS.

Always wear protective gloves and safety glasses when you use solvents or corrosives. Also, contain waste streams, and use proper ventilation. Refer to your supplier's Material Safety Data Sheet (MSDS) for proper handling of a particular solvent. ▲

To prepare the LTQ Orbitrap calibration solution, use the following procedure:

- 1. Stock Solution: Sodium Dodecyl Sulfate
	- a. Obtain the vial of sodium dodecyl sulfate. In this form the sample has an average molecular weight of 288.4 u.
	- b. Prepare the stock solution of sodium dodecyl sulfate by dissolving 2.88 mg in 10 mL of 50:50 methanol:water.
	- c. Mix the solution  $(1.0 \text{ nmol}/\mu L)$  thoroughly.
	- d. Label the vial *Sodium Dodecyl Sulfate stock solution (1 nmol/µL)*.
- 2. Stock Solution: Sodium Taurocholate
	- a. Obtain the vial of sodium taurocholate. In this form the sample has an average molecular weight of 537.7 u.
	- b. Prepare the stock solution of sodium dodecyl sulfate by dissolving 5.38 mg in 10 mL of 50:50 methanol:water.
- c. Mix the solution  $(1.0 \text{ nmol}/\mu L)$  thoroughly.
- d. Label the vial *Sodium Taurocholate stock solution (1 nmol/µL)*.
- 3. Stock Solution: MRFA

To prepare the MRFA stock solution (5.0 nmol/µL or 166.7 pmol/µL in 50:50 methanol:water), refer to [step 1](#page-47-1) of topic ["LTQ Calibration](#page-47-2)  [Solution"](#page-47-2) above.

4. LTQ Orbitrap Calibration Solution

Prepare 10 mL of the LTQ Orbitrap calibration solution, as follows:

- a. Pipet 10 mL of the standard LTQ ESI calibration solution into a vial.
- b. Add 100 µL of the Sodium Dodecyl Sulfate stock solution.
- c. Add 100 µL of the Sodium Taurocholate stock solution.
- d. Add 6.6 µL of the 5.0 nmol/µL MRFA stock solution or 200 µL of the 166.7 pmol/µL MRFA stock solution, respectively.
- e. Mix the solution thoroughly.
- f. Label the vial *LTQ Orbitrap calibration solution* and store it in a refrigerator until it is needed.

### **Applicable Calibration Solutions for Automatic Calibration**

**Applicable Calibration Solutions for Semi-Automatic Calibration**

In an automatic calibration of the LTQ Orbitrap, both the ion trap and the FT calibrations (positive and negative ion mode) are performed. Thus for an automatic calibration, the LTQ Orbitrap calibration solution has to be used.

For the ion trap calibrations, the LTQ ESI calibration solution or the LTQ Orbitrap calibration solution can be used. For the FT calibrations of the positive ion mode, the LTQ ESI calibration solution or the LTQ Orbitrap calibration solution can be used. For the FT calibrations of the negative ion mode, the LTQ Orbitrap calibration solution has to be used. Thus, for a complete FT calibration the LTQ Orbitrap calibration has to be used, too.

### **Applicable Calibration Solutions for FT Manual Calibration**

Since the FT Manual Calibration page allows using your own calibration masses, it is possible to use custom calibration solution here. However, there are some requirements for the calibration masses. The scan ranges of the instrument need to be covered properly by the given masses.

## <span id="page-52-0"></span>**Calibration and Tuning of the Ion Trap**

This chapter describes the calibration and tuning of the ion trap for FT measurements. It contains the following topics:

- **•** [Calibration of the Ion Trap](#page-52-1)
- **•** [Tuning the Ion Trap for Positive Ion Mode](#page-52-2)
- **•** [Tuning the Ion Trap for Negative Ion Mode](#page-54-0)

<span id="page-52-1"></span>**Calibration of the lon Trap** To perform an FT calibration, the ion trap has to be successfully calibrated before. It is very important that the electron multiplier gain is correctly calibrated since the AGC prescan is performed in the ion trap. Thus, the electron multiplier gain calibration should be checked before an FT calibration is performed.

> **Note** It is not necessary to use the ESI standard solution to perform a multiplier gain calibration. It is sufficient to use an MRFA solution (for example  $5\times10^{-6}$  M in 100% methanol, 1% acetic acid).

For the ion trap calibrations, the LTQ ESI calibration solution or the LTQ Orbitrap calibration solution can be used.

### <span id="page-52-2"></span>**Tuning the Ion Trap for Positive Ion Mode**

For the positive ion mode, it is recommended to perform an automatic tune of m/z 524 at a Full MS Target of 1e4–3e4. Use the LTQ ESI calibration solution or the LTQ Orbitrap calibration solution with the following settings in the Define Scan dialog box. See [Figure 3-1 on page 3-10](#page-53-0).

### **Calibrating the LTQ Orbitrap for FTMS Measurements**

Calibration and Tuning of the Ion Trap

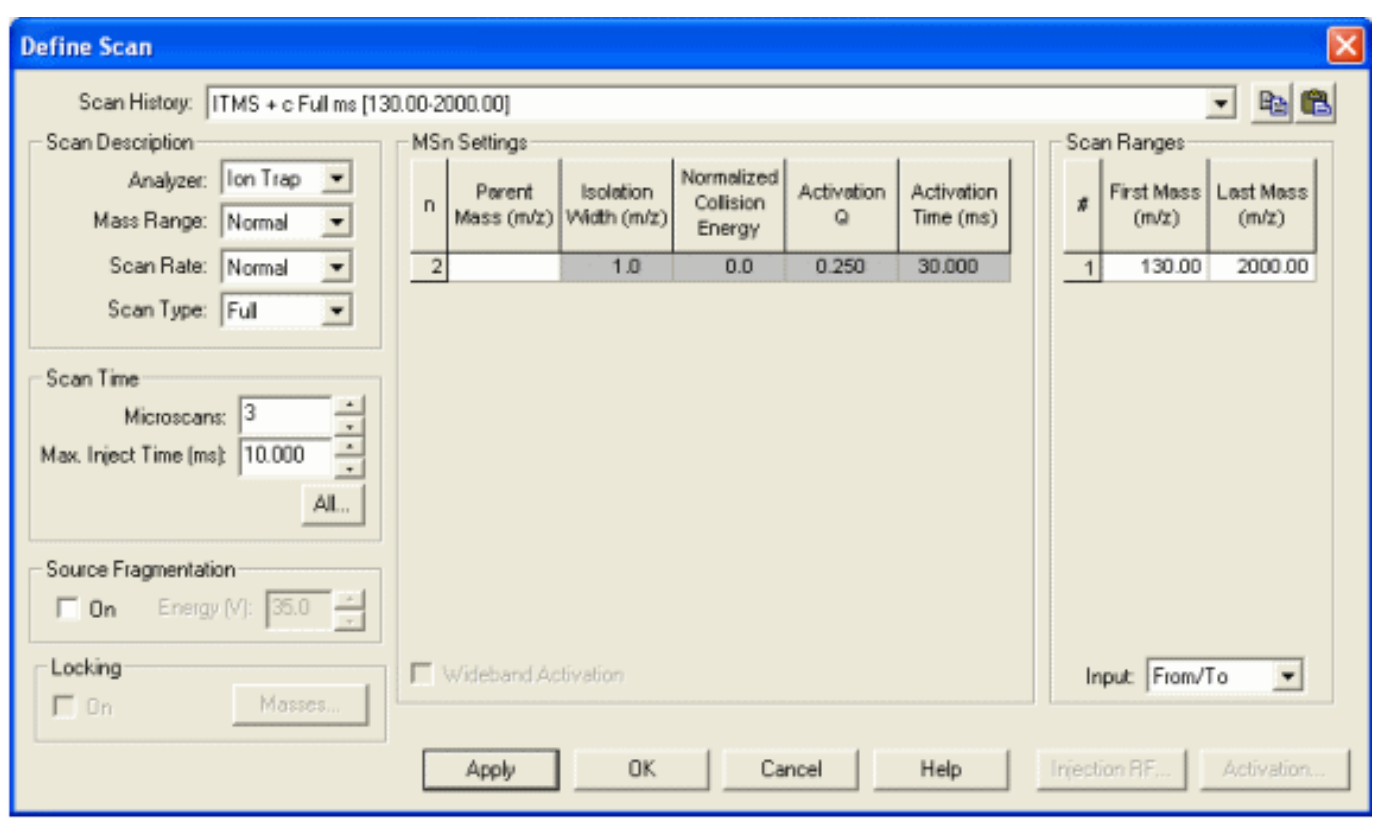

<span id="page-53-0"></span>**Figure 3-1.** Recommended settings in the Define Scan dialog box for an automatic tune of the ion trap

After the automatic tune, a manual adjustment of the tube lens should be used to get an ion trap spectrum in the scan range 130–2000.

The spectrum should look similar to the spectrum shown in [Figure 3-2 on](#page-54-1)  [page 3-11.](#page-54-1) Make sure the peaks at 138, 195, 524, and the highest Ultramark peaks are all present, ideally above 30% of the base peak.

**Note** The peak at m/z 138 should have a height of more than 10%. Run an automatic ion trap tune on 138 if this signal is too weak. ▲

The inject time should be stable and less than 1 ms (if a Full MS target of 1e4 is used). Do not forget to save the tune method after a successful tuning.

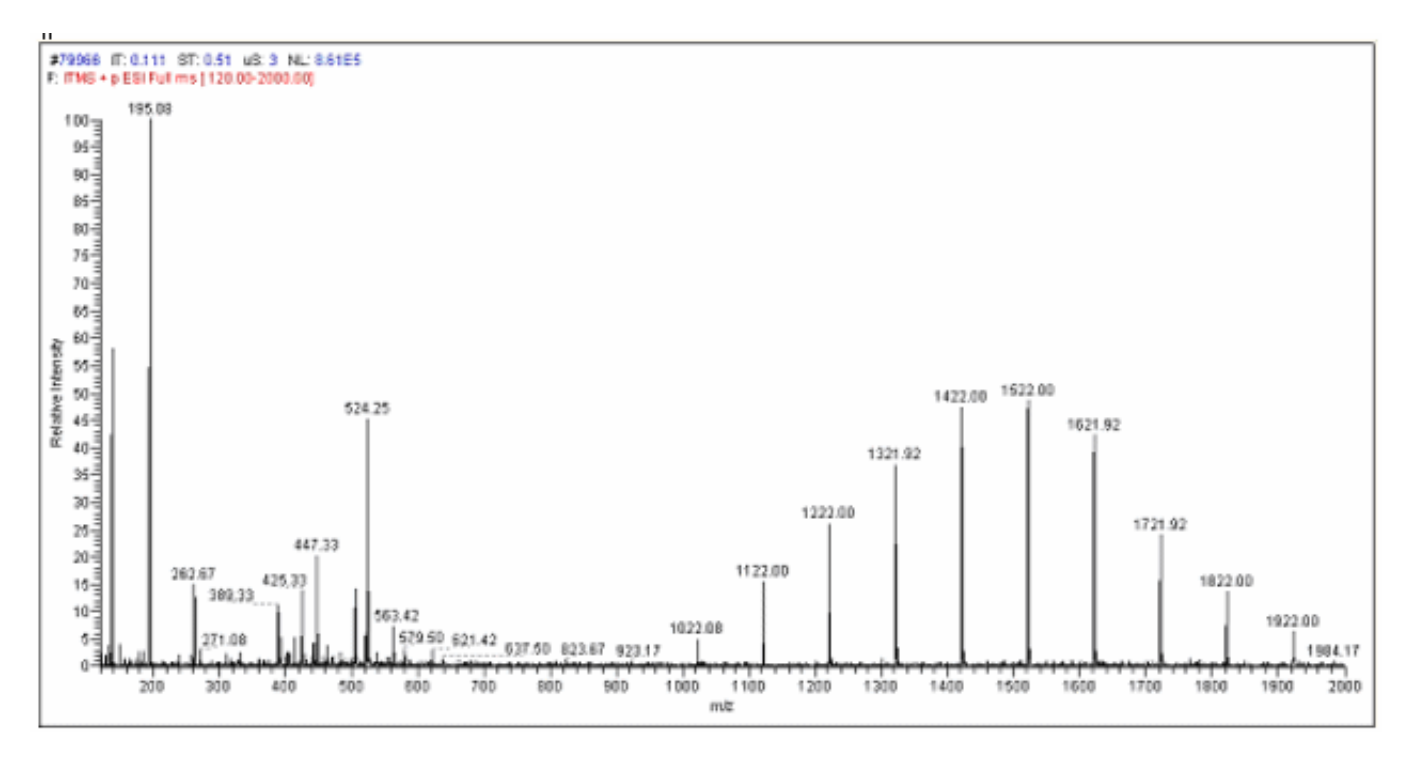

<span id="page-54-1"></span>Figure 3-2. Ion trap spectrum of the LTQ Orbitrap calibration solution, scan range 120–2000, positive ion polarity mode

### <span id="page-54-0"></span>**Tuning the Ion Trap for Negative Ion Mode**

For the negative ion mode, it is recommended to perform an automatic tune of m/z 514 at a Full MS Target of 1e4–3e4. Use the LTQ Orbitrap calibration solution with the settings shown in [Figure 3-1 on page 3-10.](#page-53-0)

After the automatic tune, a manual adjustment of the tube lens should be used to get an ion trap spectrum in the scan range 150–2000. At m/z 265 is the base peak (100%) and the highest Ultramark adduct ion peaks are at about 80%, as shown in [Figure 3-3 on page 3-12.](#page-55-0)

If the tube lens is set to a very high negative voltage, in-source fragmentation of the Ultramark adduct ions may occur. Thus, if you observe rather ions at m/z 906, 1006, … than ions at m/z 1280, 1380, … the tube lens setting has to be decreased. The inject time should be stable and less than 1 ms (if a target of 1e4 is used). Do not forget to save the tune method after a successful tuning.

### **Calibrating the LTQ Orbitrap for FTMS Measurements**

Calibration and Tuning of the Ion Trap

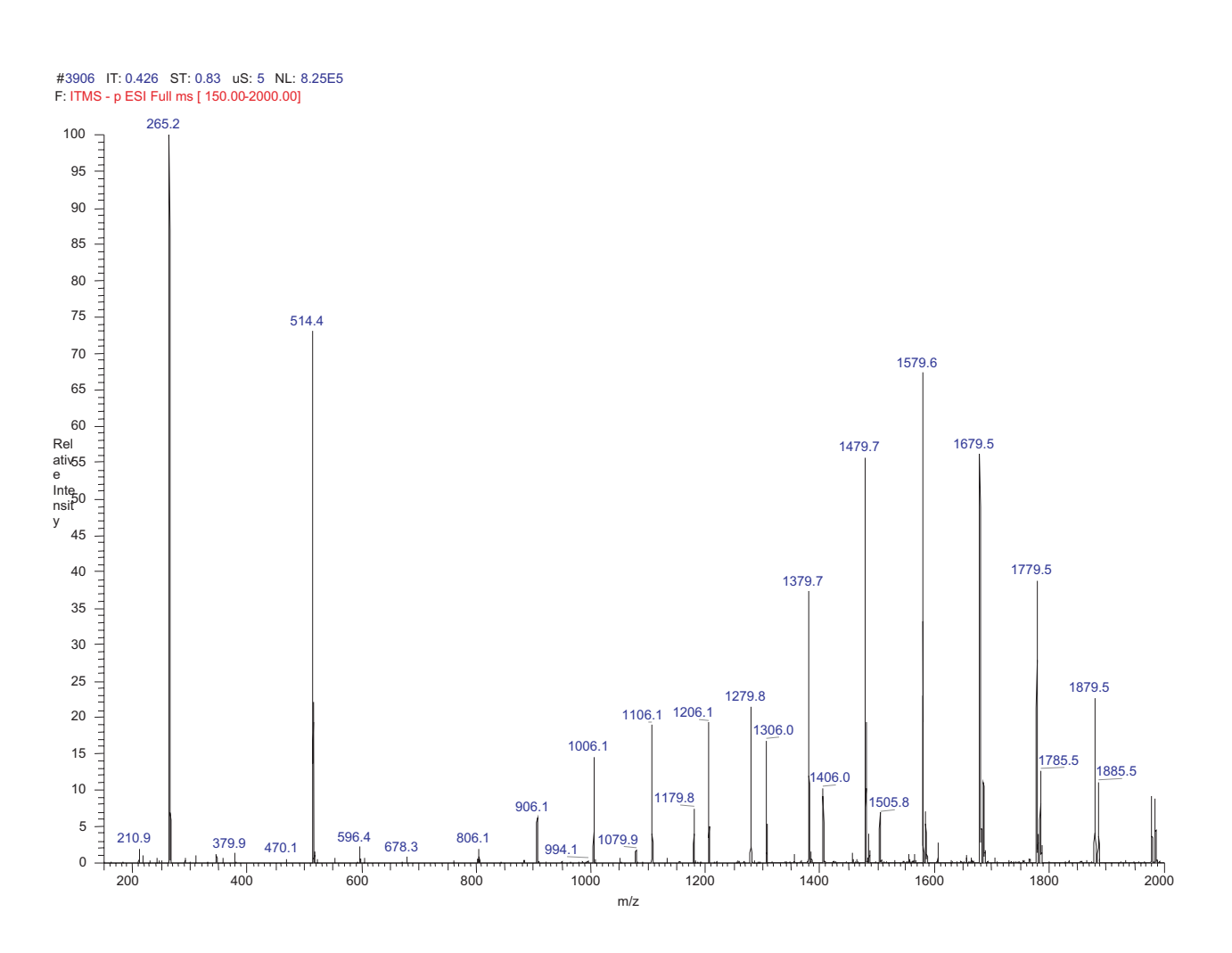

<span id="page-55-0"></span>Figure 3-3. Ion trap spectrum of the LTQ Orbitrap calibration solution, scan range 150–2000, negative ion mode

## <span id="page-56-0"></span>**Automatic Calibration Tab**

The Automatic tab of the Calibrate dialog box (see [Figure 3-4\)](#page-56-1) allows you to perform an automatic calibration of all the calibration parameters including all ion trap calibrations and all FT calibrations.

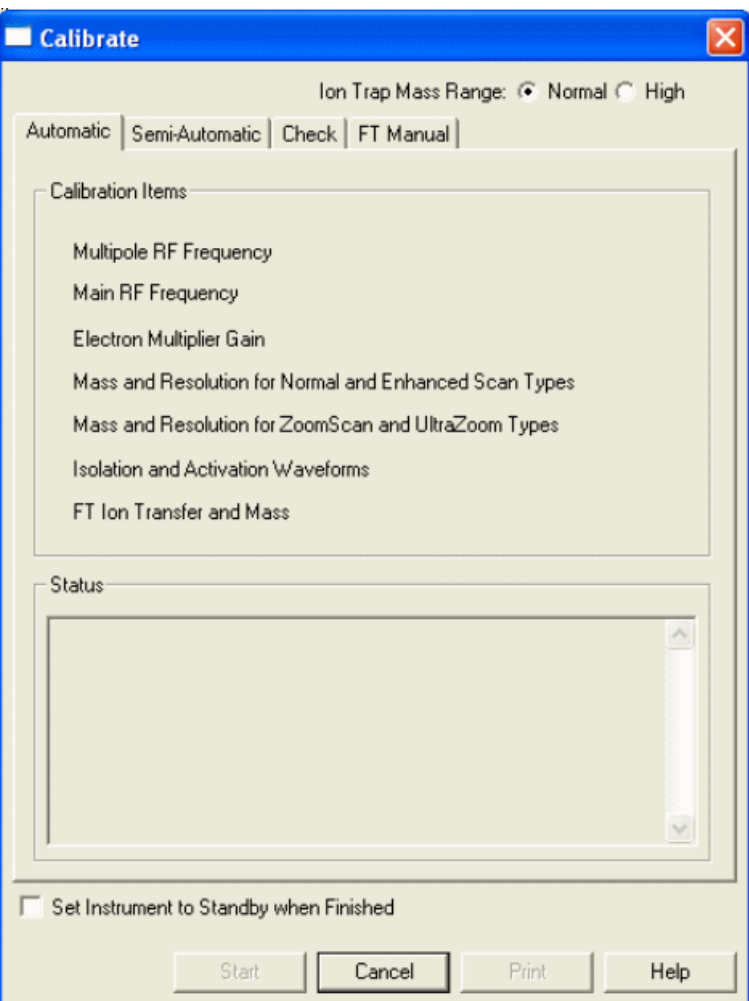

<span id="page-56-1"></span>**Figure 3-4.** Automatic tab of the Calibrate dialog box

In an automatic calibration, these four FT calibration procedures are performed automatically one after another subsequent to the ion trap calibration. To perform an automatic calibration, the LTQ Orbitrap calibration solution has to be used.

The calibration masses and all experimental parameters like target values, scan ranges, resolution settings, etc. are set automatically and cannot be influenced by the user.

**Note** Usually you do not need to perform a complete ion trap calibration or an FT ion transmission calibration unless the hardware is modified in some way. However, it is necessary to repeat the electron multiplier calibration and the FT mass calibration on a regular basis. Thus, in the most cases it is not recommended to perform an automatic calibration of the LTQ Orbitrap since all calibrations are performed which takes about 1 hour. To run a multiplier gain calibration or an FT mass calibration (which takes only some minutes), it is recommended to use the semiautomatic calibration. ▲

## <span id="page-57-0"></span>**Semi-Automatic Calibration Tab**

The Semi-Automatic tab of the Calibrate dialog box (see [Figure 3-5\)](#page-57-1) allows you to select specific calibration parameters to calibrate, for example only the ion trap calibrations or only the FT calibrations. For FT calibrations, it is also possible to differentiate between positive and negative ion mode.

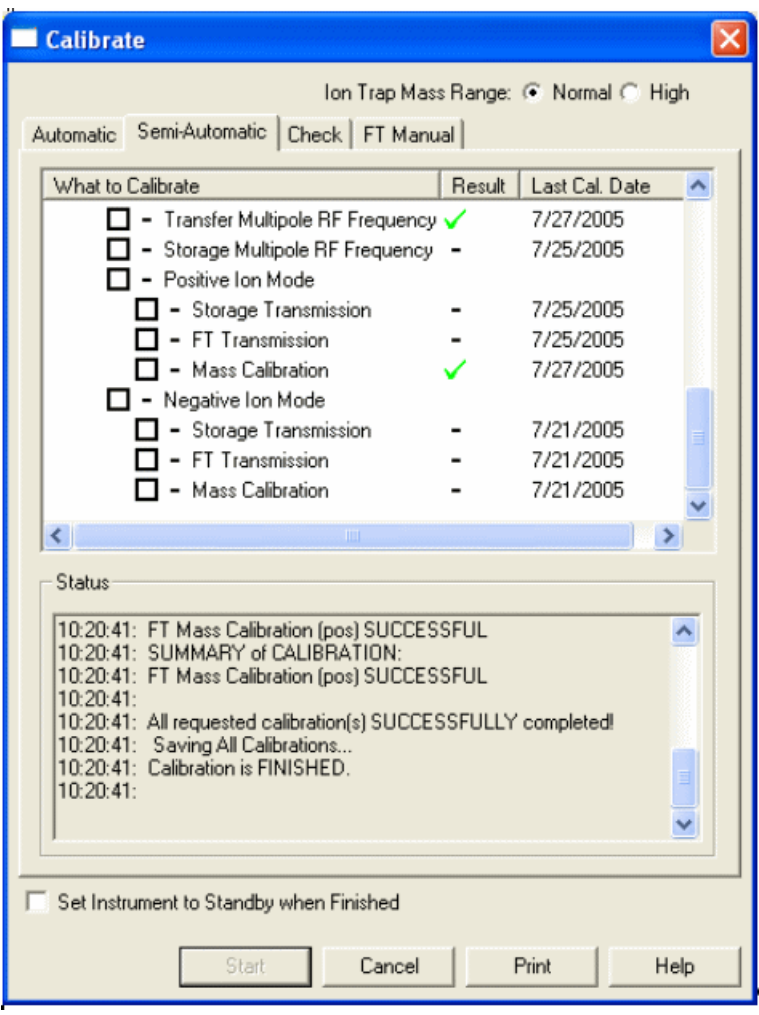

<span id="page-57-1"></span>**Figure 3-5.** Semi-Automatic tab of the Calibrate dialog box

To calibrate one or more selected parameters, clear the Select All check box to make the individual calibration parameters available. Select the parameter(s) you want to calibrate, then click on **Start**.

For example:

- **•** To run a complete automatic calibration (ion trap and FT), tick the Select All check box. Then, click on **Start**. This is analogous to the automatic calibration. As already described before it is not recommended to perform an automatic calibration of the LTQ Orbitrap if not necessary since all calibrations are performed which takes about 1 hour.
- **•** To run an automatic calibration of the ion trap, tick the Select All Ion Trap check box. Then, click on **Start**.
- **•** To run an automatic calibration of the FT part, tick the Select All FT check box. Then, click on **Start**.
- **•** To run a FT mass calibration, tick the Mass Calibration check box. Then, click on **Start**.

In a semi-automatic calibration, the selected FT calibration procedure(s) are performed automatically one after another.

All calibrations apart from the FT calibrations for the negative ion mode can be performed with the LTQ ESI calibration solution or with the LTQ Orbitrap calibration solution. To run the FT ion transmission and/or mass calibration for the negative ion mode, the LTQ Orbitrap calibration solution has to be used.

The calibration masses and all experimental parameters like target values, scan ranges, resolution settings, inject waveforms etc. are set automatically and cannot be influenced by the user.

## <span id="page-59-0"></span>**Check Calibration Page**

The Check page of the Calibrate dialog box allows you to automatically check several calibration settings. See [Figure 3-6.](#page-59-1)

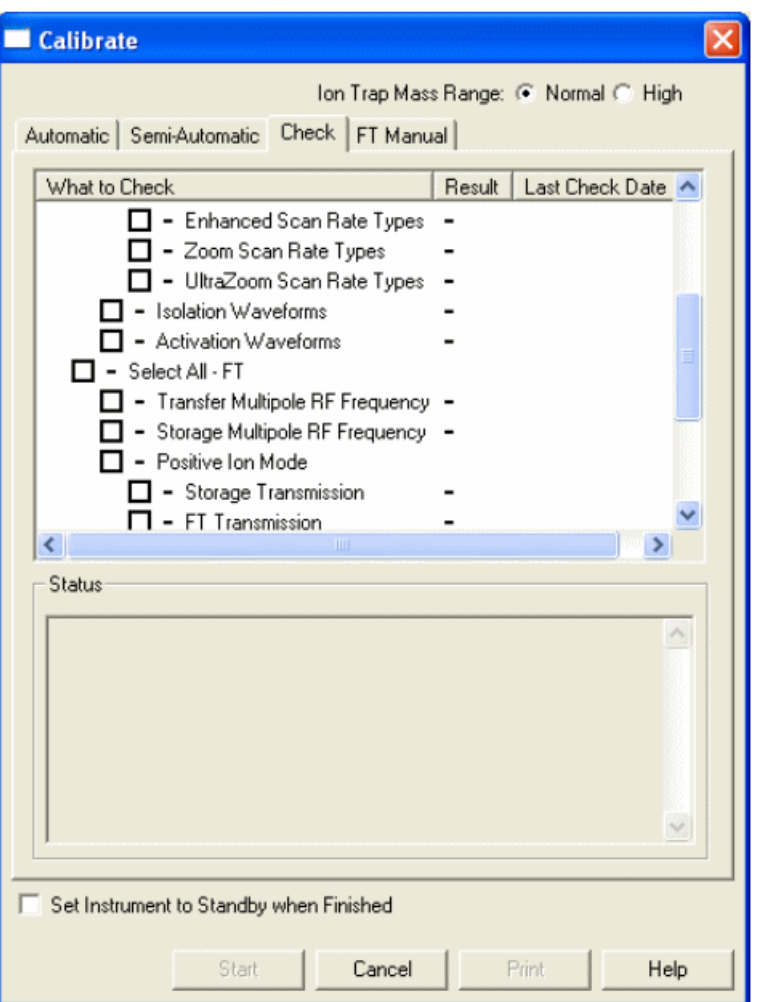

<span id="page-59-1"></span>**Figure 3-6.** Check page of the Calibrate dialog box

All calibration checks apart from those for the FT negative ion mode can be performed with the LTQ Orbitrap calibration solution or the LTQ ESI calibration solution. To check the FT calibrations in the negative ion mode, the LTQ Orbitrap calibration solution has to be used.

The calibration masses and all experimental parameters like target values, scan ranges, resolution settings, etc. are set automatically.

At the conclusion of the check procedure, the LTQ MS detector displays a message that indicates whether the parameter(s) are calibrated properly or not.

Using the Check page of the Calibrate dialog box, you can select the following parameters:

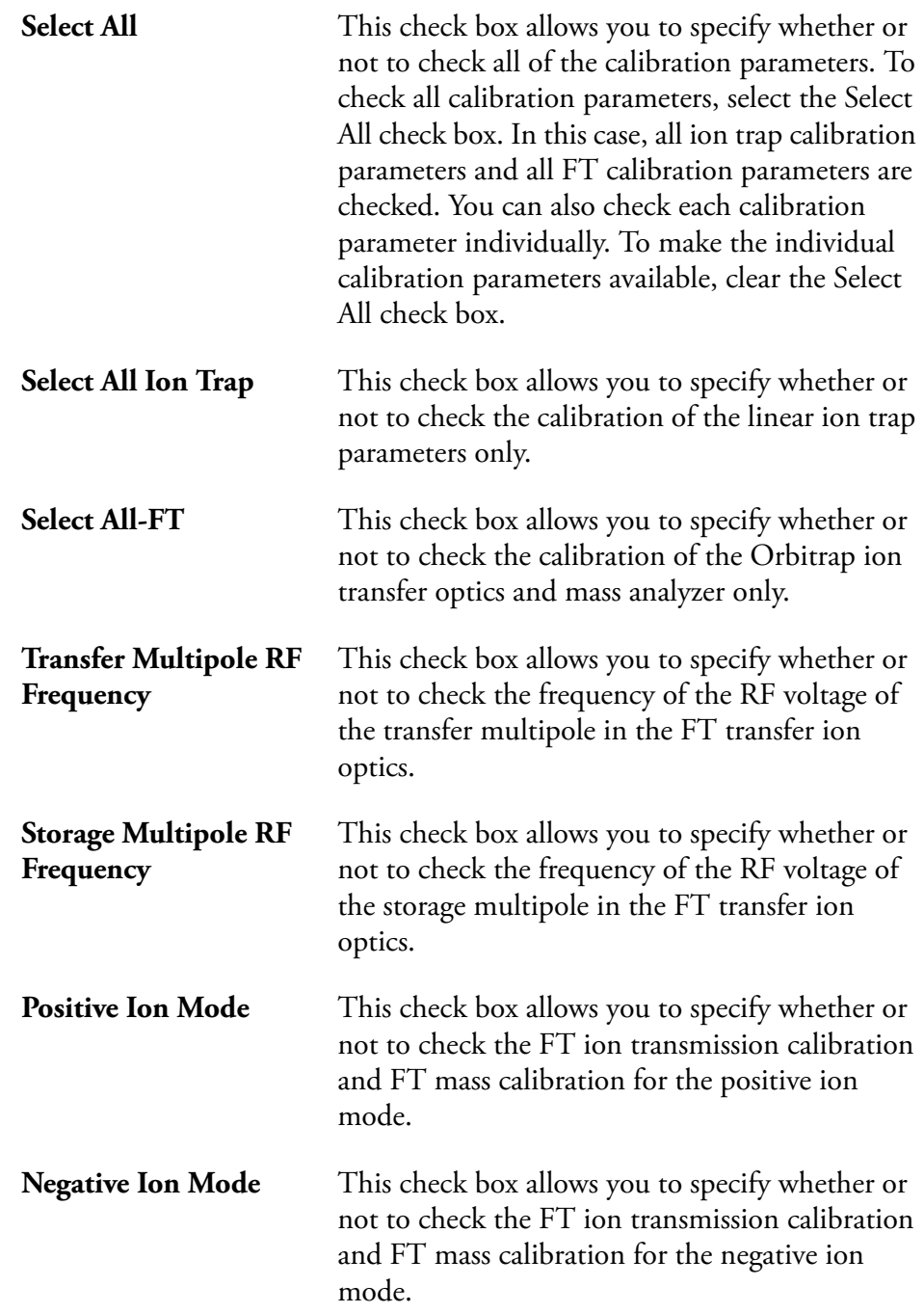

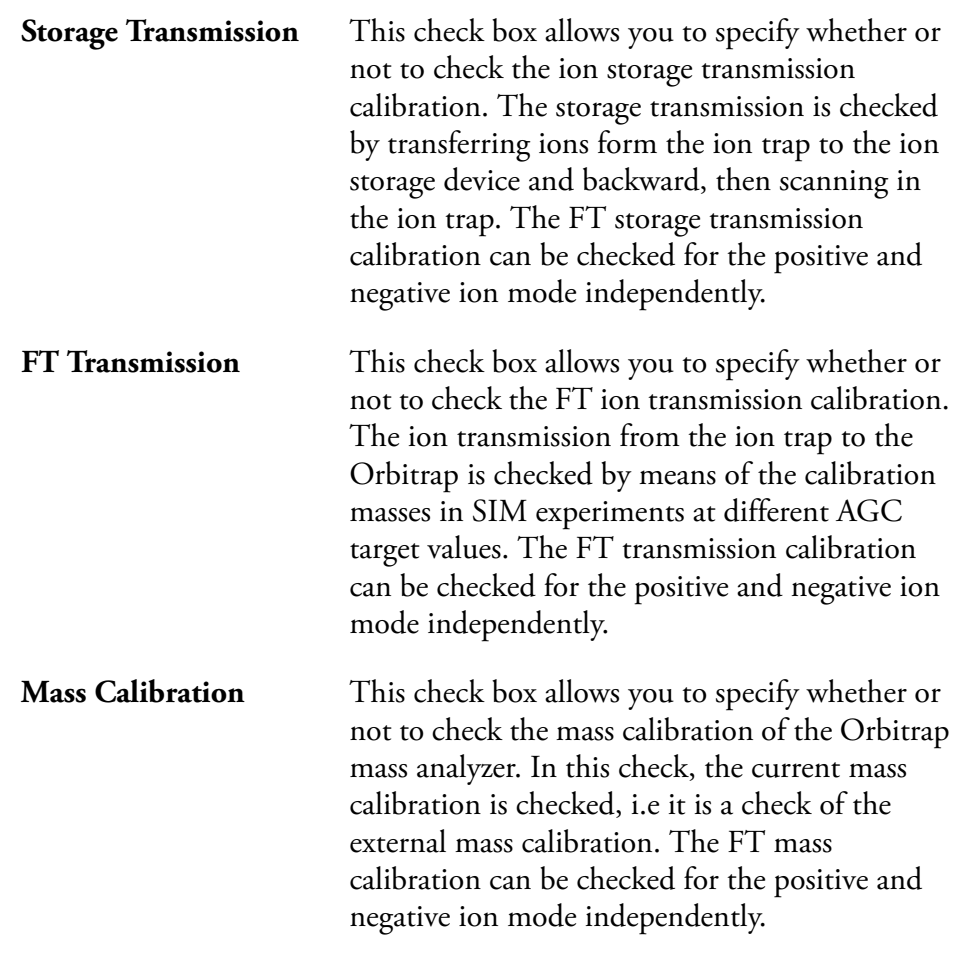

The Last Check Date readback column gives the date of the last successful check for each item. If a check is performed that fails, the last successful check date still appears in the Last Check Date readback column. The last successful check continues to be in effect in the instrument. However, the result column will show a red x mark indicating that the current attempt check has failed or was aborted.

## <span id="page-62-2"></span><span id="page-62-0"></span>**FT Manual Calibration Page**

The FT Manual page of the Calibrate dialog box allows to perform or to check an FT transmission calibration, storage transmission calibration, and an FT mass calibration with user-defined calibration masses. See [Figure 3-7](#page-62-1).

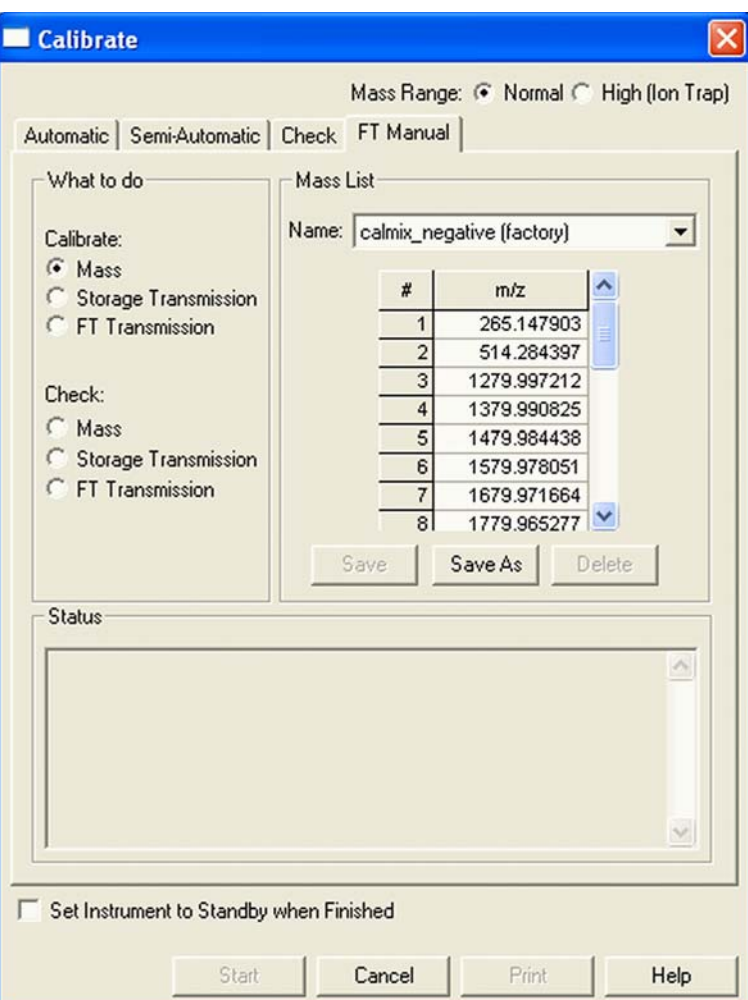

<span id="page-62-1"></span>**Figure 3-7.** FT Manual page of the Calibrate dialog box

**Note** Starting from the FT Manual Page, the calibration is performed for the currently selected polarity only. ▲

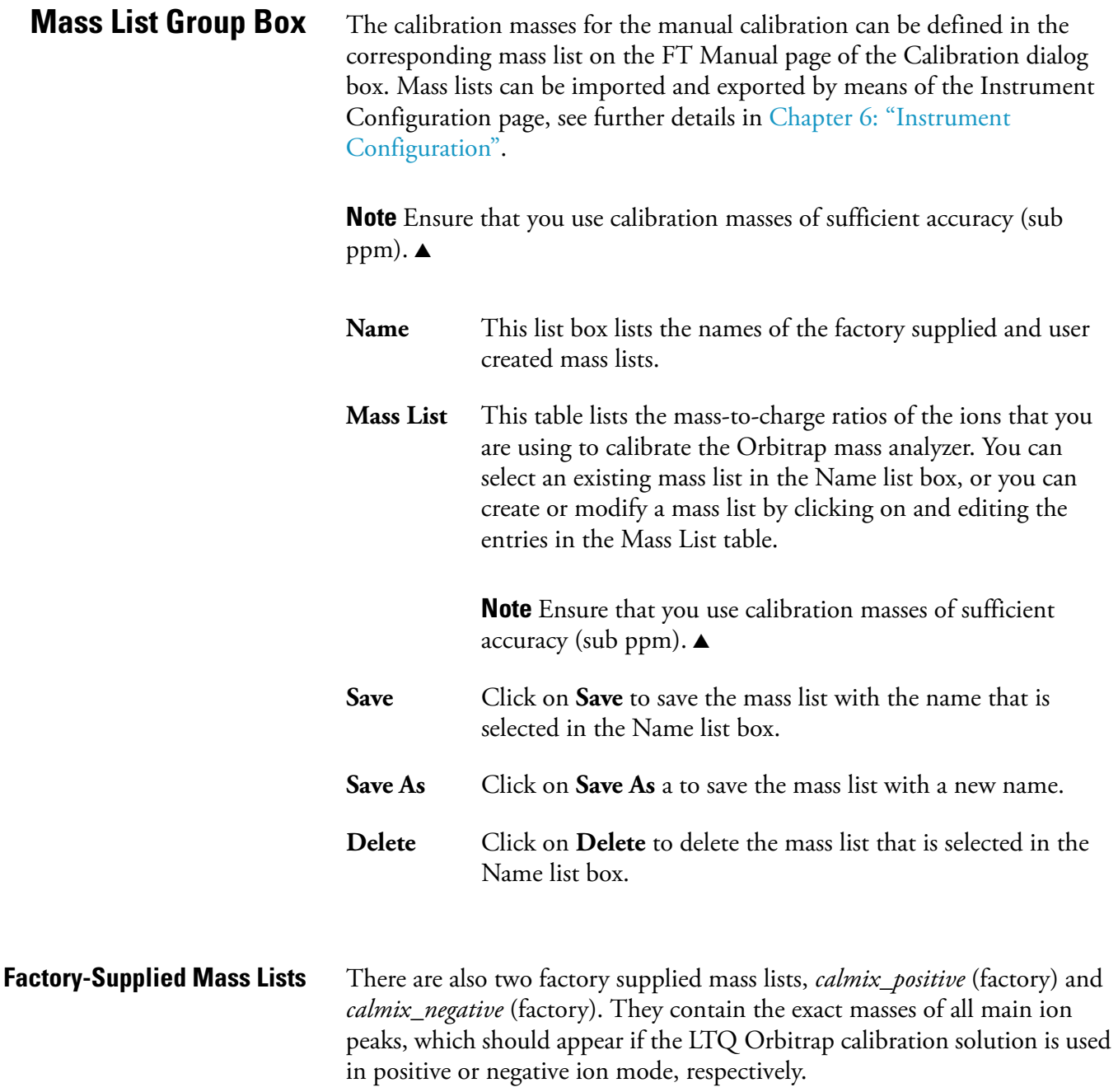

# **Chapter 4 Performing Diagnostics/Checks**

This chapter describes several diagnostic procedures for the LTQ Orbitrap. It contains the following topics:

- **•** ["System Evaluation Procedures" on page 4-2](#page-65-0)
- **•** ["Toggles" on page 4-6](#page-69-0)
- ["Set Device" on page 4-9](#page-72-0)
- **•** ["Display Settings" on page 4-11](#page-74-0)

## <span id="page-65-0"></span>**System Evaluation Procedures**

The System Evaluation page in the Diagnostics dialog box allows you to evaluate system performance. See [Figure 4-1.](#page-65-1)

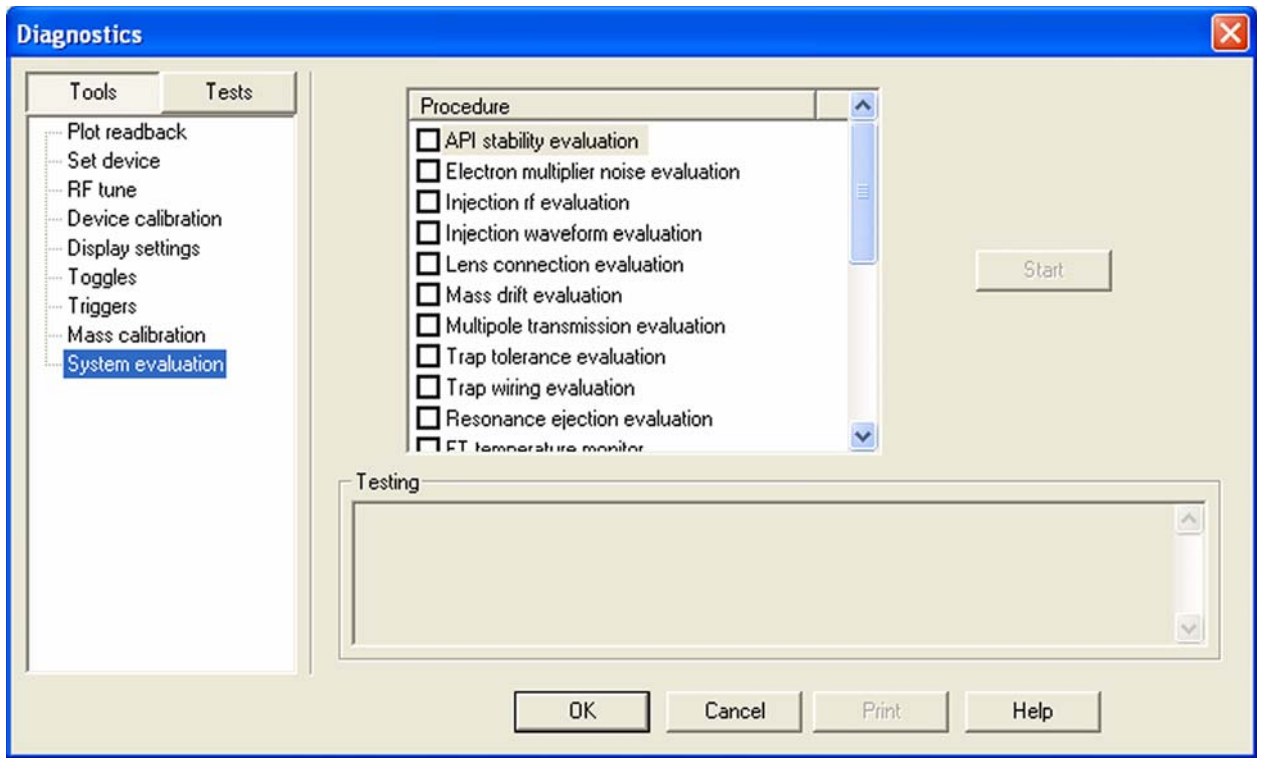

<span id="page-65-1"></span>**Figure 4-1.** System evaluation page of the Diagnostics dialog box

Besides several ion trap relevant system evaluation procedures, you can perform the following FT system evaluation procedures:

- **•** ["FT Temperature Monitor" on page 4-3](#page-66-0)
- **•** ["FT Temperature Control Evaluation" on page 4-3](#page-66-1)
- **•** ["FT Preamp Evaluation" on page 4-3](#page-66-2)
- **•** ["FT Sensitivity Test" on page 4-3](#page-66-3)
- **•** ["FT Noise Test" on page 4-4](#page-67-0)
- **•** ["FT Isolation Test" on page 4-4](#page-67-1)
- **•** ["FT Dynamic Range Test" on page 4-4](#page-67-2)
- **•** ["FT Stability Test" on page 4-4](#page-67-3)
- **•** ["FT High Mass Range Target Compensation" on page 4-5](#page-68-0)

<span id="page-66-3"></span><span id="page-66-2"></span><span id="page-66-1"></span><span id="page-66-0"></span>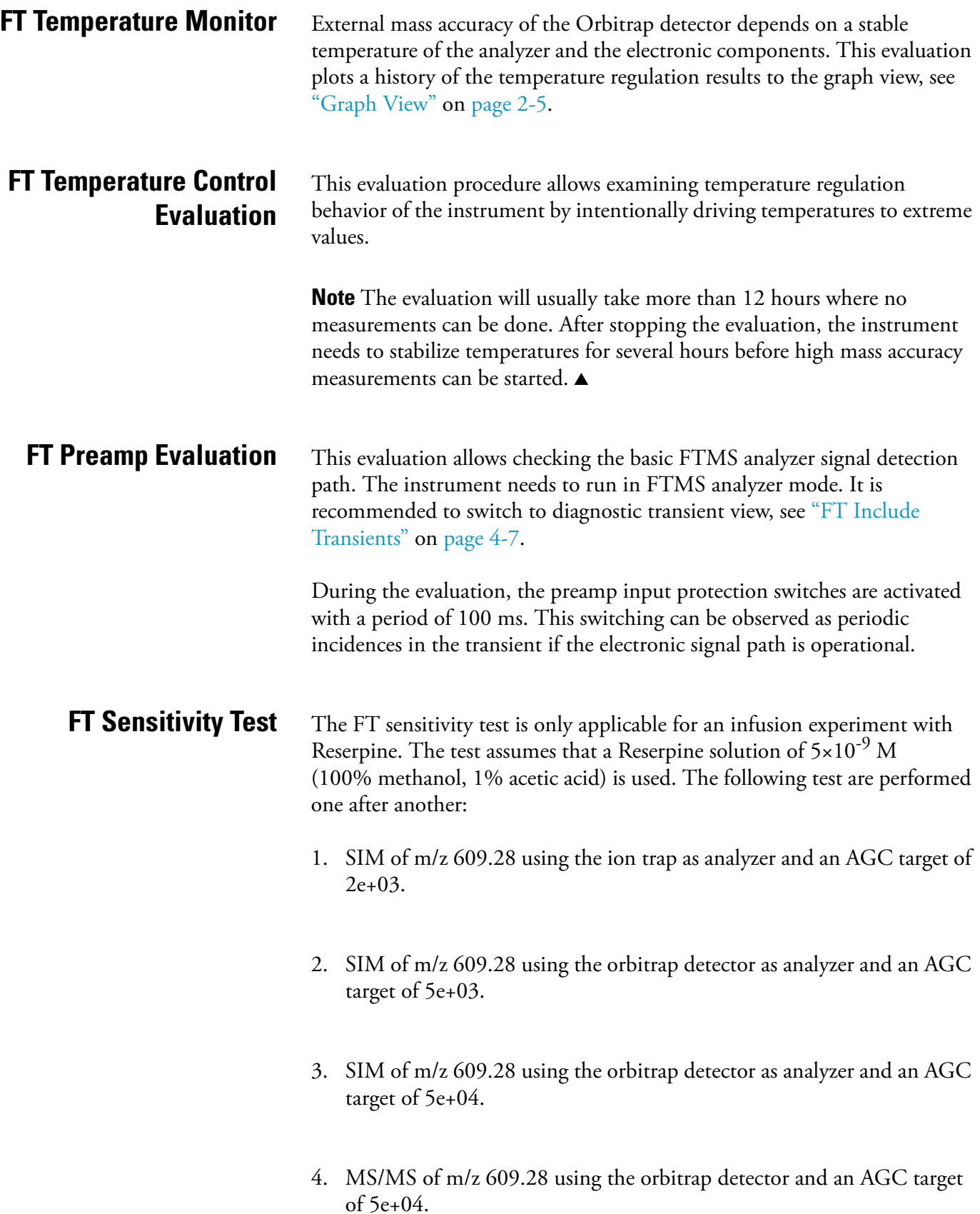

<span id="page-67-3"></span><span id="page-67-2"></span><span id="page-67-1"></span><span id="page-67-0"></span>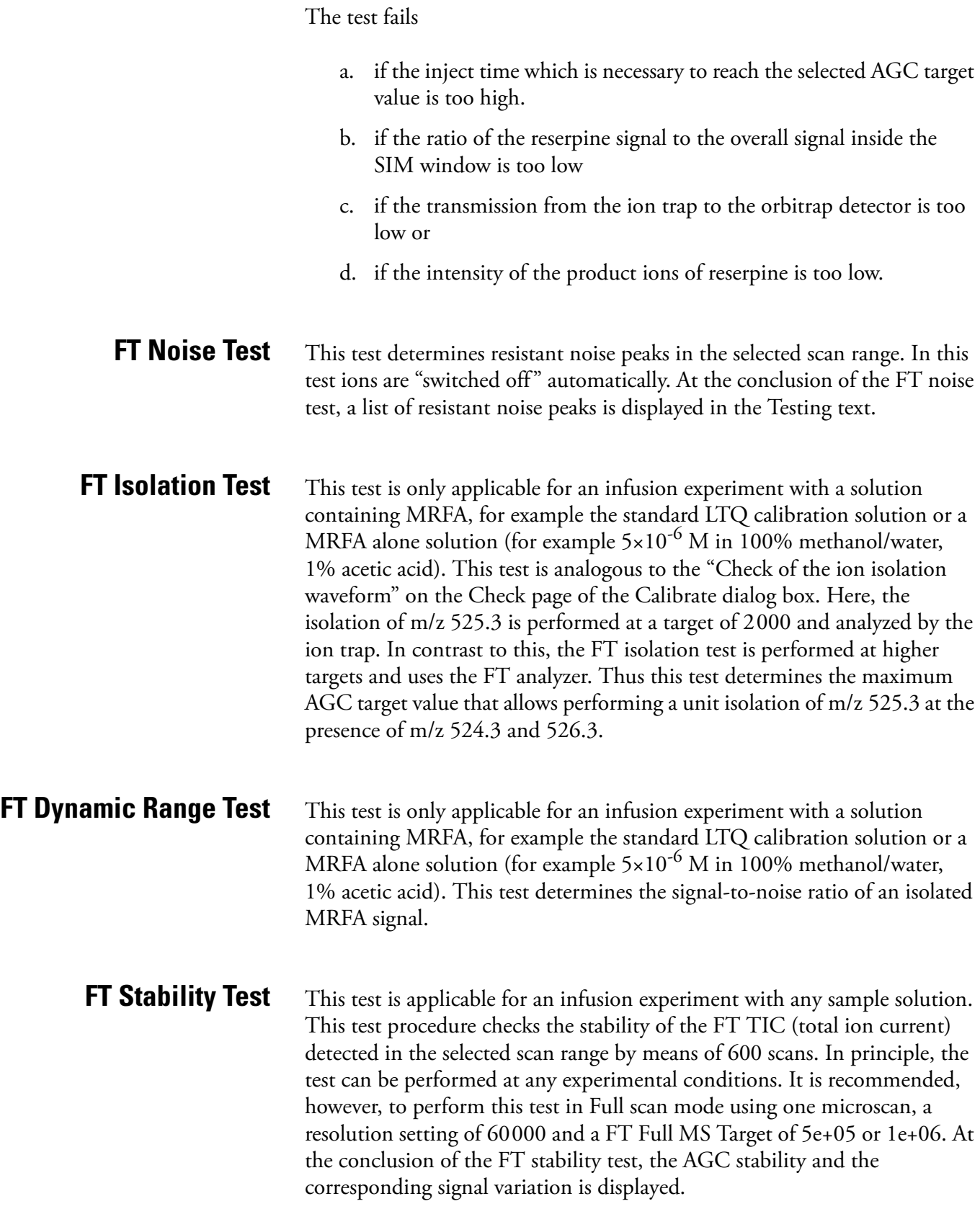

System Evaluation Procedures

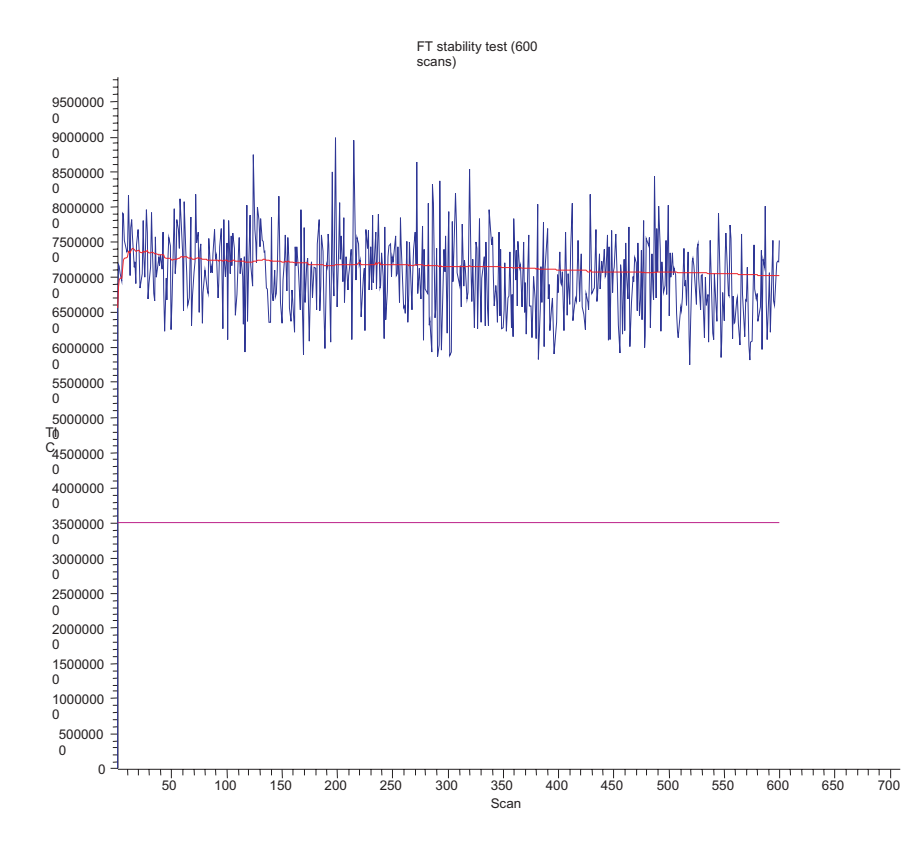

**Figure 4-2.** Result of the FT stability test displayed in the Graph View

### <span id="page-68-0"></span>**FT High Mass Range Target Compensation**

This procedure determines an AGC target compensation factor, which ensures that the FT mass calibration is still valid if the instrument is set into the high mass range mode. The resulting compensation factor will be saved in the calibration file. Usually, it is sufficient to run this procedure once. It is not necessary to repeat this procedure on a regular basis. It is recommended to use the LTQ calibration solution for this test. However, you can also use any other solution that gives reasonable ion signals at 1000 < m/z < 2000.

**Toggles** The Toggles page in the Diagnostics dialog box allows you to toggle [change] a subsystem from one state to another state. See [Figure 4-3](#page-69-1).

<span id="page-69-0"></span>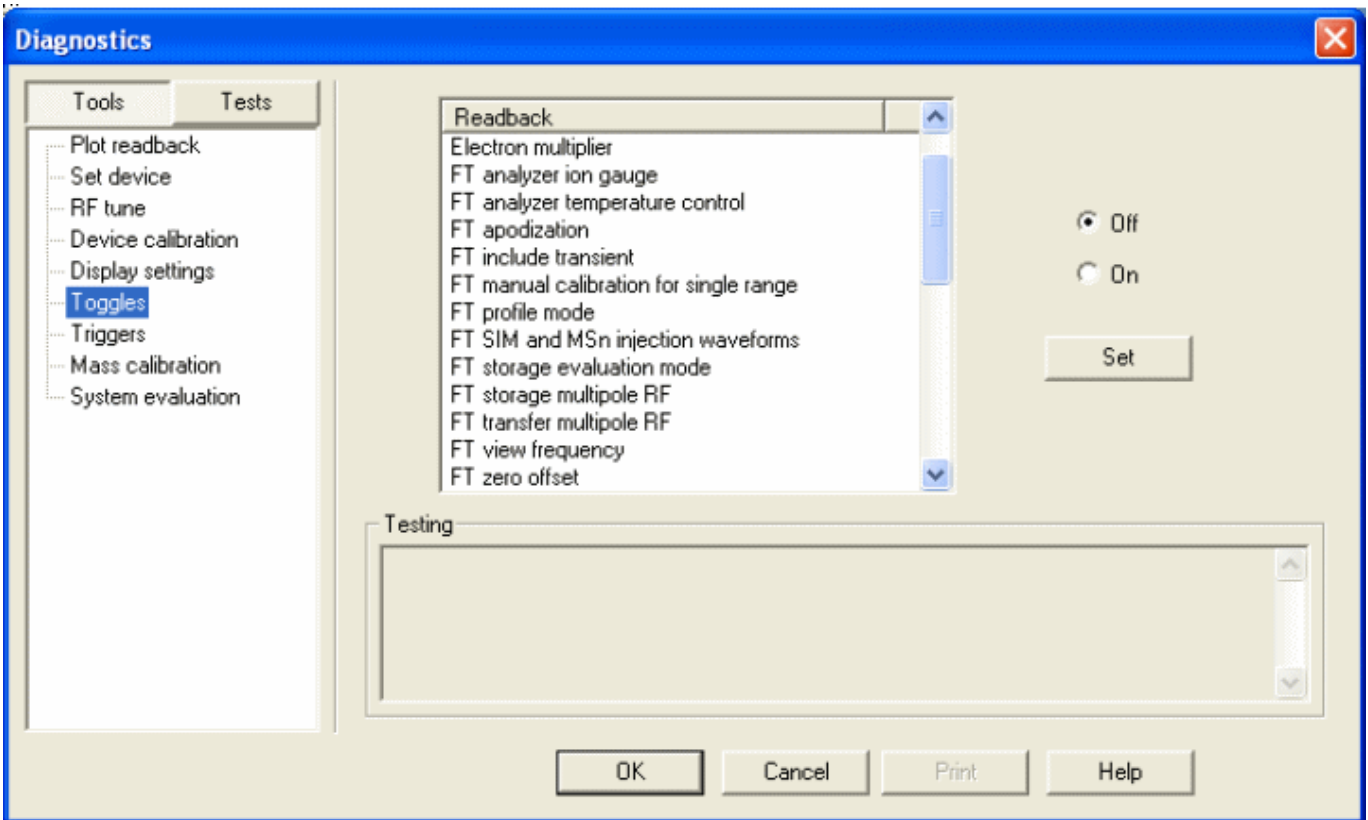

<span id="page-69-1"></span>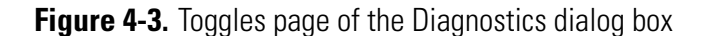

To display this page:

From the Tune Plus window, choose Diagnostics > Diagnostics > Tools > **Toggles**.

**Caution** All toggles should only be used for diagnostic purposes. The functionality of the LTQ Orbitrap may be harmed if a toggle is switched to a status which differs from its default value. ▲

If one of the FT toggles is (accidentally) different from its default value during data acquisition, the FT Analyzer Settings of the Scan Header of a raw file contains a reference to this. See Appendix A: "Miscellaneous [Information"](#page-88-0) for further details.

<span id="page-70-0"></span>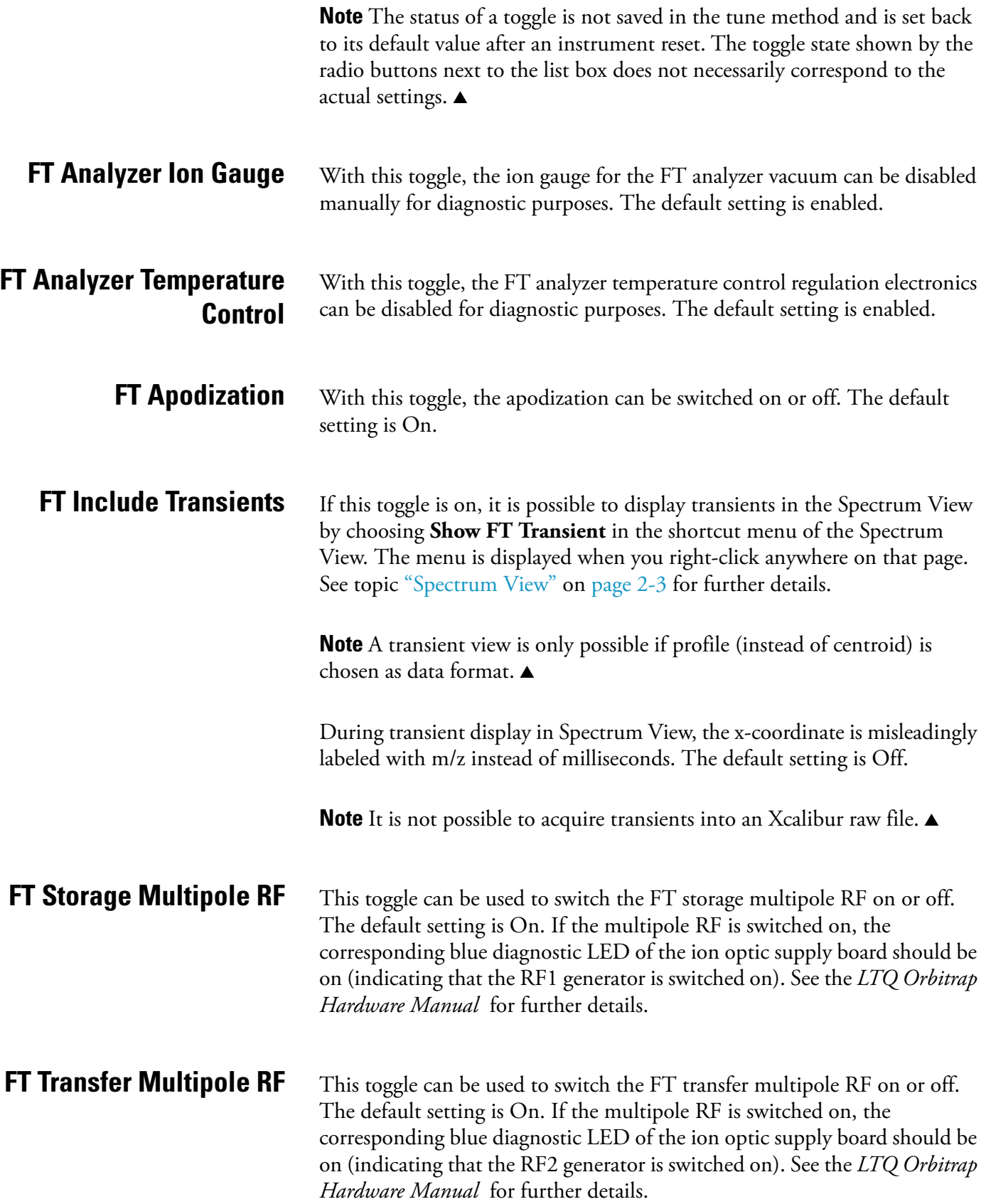

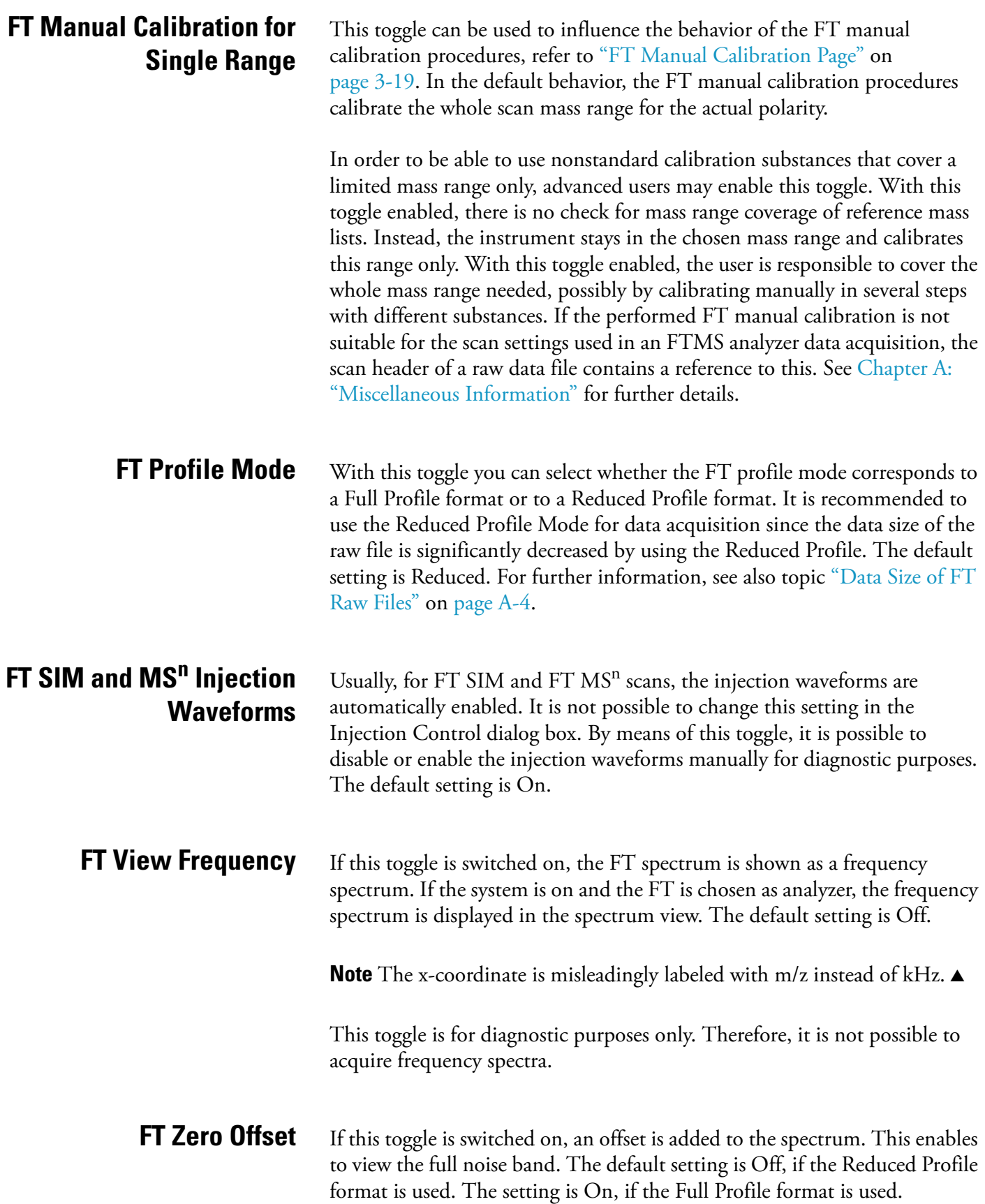
**Set Device** The Set device page of the Diagnostics dialog box [\(Figure 4-4\)](#page-72-0) allows to select devices or experimental parameters from the list and to set the value for that device or parameter. To set a device:

- <span id="page-72-2"></span><span id="page-72-1"></span>1. Select the device or parameter you would like to set from the Device list box.
- 2. Enter the device parameter's value in the text box below the Device list box.
- 3. Click on **Set** to apply the change to the device value or parameter.

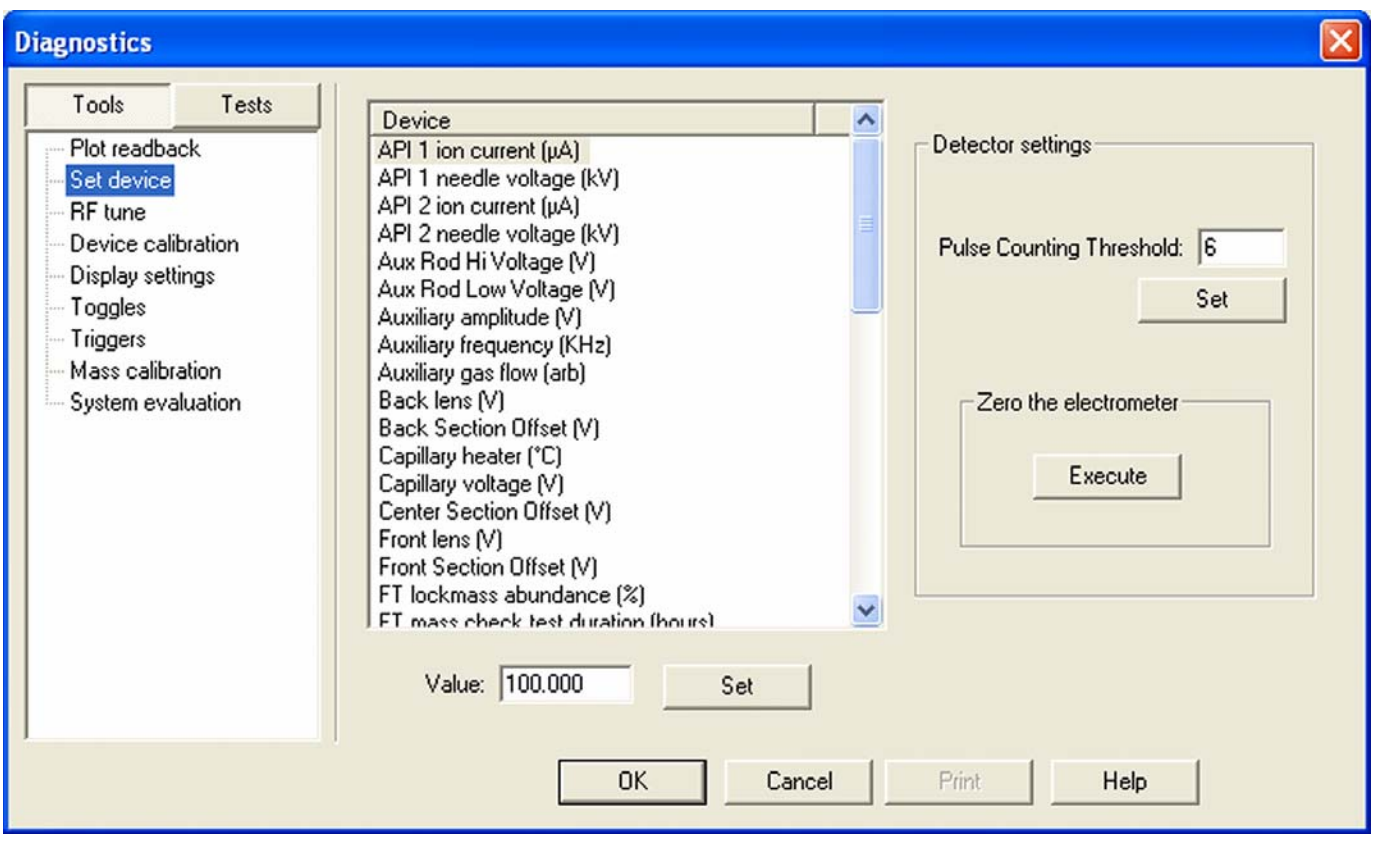

<span id="page-72-0"></span>**Figure 4-4.** Set device page of the Diagnostics dialog box

**Note** The value in the text box below the Device list box, which is displayed after the call of this page, does not necessarily correspond to the actual value. ▲

There are several FT relevant parameters, which may be changed from this page.

<span id="page-73-9"></span><span id="page-73-8"></span><span id="page-73-7"></span><span id="page-73-6"></span><span id="page-73-5"></span><span id="page-73-4"></span><span id="page-73-3"></span><span id="page-73-2"></span><span id="page-73-1"></span><span id="page-73-0"></span>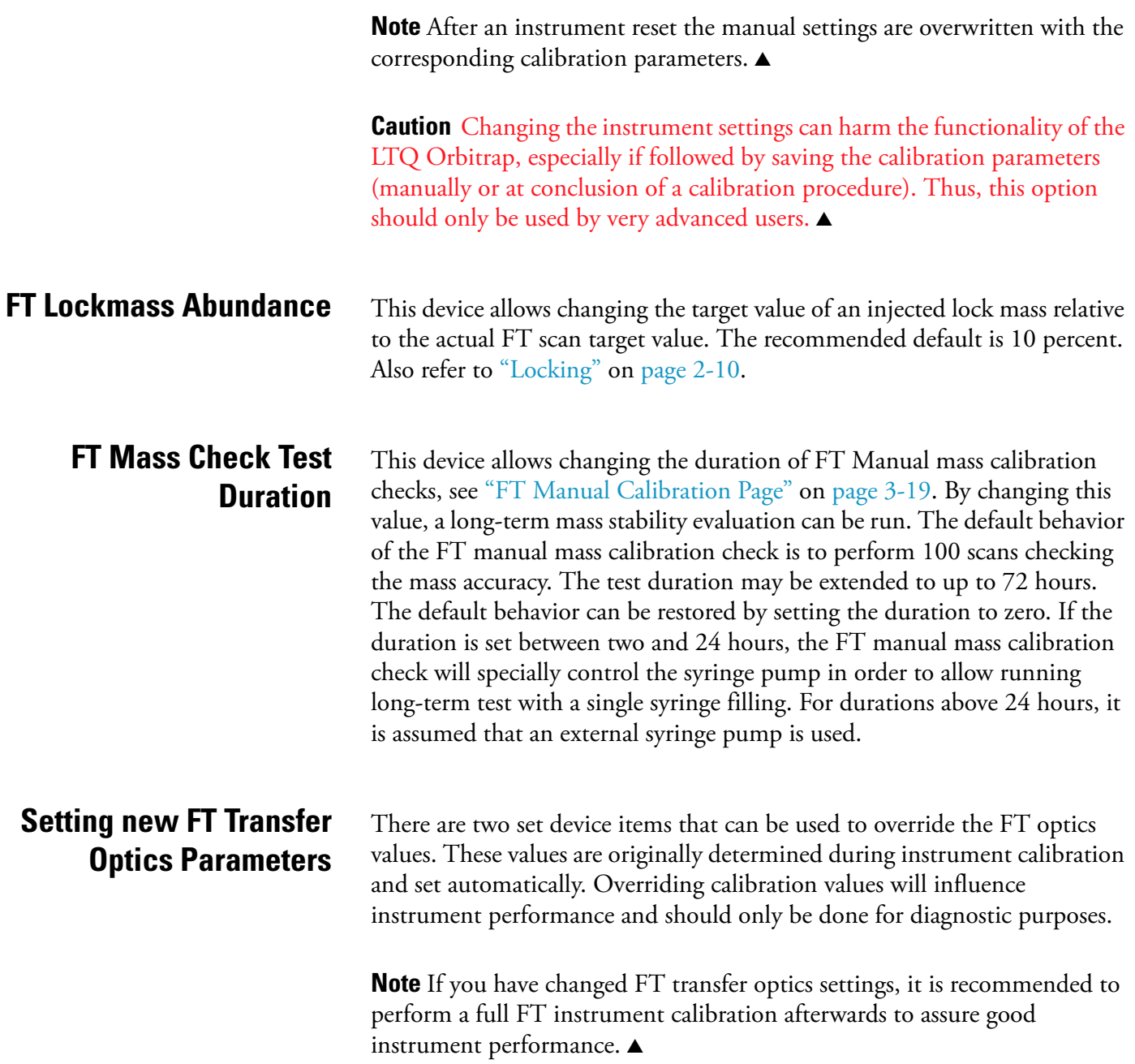

<span id="page-74-0"></span>**Display Settings** The Display Settings page in the Diagnostics dialog box allows you to select a variety of instrument settings for display:

- 1. Select the instrument settings you want to display,
- 2. Click on **Start**,
- 3. The LTQ Orbitrap MS detector now displays the requested instrument settings in the Testing text box.

The following FT relevant instrument settings can be displayed:

- **•** FT calibration settings
- **•** FT diagnostics
- **•** FT instrument settings

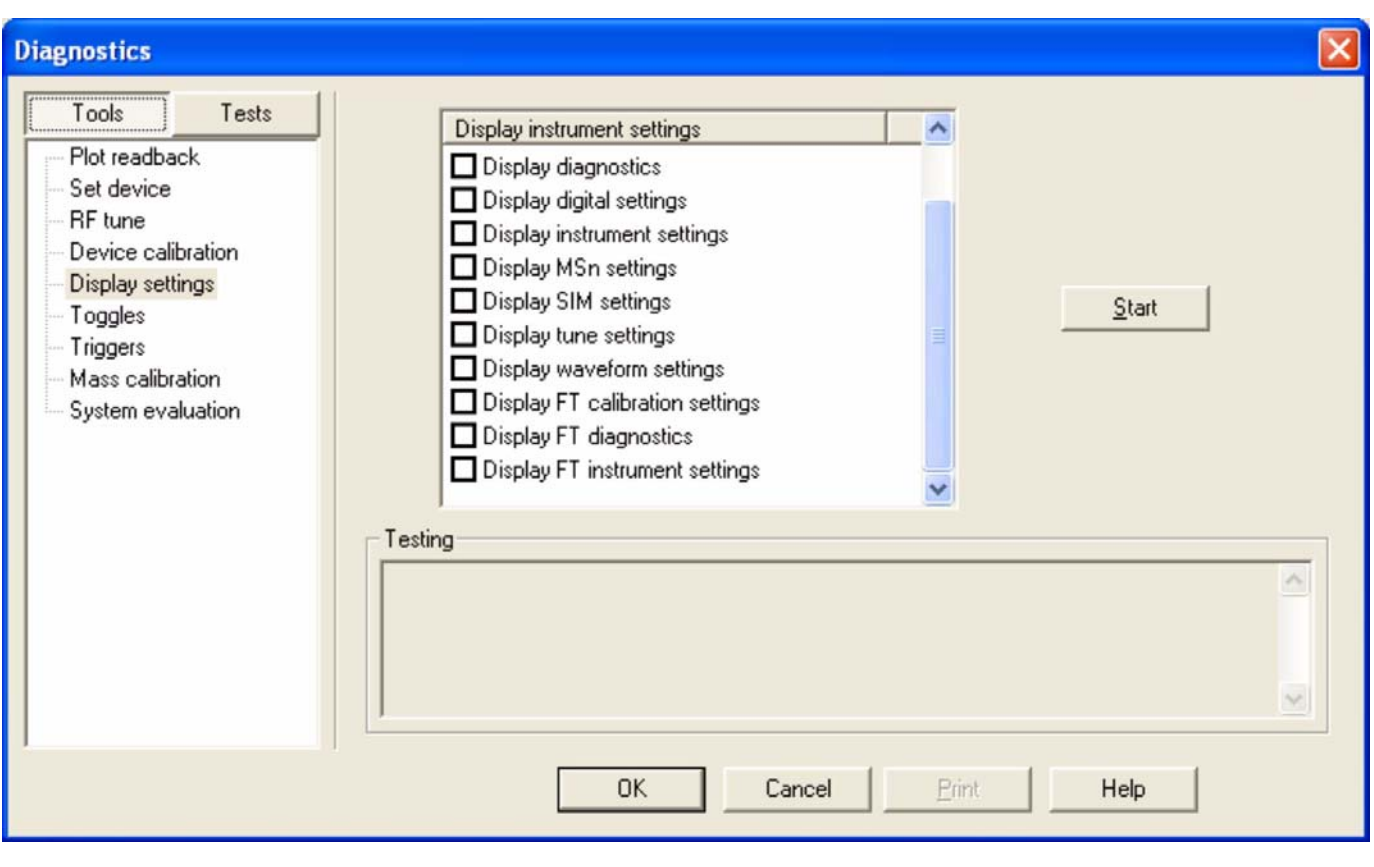

**Figure 4-5.** Display settings page of the Diagnostics dialog box

<span id="page-75-6"></span><span id="page-75-5"></span><span id="page-75-4"></span><span id="page-75-3"></span><span id="page-75-2"></span><span id="page-75-1"></span><span id="page-75-0"></span>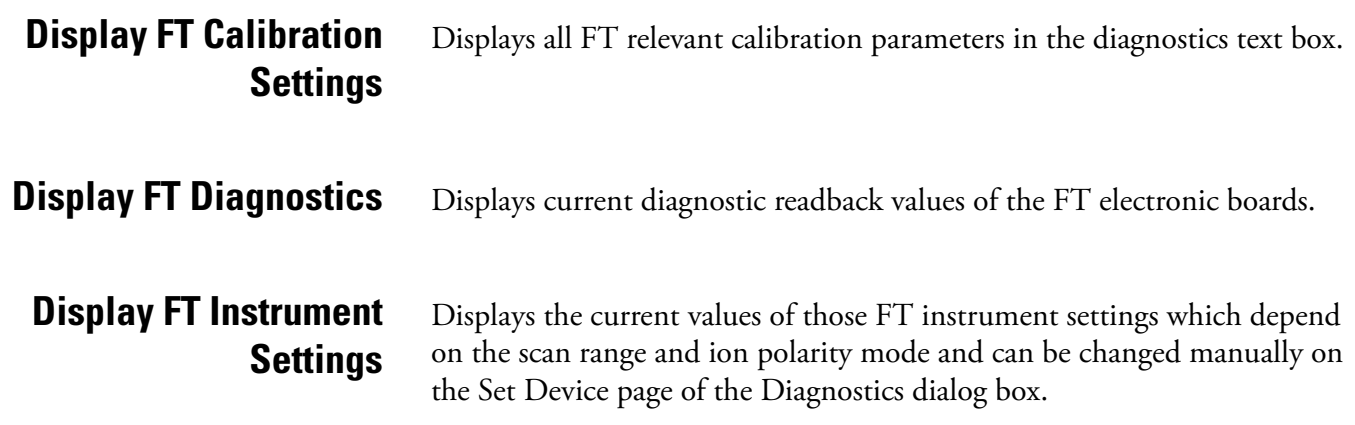

# **Chapter 5 Instrument Setup**

This chapter takes a look at the "Locking" feature in automated runs and describes the FT relevant topics of the data dependent settings in the Instrument Setup. It contains the following topics:

- **•** ["Using Locking in Automated Runs" on page 5-2](#page-77-0)
- **•** ["Data Dependent Settings" on page 5-3](#page-78-0)

# <span id="page-77-6"></span><span id="page-77-0"></span>**Using Locking in Automated Runs**

<span id="page-77-5"></span><span id="page-77-1"></span>In order to use locking in an automated run, use the Instrument Setup program.

**Note** Refer to topic ["Locking" on page 2-10](#page-33-0) for a basic description on using locking with FTMS analyzer scans. ▲

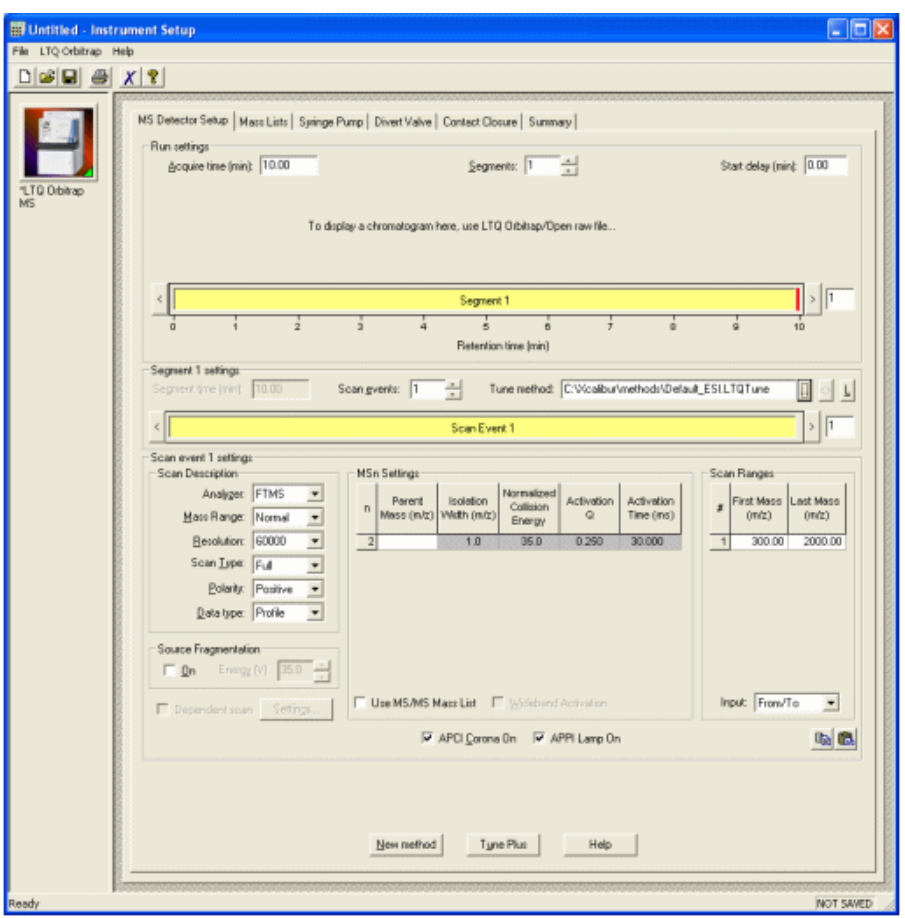

**Figure 5-1.** MS Detector setup dialog

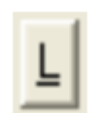

<span id="page-77-4"></span><span id="page-77-3"></span><span id="page-77-2"></span>The Lock Mass List button in the segment settings group brings up a lock mass list editor dialog. Segment-related lock masses can be entered here. There are separate lists for positive ion and negative ion mode. If the lock mass for a segment is empty, no locking will be applied in the run and the external calibration will be used.

## <span id="page-78-6"></span><span id="page-78-0"></span>**Data Dependent Settings**

<span id="page-78-8"></span><span id="page-78-5"></span>This section describes the FT relevant topics of the data dependent settings in the Instrument Setup.

<span id="page-78-9"></span>

**Preview Mode** [Figure 5-2](#page-78-1) shows the Current Segment page of the Data Dependent Settings dialog box.

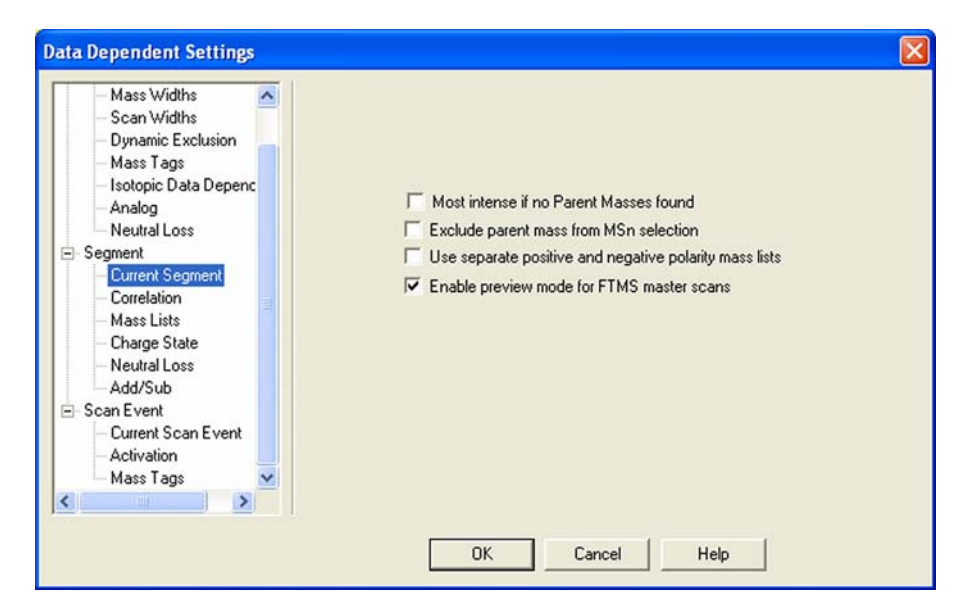

<span id="page-78-4"></span><span id="page-78-1"></span>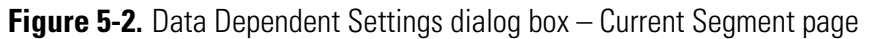

<span id="page-78-10"></span>If the preview mode for FTMS master scans is enabled on the Current Segment page, the data dependent decision is made on the basis of the FTmaster scan with lower resolution to increase the duty cycle. The resolution of the FTMS scan itself is not changed. Since the high resolution is usually not required to make the data dependent decision, it is recommended to enable the preview mode.

<span id="page-78-7"></span><span id="page-78-3"></span><span id="page-78-2"></span>To prevent making data dependent decisions on basis of lower-resolution preview spectra, disable this option. For example, if there are ions with high charge states to be examined, and the data dependent settings require charge state recognition of precursor ions, this might be a reason to turn off this option. Otherwise, the high charge state clusters may not be resolved and charge states will not recognized in preview mode.

## <span id="page-79-5"></span>**Monoisotopic Precursor Selection**

<span id="page-79-1"></span>[Figure 5-3](#page-79-0) shows Charge State page of the Data dependent settings dialog box.

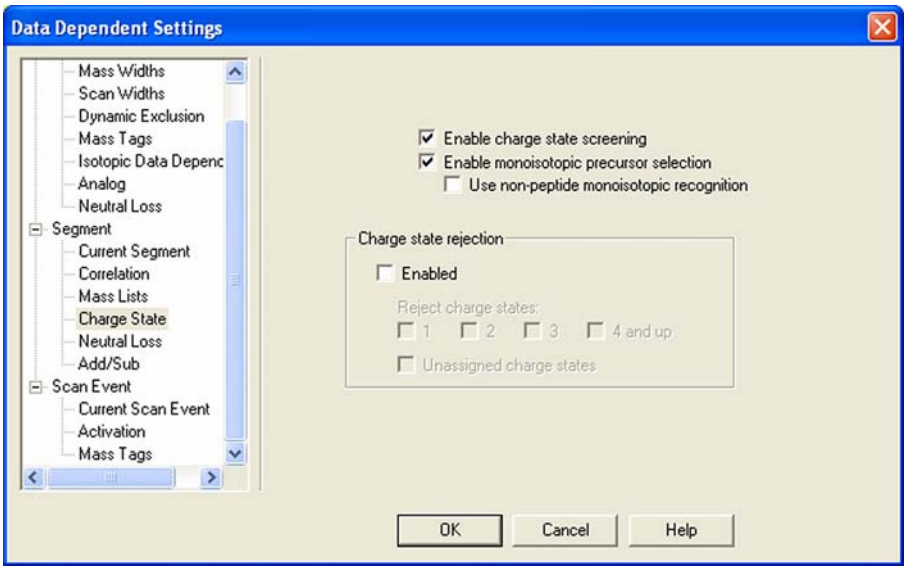

<span id="page-79-2"></span><span id="page-79-0"></span>**Figure 5-3.** Charge State page of the Data dependent settings dialog box with Advanced Features on

<span id="page-79-3"></span>If the monoisotopic precursor selection is enabled on the Charge State page, the data dependent scan is only performed for one molecular ion of the corresponding overall  $^{13}C$  isotopic distribution if Dynamic Exclusion is enabled.

This check box is only available on the Charge State page if the Advanced Features are turned on in the LTQ menu of the Instrument Setup.

## <span id="page-79-6"></span>**Use Non-Peptide Monoisotopic Recognition**

<span id="page-79-4"></span>This check box is only available if monoisotopic precursor selection is active. If monoisotopic precursor selection is active and this box is not checked, precursor ions in FT master scans must match peptide-type isotopic distribution in order to identify the monoisotopic peak. If this box is checked, monoisotopic peaks will also be identified for small molecules and precursor ions with non-peptide-type isotopic distributions.

# **Data Dependent FT SIM Scans**

<span id="page-80-4"></span><span id="page-80-3"></span><span id="page-80-2"></span>A data dependent FT SIM scan is performed around the center mass determined in a previous reference scan event if the check box "Same MS order as referenced scan event" is selected on the Current Scan Event page of the Data Dependent Settings dialog box as shown in [Figure 5-4](#page-80-0).

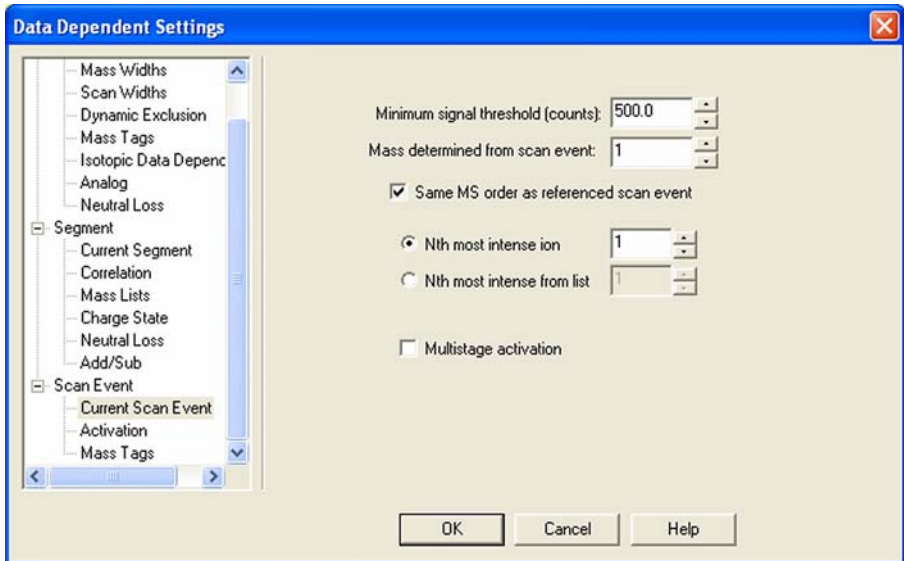

<span id="page-80-0"></span>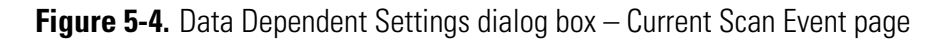

<span id="page-80-6"></span><span id="page-80-5"></span>The scan width of the data dependent FT SIM scan can be selected on the Scan widths page of the Data Dependent Settings dialog box. See [Figure 5-5](#page-80-1).

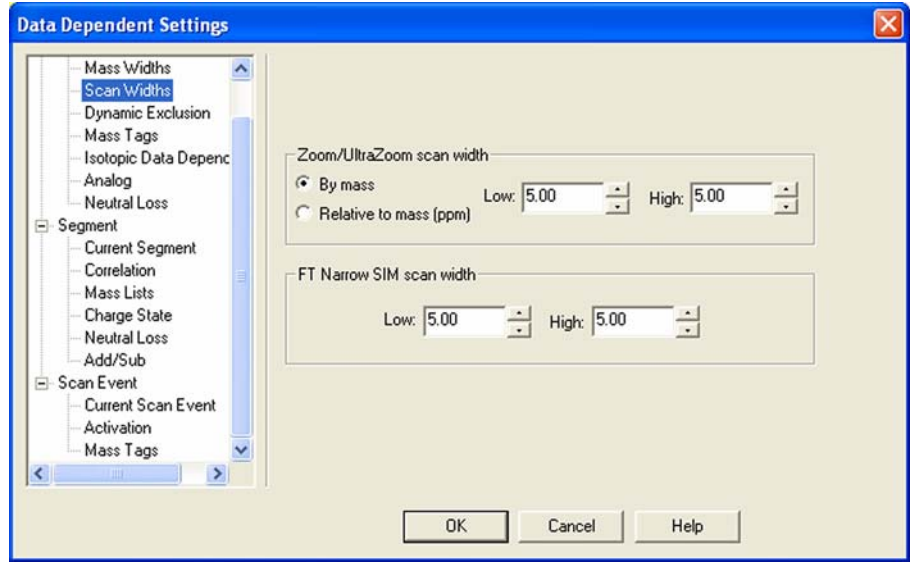

<span id="page-80-1"></span>**Figure 5-5.** Data Dependent Settings dialog box – Scan Widths page

# **Chapter 6 Instrument Configuration**

This chapter gives instructions on how to configure your instrument. It contains the following topics:

- ["Starting Instrument Configuration" on page 6-2](#page-83-0)
- ["FT Settings Page" on page 6-3](#page-84-0)
- ["FT Mass Lists Page" on page 6-4](#page-85-0)

# <span id="page-83-4"></span><span id="page-83-0"></span>**Starting Instrument Configuration**

<span id="page-83-2"></span>From the Instrument Configuration dialog box, click on the LTQ Orbitrap MS button in the Configured Devices group box. See [Figure 6-1.](#page-83-1) Then, click on the **Configure** button to open the LTQ Configuration dialog box.

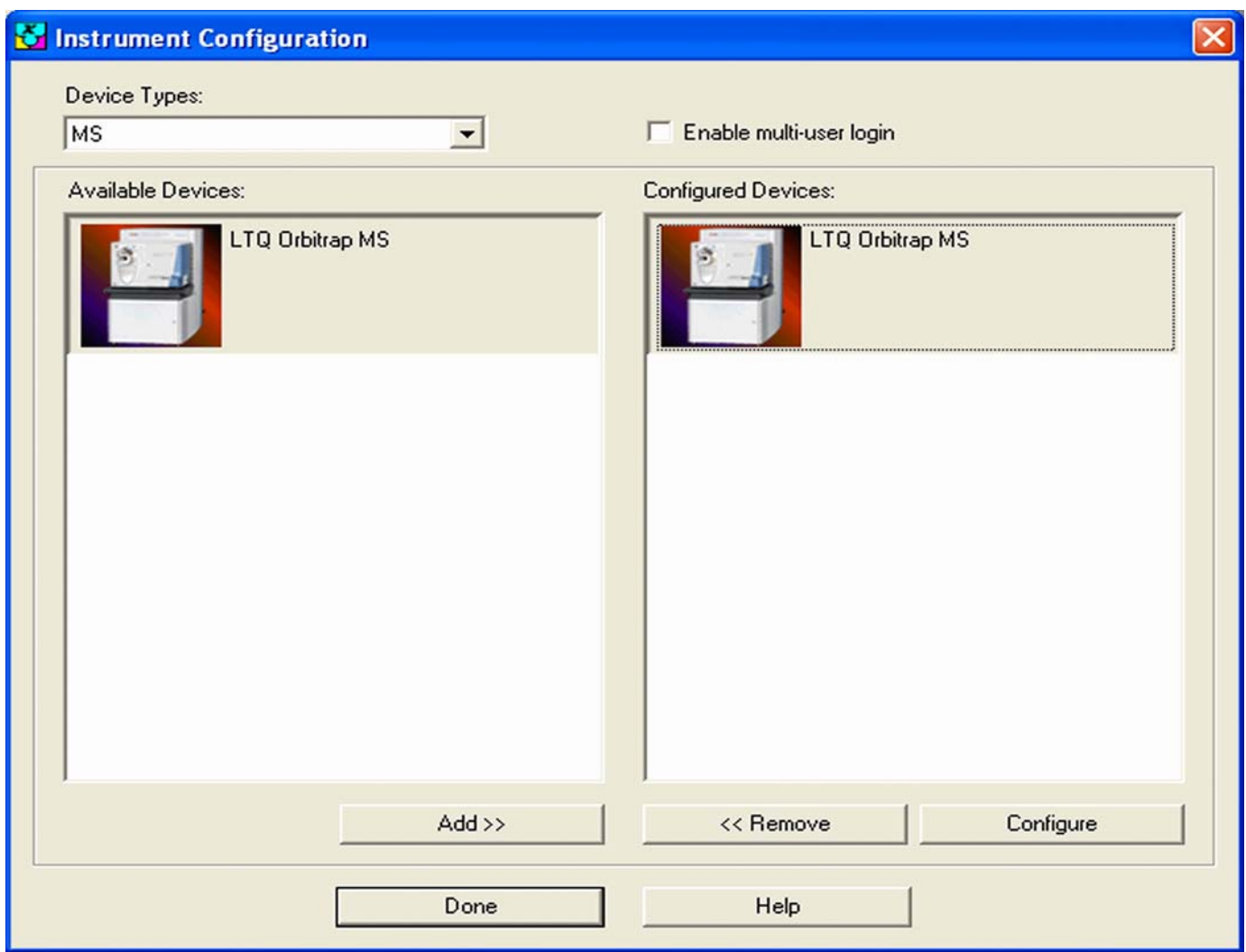

<span id="page-83-1"></span>**Figure 6-1.** Instrument Configuration dialog box

<span id="page-83-3"></span>The LTQ Orbitrap Configuration dialog box allows you to enter LTQ Orbitrap configuration information by using several pages, including the FT Settings page and the FT Manual Calibration page.

The elements of the pages are described in the following topics.

<span id="page-84-4"></span><span id="page-84-3"></span><span id="page-84-0"></span>**FT Settings Page** The FT Settings page of the LTQ Configuration dialog box allows you to turn on Active Noise Reduction.

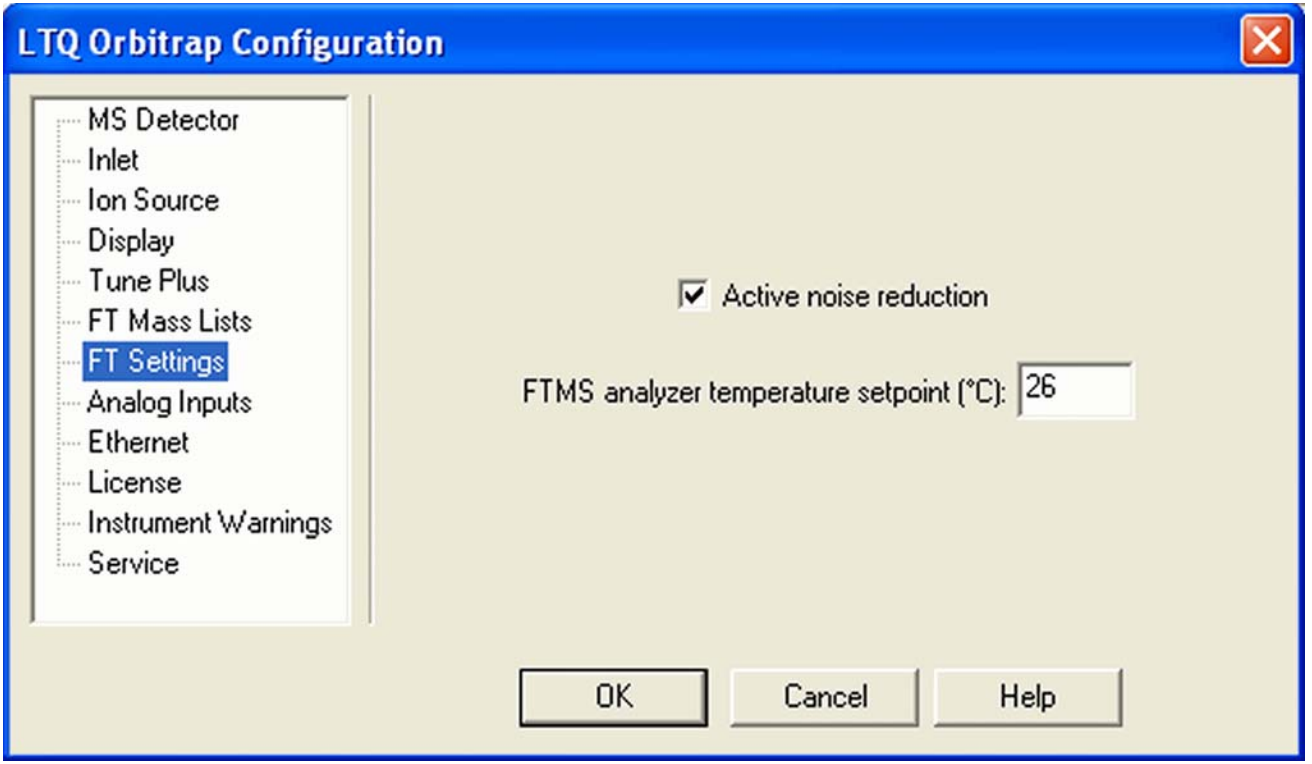

<span id="page-84-5"></span>**Figure 6-2.** LTQ Configuration dialog box - FT Settings page

Using the FT Settings page of the LTQ Configuration dialog box, you can select the following parameters:

<span id="page-84-7"></span><span id="page-84-1"></span>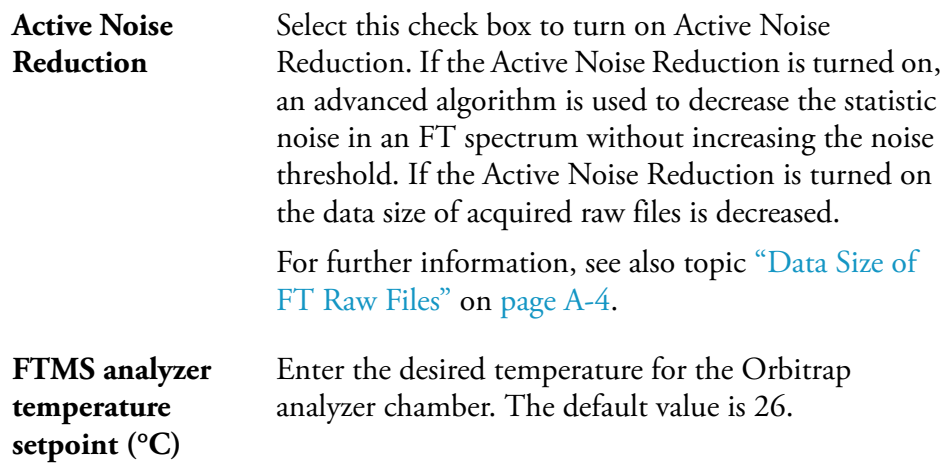

<span id="page-84-6"></span><span id="page-84-2"></span>**Note** Configuration changes will become effective when you reboot your instrument. ▲

<span id="page-85-4"></span><span id="page-85-3"></span><span id="page-85-2"></span><span id="page-85-0"></span>**FT Mass Lists Page** The FT Mass Lists page of the LTQ Configuration dialog box allows you to manipulate the mass lists that are displayed in the FT Manual Calibration page of the Calibration dialog box in Tune Plus. See [Figure 6-3.](#page-85-1) You can also import or export a mass list as a text file.

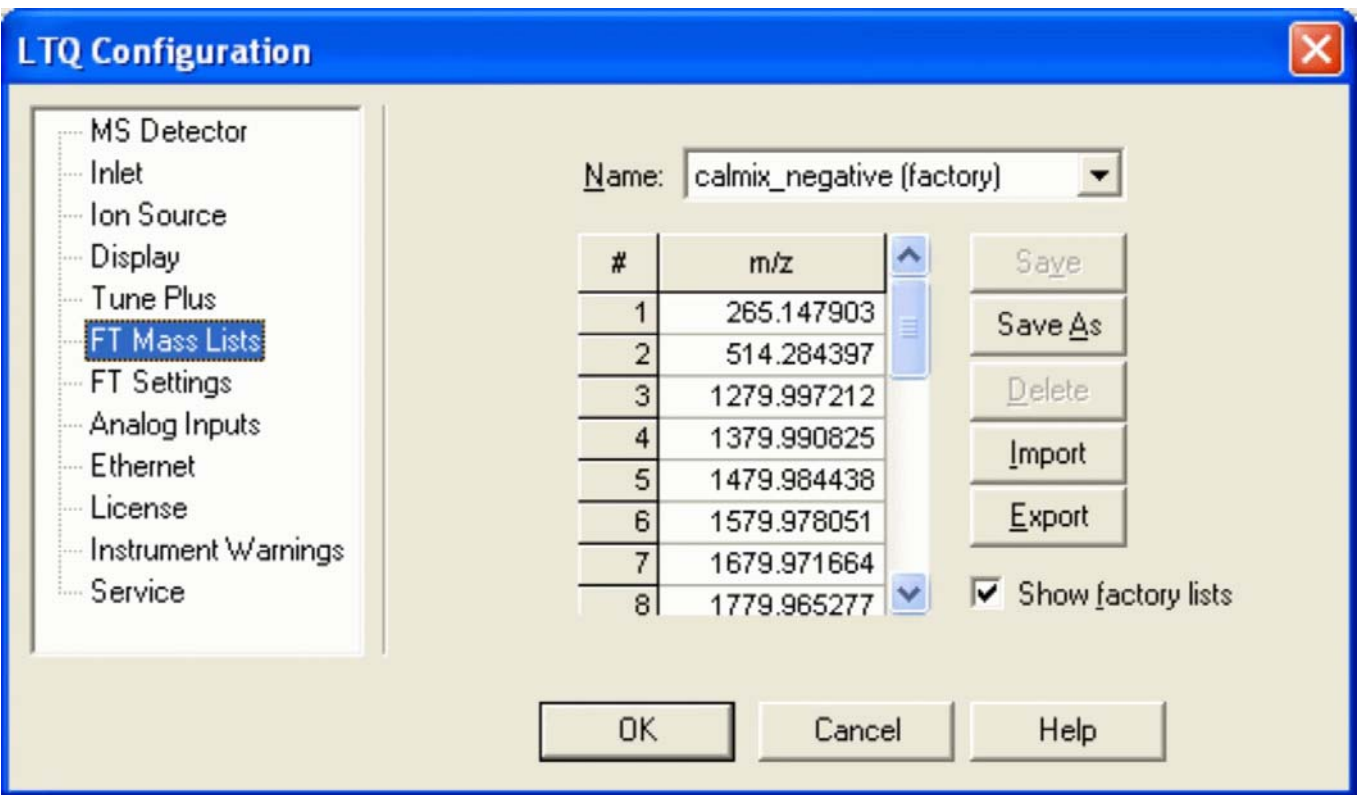

<span id="page-85-1"></span>**Figure 6-3.** FT Mass Lists page of the LTQ Configuration dialog box

Using the FT Mass Lists page of the LTQ Configuration dialog box, you can select the following parameters:

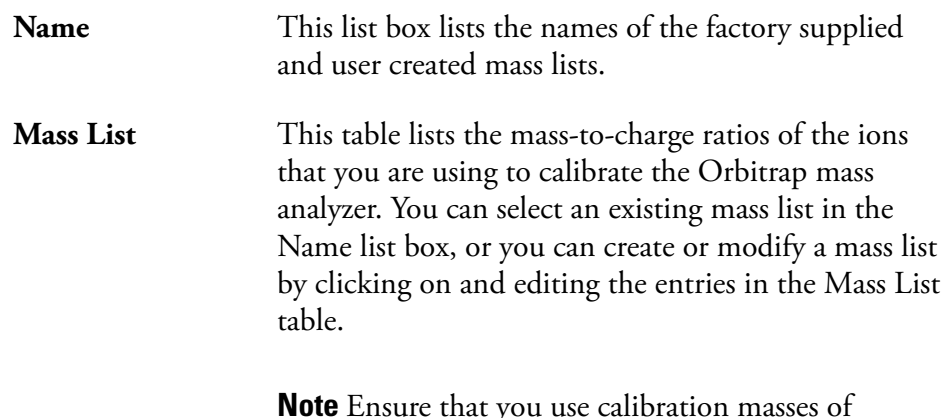

**Note** Ensure that you use calibration masses of sufficient accuracy (sub ppm). ▲

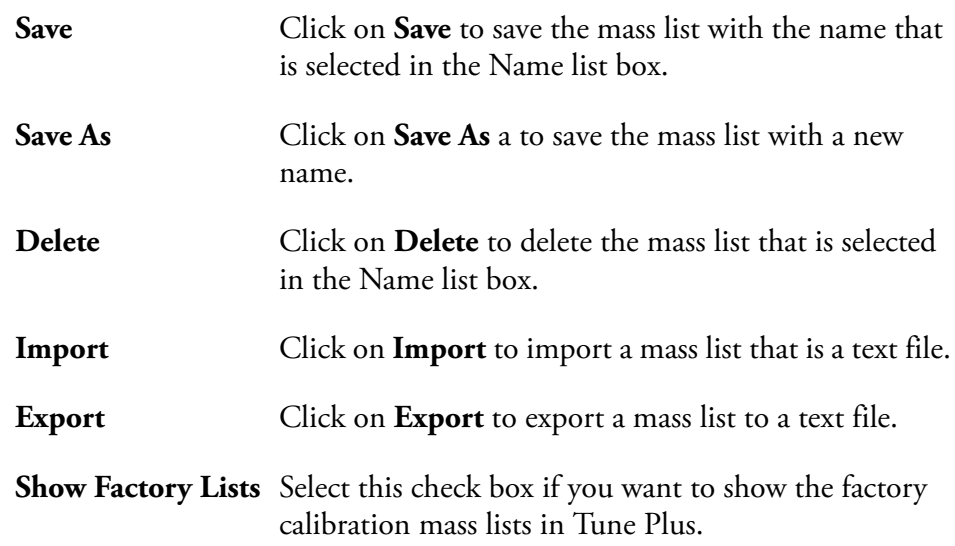

# **Appendix A Miscellaneous Information**

This appendix contains supplemental information for the previous chapters. It contains the following topics:

- **•** ["FT Analyzer Information in Scan Header" on page A-2](#page-89-0)
- **•** ["Data Size of FT Raw Files" on page A-4](#page-91-1)

# <span id="page-89-3"></span><span id="page-89-0"></span>**FT Analyzer Information in Scan Header**

The Qual Browser window allows you to open a raw file and to display scan header information for a selected scan in any of the cells. Choose View > **Scan Header** to display the Scan Header of the current scan in the active cell.

<span id="page-89-4"></span>**FT Analyzer Settings** The scan header information of an FT scan includes information about the FT Analyzer Settings, which is not available in the usual Reports (Tune method, Instrument method, Status log, or Error log):

<span id="page-89-5"></span>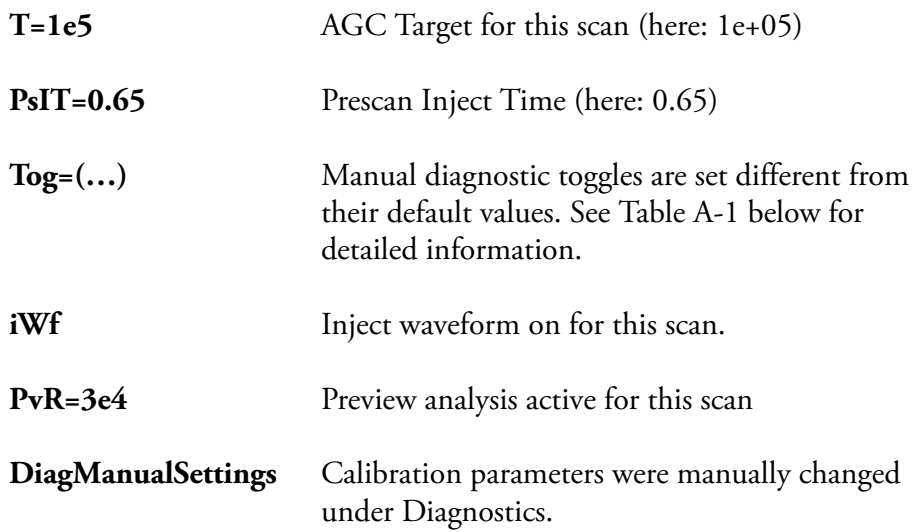

#### <span id="page-89-2"></span><span id="page-89-1"></span>**Table A-1.** Actual settings of manual toggles

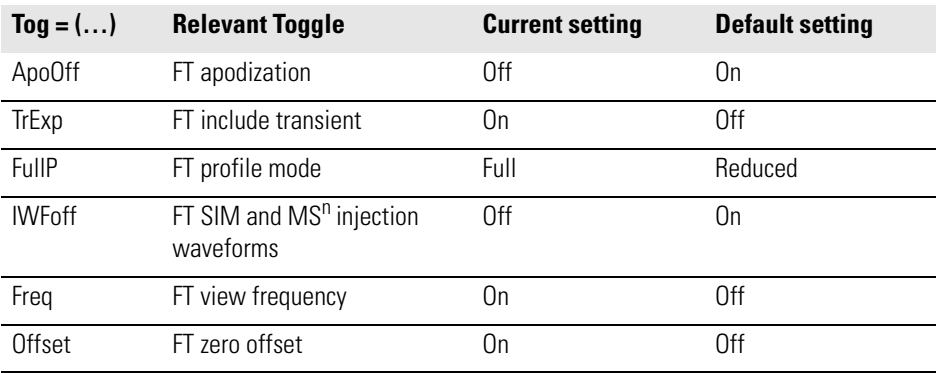

<span id="page-90-2"></span><span id="page-90-1"></span><span id="page-90-0"></span>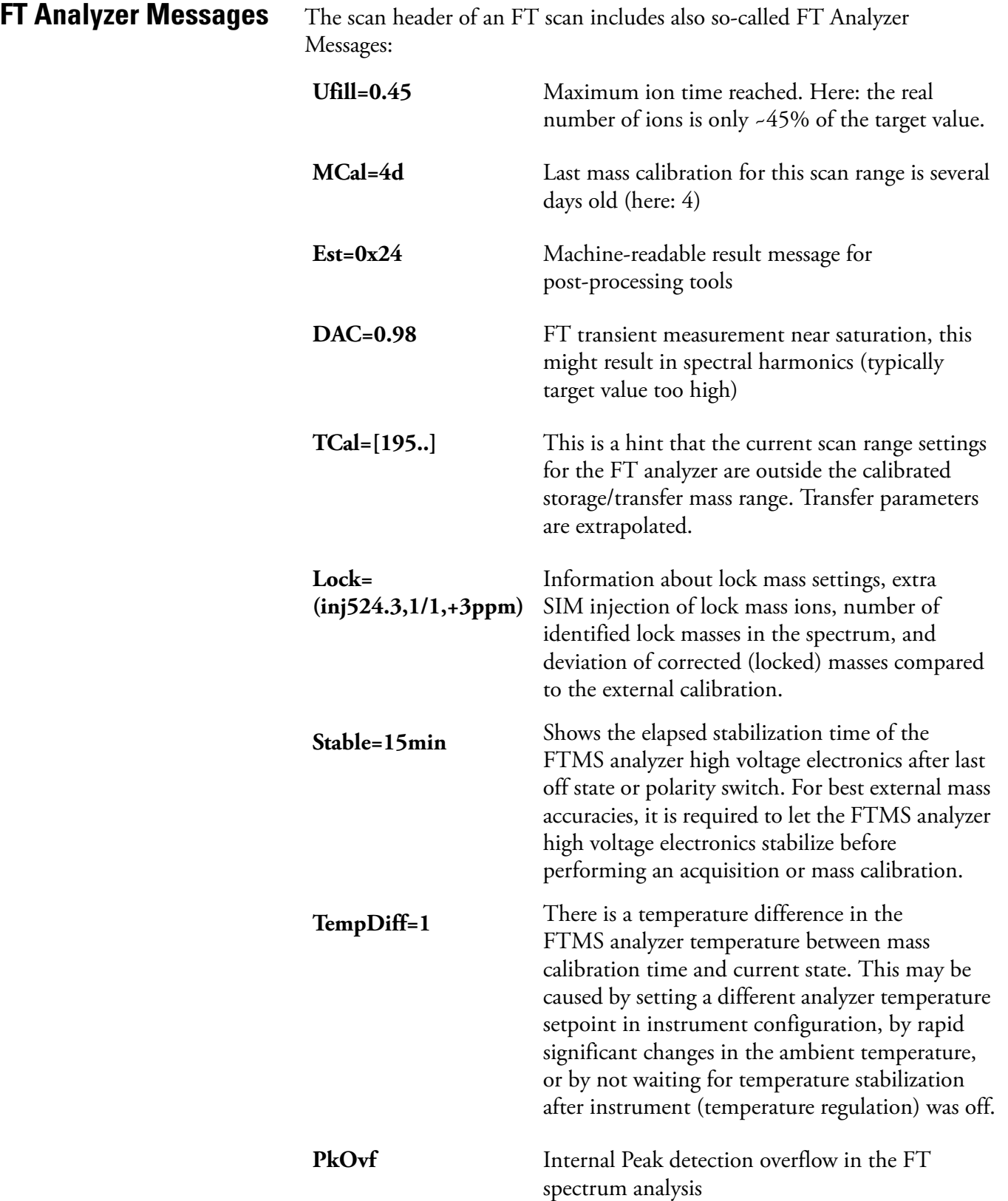

# <span id="page-91-1"></span><span id="page-91-0"></span>**Data Size of FT Raw Files**

**Note** The actual FT analyzer Messages can also be displayed in the Tune spectrum view, see ["Spectrum View" on page 2-3](#page-26-0). ▲

<span id="page-91-3"></span>The data size of a raw file with FT data depends on many parameters, for example on the number of scans, the resolution setting, the data format and on the status of the Active Noise Reduction.

[Table A-2](#page-91-2) below displays typical data sizes (per scan) of an FT spectrum (standard LTQ Orbitrap calibration solution, scan range 120–1200, AGC target 5E5, 1 microscan, resolution setting 60000) at different FT data formats and with Active Noise Reduction off.

<span id="page-91-4"></span><span id="page-91-2"></span>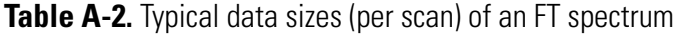

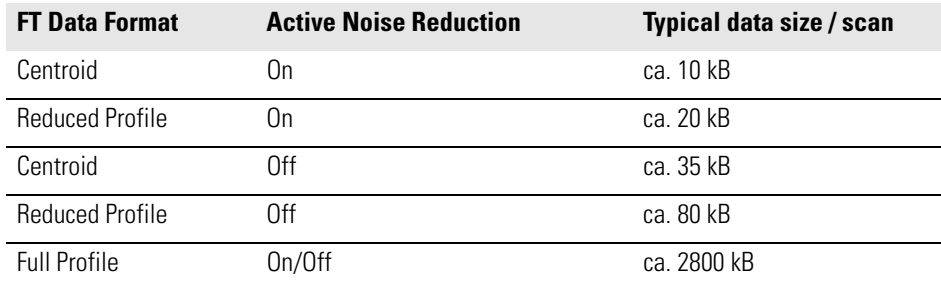

# **Glossary**

The following abbreviations and terms are used in this manual. This glossary also includes acronyms, metric prefixes, symbols, and abbreviations.

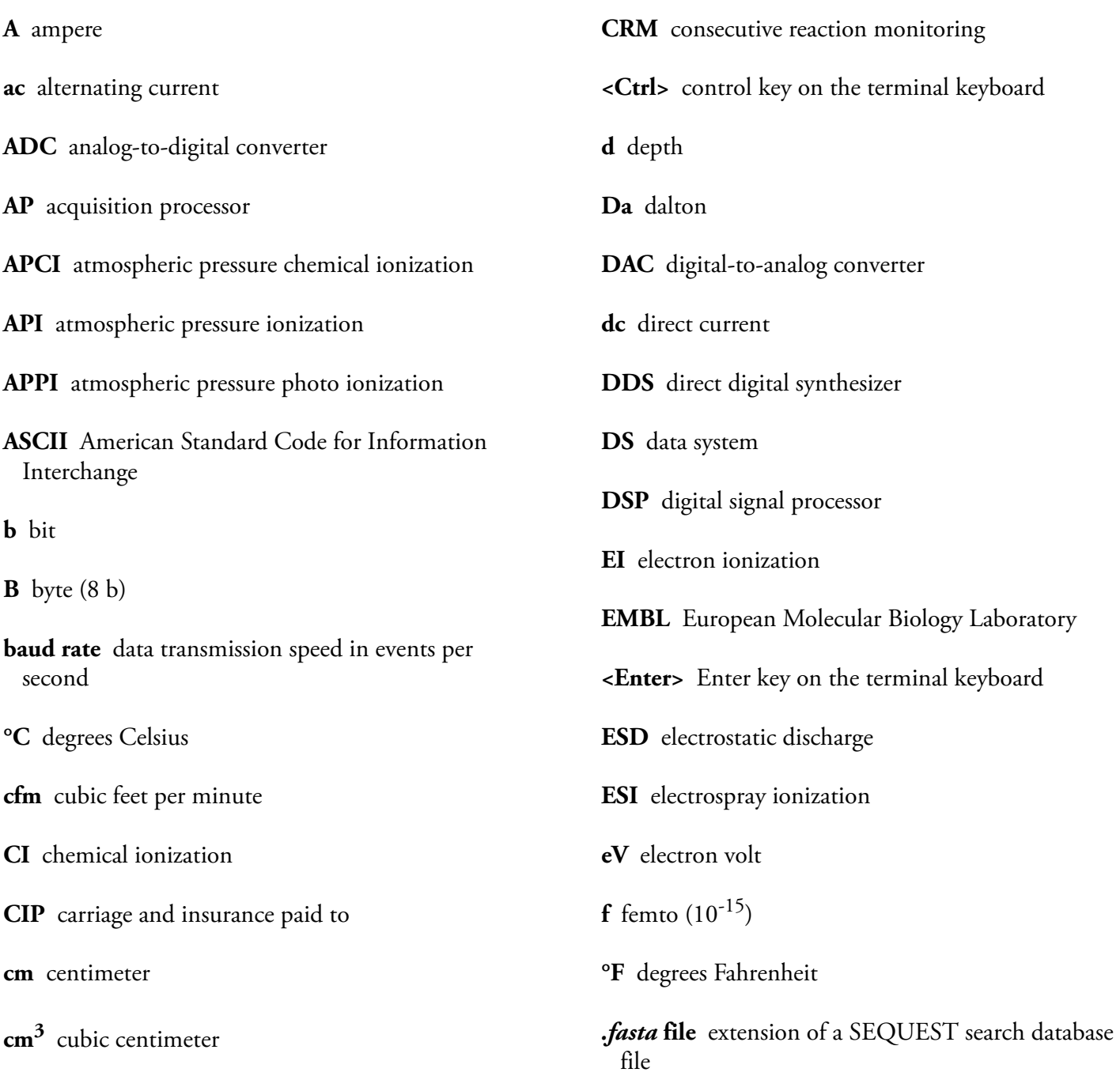

**CPU** central processing unit (of a computer)

**CRC** cyclic redundancy check

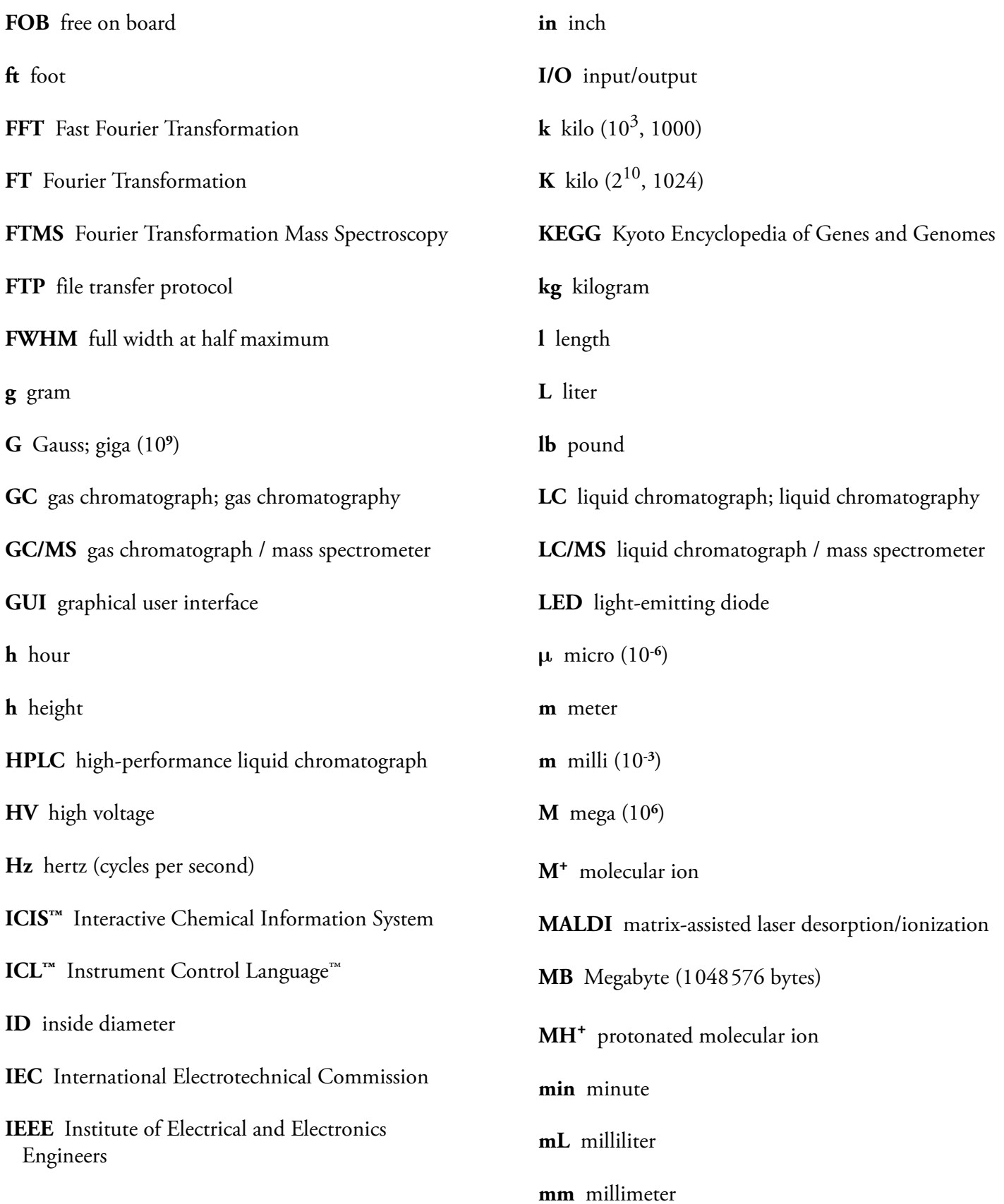

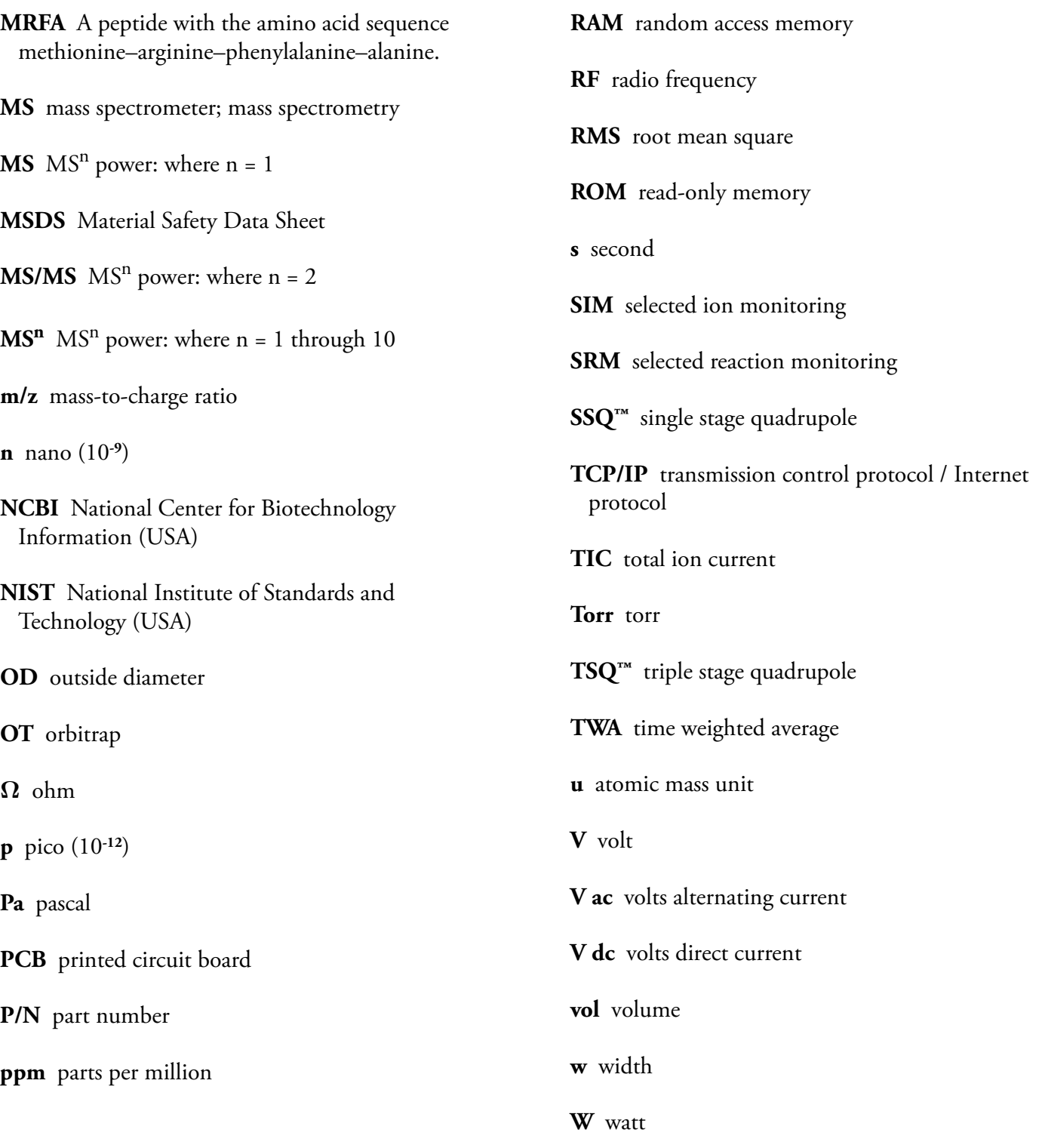

# **Index**

Active Noise Reduction [6-3](#page-84-1), [A-4](#page-91-3) actual settings, of manual toggles [A-2](#page-89-2) advanced scan features [2-8](#page-31-0) AGC [2-9](#page-32-0) stability [4-4](#page-67-0) target compensation factor [4-5](#page-68-0) target values [2-9](#page-32-1) [–2-10](#page-33-1), [2-14](#page-37-0), [2-18](#page-41-0) analyzer temperature control [4-7](#page-70-0) analyzer type [2-8](#page-31-1) analyzer vacuum [4-7](#page-70-1) API accessory kit [3-4,](#page-47-0) [3-6](#page-49-0) apodization [4-7](#page-70-2) automated run [5-2](#page-77-1) automatic calibration [3-2](#page-45-0), [3-7,](#page-50-0) [3-13](#page-56-0) automatic gain control (AGC) [2-14](#page-37-0) Automatic tab [3-13](#page-56-1) automatic tune, recommended settings [3-10](#page-53-0)

#### **B**

bakeout procedure [2-17](#page-40-0)

## **C**

```
Calibrate dialog box 3-13
–3-14
  automatic calibration 3-13
  check calibration 3-16
  Check tab 3-16
  FT manual calibration 3-19
  FT Manual tab 3-19
  Semi-Automatic tab 3-14
calibrating 3-13
  FT Measurements 3-1
calibration
  automatic 3-13
  automatic check settings 3-16
  calibration 3-13
  FT manual calibration 3-19
  ion trap 3-9
  negative ion mode 3-17
  positive ion mode 3-17
  semi-automatic calibration 3-14
calibration checks 3-16
```
Thermo Fisher Scientific LTQ Orbitrap Getting Started **I-1 A** readback [3-18](#page-61-0) calibration files backups [3-3](#page-46-0) content [4-5](#page-68-1) history [3-3](#page-46-1) calibration masses [3-8,](#page-51-0) [3-20](#page-63-0) calibration parameters [3-2](#page-45-1), [4-12](#page-75-0) calibration procedures [3-2](#page-45-2) calibration solutions [3-4](#page-47-1) automatic calibration [3-7](#page-50-1) FT manual calibration [3-8](#page-51-1) semi-automatic calibration [3-7](#page-50-2) calibration values [3-3](#page-46-2) calmix\_negative [3-20](#page-63-1) calmix\_positive [3-20](#page-63-2) centroid format [2-11](#page-34-0) centroid/profile format [2-11](#page-34-1) changing instrument settings [4-10](#page-73-0) Charge State page [5-4](#page-79-1) charge states [5-3](#page-78-2) [–5-4](#page-79-2) peaks [2-4](#page-27-0) recognition [5-3](#page-78-3) Check page [3-16](#page-59-3) checks calibration [3-16](#page-59-0) mass duration [4-10](#page-73-1) compensation factor [4-5](#page-68-2) compressed profile format [2-11](#page-34-2) configuration changes [6-3](#page-84-2) Current Scan Event page [5-5](#page-80-2) current segment [5-3](#page-78-4) Current Segment page [5-3](#page-78-5)

## **D**

data dependent FT SIM scan [5-5](#page-80-3) data dependent settings [5-3](#page-78-6) charge state [5-4](#page-79-2) current segment [5-3](#page-78-4) data formats storage [2-20](#page-43-0) switching formats [2-11](#page-34-3) define scan analyzer type [2-8](#page-31-2) inject time [2-9](#page-32-2)

locking feature [2-10](#page-33-0) mass range [2-9](#page-32-3) recommended settings for automatic ion trap tuning [3-10](#page-53-0) resolution [2-9](#page-32-4) scan rate [2-9](#page-32-4) scan time [2-9](#page-32-5) scan time settings [2-10](#page-33-2) scan type [2-9](#page-32-6) Define Scan dialog box [2-8,](#page-31-3) [3-10](#page-53-1) diagnostic views [2-4](#page-27-1) Diagnostics dialog box [4-1](#page-64-0) Toggles page [4-6](#page-69-0) Display FT calibration settings [4-12](#page-75-1) Display FT diagnostics [4-12](#page-75-2) Display FT instrument settings [4-12](#page-75-3) Display menu [2-12](#page-35-0) Display Settings page [4-11](#page-74-0) Dynamic Exclusion [5-4](#page-79-3) dynamic range [2-15](#page-38-0)

#### **E**

editing, lock mass lists [2-10](#page-33-3) electron multiplier calibration [3-14](#page-57-2) electron multiplier gain calibration [3-9](#page-52-1) enable injection waveforms [2-15](#page-38-1) external calibration [5-2](#page-77-2) external mass accuracy [4-3](#page-66-0)

#### **F**

```
factory-supplied mass lists 3-20
frequency spectrum 4-8
FT analyzer 4-4
  automatic calibration 3-15
  information in scan header A-2
  ion gauge 4-7
  messages A-3
  settings A-2
  target values 2-15
  temperature control 4-7
4-7
FT calibration 3-6
  negative ion mode 3-7
  positive ion mode 3-7
  procedures 3-13
FT dynamic range test 4-4
FT include transients 4-7
FT injection waveforms 2-16
FT instrument calibration 4-10
```
FT instrument settings [4-12](#page-75-4) FT isolation test [4-4](#page-67-3) FT Lockmass Abundance [4-10](#page-73-3) FT manual mass calibration checks [4-10](#page-73-4) FT Manual page [3-2](#page-45-3), [3-8](#page-51-2), [3-19](#page-62-0) FT mass calibration [3-2](#page-45-4), [3-14,](#page-57-3) [3-18,](#page-61-1) [4-5](#page-68-3) automatic calibration [3-15](#page-58-1) FT Mass Check Test Duration [4-10](#page-73-1) FT Mass Lists page [6-4](#page-85-2) FT mass spectrum, resolution [2-9](#page-32-7) FT MSn scans [4-8](#page-71-1) FT noise test [4-4](#page-67-4) FT Preamp Evaluation [4-3](#page-66-1) FT profile mode [4-8](#page-71-2) FT sensitivity test [4-3](#page-66-2) FT Settings page [6-3](#page-84-3) FT SIM [5-5](#page-80-4) scans [4-8](#page-71-3) FT SIM and MSn injection waveforms [4-8](#page-71-4) FT stability test [4-4](#page-67-5) result [4-5](#page-68-4) FT storage multipole RF [4-7](#page-70-7) FT storage transmission calibration [3-18](#page-61-2) FT target values [2-15](#page-38-3) FT Temperature Control Evaluation [4-3](#page-66-3) FT Temperature Monitor [4-3](#page-66-4) dialog box [2-17](#page-40-1) icon [2-17](#page-40-2) FT TIC [4-4](#page-67-6) FT transfer multipole frequency calibration [2-5](#page-28-0) FT transfer multipole RF [4-7](#page-70-8) FT transfer optics [2-13](#page-36-0) FT Transfer Optics dialog box [2-13](#page-36-1) FT Transfer Optics icon [2-13](#page-36-2) FT transfer parameters [2-13](#page-36-3) FT transmission calibration [2-13,](#page-36-4) [3-2](#page-45-5), [3-18](#page-61-3) FT vacuum [2-16](#page-39-1) FT view frequency [4-8](#page-71-5) FT zero offset [4-8](#page-71-6) FTMS analyzer signal detection path [4-3](#page-66-5) temperature regulation [2-17](#page-40-3) Full MS target [2-15](#page-38-4) full noise band [4-8](#page-71-7) Full Profile format [4-8](#page-71-8)

## **G**

glacial acetic acid [3-5](#page-48-0) Graph view [2-5](#page-28-1)

#### **H**

high charge states [5-3](#page-78-7) high mass range mode [4-5](#page-68-5)

### **I**

infusion experiment [4-3–](#page-66-6)[4-4](#page-67-7) inject time [2-9](#page-32-2), [3-11](#page-54-0) inject waveform [2-19](#page-42-0) flags [2-19](#page-42-1) injection control FT analyzer target values [2-15](#page-38-5) FT target values [2-15](#page-38-3) ion trap target values [2-14](#page-37-1) ion trap values [2-14](#page-37-2) Injection Control dialog box [2-14](#page-37-3) injection waveforms [2-15](#page-38-6)–[2-16](#page-39-2), [4-8](#page-71-9) enabling [2-15](#page-38-1) Instrument Configuration dialog box [6-2](#page-83-2) instrument method [2-19](#page-42-2) instrument reset [4-10](#page-73-5) Instrument Setup [5-3](#page-78-8) internal reference [2-10](#page-33-4) ion polarity [2-11](#page-34-4) changing [2-11](#page-34-5) mode [2-18](#page-41-1) ion trap automatic calibration [3-15](#page-58-2) target values [2-14](#page-37-4) ion trap calibration [3-7](#page-50-5), [3-9](#page-52-2) ion trap spectrum, of LTQ Orbitrap calibration solution [3-11](#page-54-1)– [3-12](#page-55-0) ion trap target values [2-14](#page-37-2) ion trap tuning, recommended settings [3-10](#page-53-0) isolation/fragmentation efficiency [2-15](#page-38-7)

#### **L**

last successful check [3-18](#page-61-4) lock mass abundance [2-11](#page-34-6) Lock Mass List button [5-2](#page-77-3) lock mass lists [2-10](#page-33-3) lock mass settings [A-3](#page-90-1) lock masses [2-10,](#page-33-5) [5-2](#page-77-4) Lock Masses dialog box [2-10](#page-33-6) locking [5-2](#page-77-5) locking feature [2-10](#page-33-0) locking in automated runs [5-2](#page-77-6) lockmass abundance [4-10](#page-73-6)

LTQ calibration solution [4-5](#page-68-6) preparing [3-5](#page-48-1) LTQ Configuration dialog box [6-3](#page-84-4)–[6-4](#page-85-3) FT Mass Lists page [6-4](#page-85-2) FT Settings page [6-3](#page-84-5) LTQ ESI calibration solution [3-6](#page-49-2) LTQ Orbitrap calibration solution [3-6](#page-49-3)–[3-7](#page-50-6), [3-11](#page-54-2), [3-20](#page-63-4) preparing [3-6](#page-49-4) LTQ Orbitrap Configuration dialog box [6-2](#page-83-3)

#### **M**

mass accuracy [2-15](#page-38-8) mass lists [3-20](#page-63-5), [6-4](#page-85-4) mass range [2-9](#page-32-3) mass range coverage [4-8](#page-71-10) mass-to-charge ratios [3-20](#page-63-6) maximum AGC target value [4-4](#page-67-8) maximum inject time [2-9](#page-32-8)–[2-10,](#page-33-7) [2-18](#page-41-2) microscans [2-9,](#page-32-9) [2-18](#page-41-2) minimum screen resolution [2-2](#page-25-0) monoisotopic peaks [5-4](#page-79-4) monoisotopic precursor selection [5-4](#page-79-5) MRFA alone solution [4-4](#page-67-9) MRFA signal [4-4](#page-67-10) MSn target [2-15](#page-38-9) multiplier gain calibration [3-14](#page-57-4)

#### **N**

negative ion mode [3-11](#page-54-3), [3-15](#page-58-3) non-peptide monoisotopic recognition [5-4](#page-79-6)

#### **O**

orbitrap chamber temperature [6-3](#page-84-6) checking the calibration [3-17](#page-60-2) selecting as analyzer [2-8](#page-31-4) overriding calibration values [4-10](#page-73-7)

#### **P**

parameters, of vacuum system [2-16](#page-39-3) peak labels [2-4](#page-27-2) peaks, charge state [2-4](#page-27-0) performing diagnostics/checks [4-1](#page-64-0) positive/negative mode [2-11](#page-34-7)

preamp evaluation [4-3](#page-66-7) preamp input protection switches [4-3](#page-66-8) preview mode [5-3](#page-78-9) Profile format, compressed [2-11](#page-34-2)

### **R**

readback values [4-12](#page-75-5) Reduced Profile format [4-8](#page-71-11) Reserpine [4-3](#page-66-9) resistant noise peaks [4-4](#page-67-11) resolution [2-9,](#page-32-4) [5-3](#page-78-10) FT mass spectrum [2-9](#page-32-7)

## **S**

scan description [2-8](#page-31-5) scan header [4-6,](#page-69-1) [4-8](#page-71-12), [A-2](#page-89-5) Scan Mode menu [2-8](#page-31-6) scan range settings [A-3](#page-90-2) scan rate [2-9](#page-32-4) scan time [2-9](#page-32-5) scan time settings [2-10](#page-33-2) Scan Time Settings dialog box [2-10](#page-33-8) scan type [2-9](#page-32-6) scan width [5-5](#page-80-5) Scan widths page [5-5](#page-80-6) selecting calibration masses [3-2](#page-45-6) devices [4-9](#page-72-1) experimental parameters [4-9](#page-72-1) semi-automatic calibration [3-2](#page-45-7), [3-14](#page-57-0) Semi-Automatic tab [3-14](#page-57-5) Set device page [4-9](#page-72-2), [4-12](#page-75-6) settings, of manual toggles [A-2](#page-89-2) Setup menu [2-13](#page-36-5) shortcut menus, Spectrum View [2-3](#page-26-1) signal-to-noise ratio [4-4](#page-67-12) SIM target [2-15](#page-38-10) sodium dodecyl sulfate [3-6](#page-49-0) sodium taurocholate [3-6](#page-49-0) spectrum averaging [2-12](#page-35-1) spectrum display options [2-4](#page-27-3) Spectrum Display Options dialog box [2-4](#page-27-4) Spectrum view [2-3](#page-26-0) shortcut menu [2-3](#page-26-1) spectrum view shortcut menu [4-7](#page-70-9)

Spectrum view, display options [2-3](#page-26-2) starting, instrument configuration [6-2](#page-83-4) statistic noise [6-3](#page-84-7) Status view [2-5](#page-28-2) stock solution MRFA [3-4,](#page-47-2) [3-7](#page-50-7) sodium dodecyl sulfate [3-6](#page-49-5) sodium taurocholate [3-6](#page-49-6) Ultramark 1621 [3-5](#page-48-2) storage multipole [3-17](#page-60-3) storage transmission calibration [3-18](#page-61-5) switching data formats [2-11](#page-34-3) syringe pump [4-10](#page-73-8) System Evaluation page [4-2](#page-65-0) system evaluation procedures [4-2](#page-65-1) system performance [4-2](#page-65-2)

# **T**

target values [2-15,](#page-38-11) [4-10](#page-73-9) FT analyzer [2-15](#page-38-2) ion trap [2-14](#page-37-4) Temperature Control Evaluation [4-3](#page-66-10) Temperature Monitor [4-3](#page-66-11) temperature regulation [2-17](#page-40-3) behavior [4-3](#page-66-12) results [4-3](#page-66-13) temperature setpoint [2-17](#page-40-4) temperature, of orbitrap chamber [6-3](#page-84-6) toggles [4-6](#page-69-2) Toggles page [4-6](#page-69-3) total ion current [4-4](#page-67-13) transfer multipole [3-17](#page-60-4) transient view [4-7](#page-70-10) transients [2-9,](#page-32-10) [4-7](#page-70-11) averaging [2-12](#page-35-2) tube lens, manual adjustment [3-10](#page-53-2) –[3-11](#page-54-4) tune methods [2-18](#page-41-3) Tune Plus window [2-1](#page-24-0) [–2-2](#page-25-1), [3-3](#page-46-3) display menu [2-12](#page-35-0) minimum screen resolution [2-2](#page-25-2) scan mode menu [2-8](#page-31-6) setup menu [2-13](#page-36-5) version [1-1](#page-22-0) view menu [2-3](#page-26-3) tuning ion trap for negative ion mode [3-11](#page-54-5) ion trap for positive ion mode [3-9](#page-52-3) typical data sizes, of an FT spectrum [A-4](#page-91-4)

### **U**

User Status Display Configuration dialog box [2-5](#page-28-3)–[2-7](#page-30-0)

#### **V**

vacuum icon [2-16](#page-39-4) system parameters [2-16](#page-39-3) Vacuum dialog box [2-16](#page-39-1)

View menu [2-3](#page-26-3) views graph view [2-5](#page-28-1) spectrum view [2-3](#page-26-0) status view [2-5](#page-28-2)

### **X**

Xcalibur raw file [4-7](#page-70-12)

Thermo Fisher Scientific<br>81 Wyman Street<br>P.O. Box 9046<br>Waltham, Massachusetts 02454-9046<br>United States

www.thermo.com

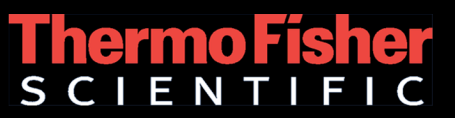